## 著作権と補償について

このマニュアルに記載されている内容は、将来予告なく変更される場合があります。本マニュア ルの作成には万全を期しておりますが、万一誤りが合った場合はご容赦願います。

本製品の特定用途への適用、品質、または商品価値に関して、明示の有無に関わらず、いかなる 保証も行いません。このマニュアルや製品上の表記に誤りがあったために発生した、直接的、間 接的、特殊な、また偶発的なダメージについて、いかなる保証も行いません。

このマニュアルに記載されている製品名は識別のみを目的としており、商標および製品名または ブランド名の所有権は各社にあります。

このマニュアルは国際著作権法により保護されています。本書の一部または全部を弊社の文書に よる許可なく複製または転用することは禁じられています。

マザーボードを正しく設定しなかったことが原因で発生した故障については、弊社では一切の責 任を負いかねます。

# NF7/NF7-M/NF7-S ユーザーマニュアル

### 目次

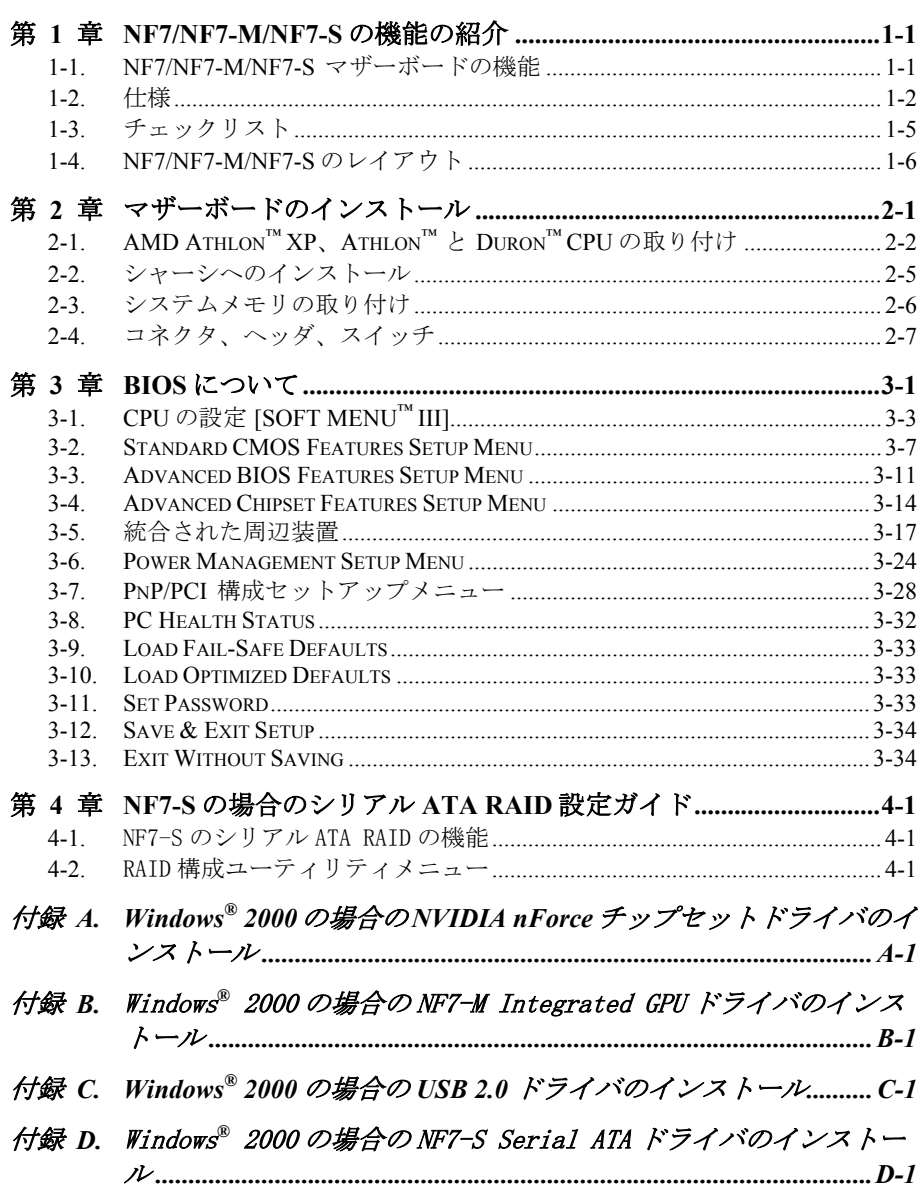

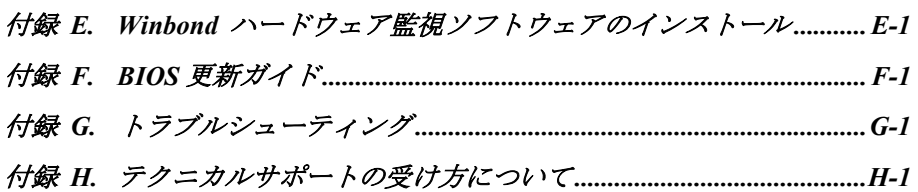

## 第 **1** 章 **NF7/NF7-M/NF7-S** の機能の紹介

### **1-1. NF7/NF7-M/NF7-S** マザーボードの機能

このマザーボードは、AMD Socket A Athlon™ XP、Athlon™ and Duron™プロセッサ用に設計され ています。AMD Socket-A 構造をサポートし、最大 3 つの DIMM DDR 200/266/333 (最高 3GB)およ び 2 つの DIMM DDR 400 (最高 2GB)のメモリ、スーパーI/O、USB 2.0、IEEE 1394、Serial ATA およびグリーン PC 機能を搭載しています。(個々の NF7 シリーズの仕様については、2-2.仕様 を参照してください。)

NF7/NF7-M/NF7-S は NVIDIA nForce2 SPP/IGP と MCP2-T/2 チップセットを使用して、PC 100/PC 133 SDRAM から PC 1600/PC 2100/PC 2700/PC 3200 DDR SDRAM へと驚異の移行を遂げ、システムとメ モリバスの速度を 100 MHz から 200 Mhz に高めています。その 200/266/333MHz メモリインター フェイスは、現在市販されている幅広い PC 1600/PC 2100/PC 2700/PC 3200 DDR SDRAM メモリデ バイスをサポートしています。DDR SDRAM は、最新のメモリ標準です。最大の変換バンド幅を提 供するとともに、データトランザクションの遅延を大幅に改善しています。この機能は、特にマ ルチメディア環境のアプリケーションの場合、システムパフォーマンスと速度を改善します。

NVIDIA nForce2 SPP/ NVIDIA nForce2 IGP はシステムバス、またはノースブリッジで、MCP-2T/2(メ ディアおよび通信プロフェッサ)に対して 128 ビットメモリコントローラと高速 800MB/秒の HyperTransport™ インターフェイスにより、高いパフォーマンスを提供しています。NVIDIA nForce2 SPP/ NVIDIA nForce2 IGP は、AMD Athlon XP プロセッサからの要求をインテリジェン トに予測し先取りできる NVIDIA の DASP (Dynamic Adaptive Speculative Pre-Processor)テク ノロジを使用して、システムを起動することができます。チップの GPU に統合された 128 ビット のメモリ コントローラは、システムメモリに対して最大 6.4GB/秒のバンド幅だけでなく、最大 の性能とコストパフォーマンスの高いプラットフォームをユーザーに提供します。NVIDIA nForce2 は、アービタおよび、333 MHz Athlon システムバス、400 MHz DDR メモリサブシステム、 AGP 8X ( 0.8V) / 4X (1.5V)モードのグラフィックスインターフェイス(AGP 3.0 Compliant)お よび 33 MHz/32 ビットの PCI バスインターフェイス(PCI 2.2 準拠)から構成されます。

NVIDIA MCP2-T/ NVIDIA MCP2 は"サウスブリッジ"と呼ばれ、Ultra DMA 133 機能をサポートしま す。これは、より高速な HDD スループットを提供してシステム全体のパフォーマンスを上げるこ とを意味します。Ultra DMA 133 は、IDE デバイスに対する最新の標準です。これはパフォーマ ンスとデータ統合をともに増加して、既存の Ultra DMA 33 テクノロジを向上します。この新し い高速インターフェイスは、Ultra DMA 66 バーストデータの転送速度を、ほぼ倍の 133 Mbytes/ 秒まで上げています。その結果、現在の PCI ローカルバス環境を使用した、最大のディスクパフ ォーマンスが得られます。もう 1 つの利点として、Ultra DMA 66、Ultra DMA 100、Ultra DMA 133 のいずれかを通してシステムに4つのIDEデバイスを接続することができることがあげられます。 これにより、ユーザーはコンピュータシステムを拡張する柔軟性を得られます。それだけでなく、 USB やファームウェアポートを介して接続性を拡張することで、最新のオーディオおよびビデオ 周辺機器に簡単に接続することを可能にしています。オンボード 10/100 LAN は、高速のネット ワーキング機能と内蔵 AC/MCí97 6 チャンネルオーディオを提供して、豊かなマルチメディア経 験を実現します。

NF7-S の 1 つの内蔵 Silicon Image SIL3112A コントローラは、2 つの Serial ATA コネクタオン ボードを提供します。Serial ATA はポイントツーポイントプロトコルであるため、1 つの Serial ATA デバイスをそれぞれの Serial ATA コネクタオンボードに接続することができます。Serial

ATA とは何でしょう? Serial ATA とは、パラレル ATA 物理記憶域インターフェイスに取って代わ るものです。Serial ATA はスケーラブルであり、コンピュータプラットフォームをさらに拡張 することを可能にしています。この新しい高速インターフェイスは、150 MB/秒(1.5GB/秒)まで データ転送速度を拡張します。その結果、現在の PCI ローカルバス環境を使用して、最大のディ スクパフォーマンスが得られます。その他の利点として、電源許容誤差がより柔軟になり、ケー ブルを短くすることができ(これにより、シャーシ内部の通気を良くし、熱を下げることができ ます)、デバイスの構成が簡単になる、といったことが上げられます。このインターフェイスは、 PC の内部デバイスに接続するために設計されています。ガイブの周辺機器に接続したい場合、 IEEE 1394 や USB 2.0 インターフェイスをお使いください。(NF7-S 専用)

NF7/NF7-M/NF7-S は、ユーザーが AMD Socket A Athlon<sup>™</sup> XP、Athlon™、Duron™システムを構築 するための、高い柔軟性を提供します。そして、200/266/333 MHz CPU とメモリバス接続のオプ ションを提供します。

### **1-2.** 仕様

- **1.** プロセッサ
- AMD-K7 Duron / Athlon / Athlon XP Socket A 200/266/333 MHz FSB をサポート

### **2.** チップセット

- MCP2 を搭載した NVIDIA nForce2 SPP チップセット(NF7 専用)
- MCP2 を搭載した NVIDIA nForce2 IGP チップセット (NF7-M 専用)
- MCP2-T を搭載した NVIDIA nForce2 SPP チップセット(NF7-S 専用)
- 統合された 128 ビットメモリコントローラ
- ! Advanced Configuration and Power Management Interface (ACPI)をサポート
- AGP (Accelerated Graphics Port)コネクタが AGP 8X/4X (0.8V/1.5V)モード(側波帯)デバ イス(AGP 3.0 準拠)をサポート

### **3.** デュアル DDR

- **●** デュアル DDR アーキテクチャは、2 つの独立した 64 ビットメモリコントローラを結合しま す
- デュアル DDR 400 は、システムメモリ用に 6.4GB/s までのバンド幅を提供します

### **4.** メモリ(システムメモリ)

- 3 つの 184 ピン DIMM ソケット
- 3つの DIMMs DDR 200/266/333 (最大 3GB)をサポート
- 2つの DIMM DDR 400 (最大 2 GB)をサポート

### **5.** オーディオ

- 6-チャンネル AC 97 CODEC オンボード
- 24-bit S/PDIF アウトをサポートするプロフェッショナルデジタルオーディオインターフェ イス
- Soundstorm™ Technology によるリアルタイム AC-3 符号化をサポート(オプション)

### **6. LAN**

- オンボードの Realtek 8201BL 物理層のインターフェイス
- 10/100 Mb 操作が ACPI & 呼び起こし LAN をサポート

### **7.** システム **BIOS**

- 容易にプロセッサのパラメータを設定できる SOFT MENU™
- ! Award Plug and Play BIOS による APM/DMI 対応
- ! Advanced Configuration Power Interface (ACPI)をサポート
- AWARD BIOS による Write-Protect Anti-Virus 機能

### **8.** 内部 **I/O** コネクタ

- $\bullet$  1 x 8X/4X AGP, 5 x PCI スロット
- **●** フロッピーポートが最高 2.88 MB までサポート
- 2 x Ultra DMA 33/66/100/133 コネクタ
- $2 x \text{ USB} \sim \gamma \cancel{\sigma}$
- $\bullet$  1 x CD-IN, 1 x IrDA ヘッダー
- 2 x IEEE 1394 ヘッダ(オプション)
- 2 x Serial ATA 150 コネクタ(オプション)
- **●** TV1 コネクタに置かれた 1 x S-Video コネクタ(オプション)

### **9.** 背面パネル **I/O**

- 1 x PS/2 キーボード、 1 x PS/2 マウス
- $\bullet$  1 x S/P DIF H $\pi$
- オーディオコネクタ (フロントスピーカー、ラインイン、 Mic-イン、 センター/サブ、サラ ウンドスピーカー)
- 2 x USB、 1 x RJ-45 LAN コネクタ
- 2 x シリアルポートコネクタ、1 x パラレルポートコネクタ、1 x VGA コネクタ(オプション)

### **10.** Serial ATA (オプション)

- Onboard Silicon Image SIL3112A コントローラ
- 150 MB/秒の Serial ATA データ転送速度をサポート

### **11.** IEEE 1394 (オプション)

● 100/200/400 Mb/s 転送速度で IEEE 1394a をサポート

### **12.** グラフィックス(オプション)

● 統合された NVIDIA GeForce4 MX クラスのグラフィックスプロセッサ

### **13.** その他

- ATX フォームファクタ
- ! ハードウェア監視:ファン速度、電圧、CPU およびシステム環境温度を含む

### **14.** オーダー情報

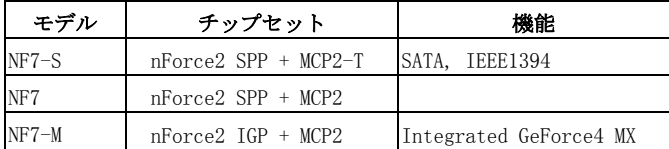

- # ウェークオン **LAN**、モデムをサポートしますが、**ATX** 電源 **5V** スタンバイ電源は、少なく とも **720mA** の電流を提供できる必要があります。そうでないと、機能が正常に機能しない ことがあります。
- # シリアル **ATA** は、高速かつ高性能の大容量記憶装置をサポートするように設計されてい ます。シリアル **ATA 150** 仕様装置は、これらのコネクタ**(SATA1** と **SATA2)**に接続する必 要があります。
- # このマザーボードは **66 MHz/100 MHz/133 MHz** の標準バス速度をサポートし、特定の **PCI**、 プロセッサおよびチップセット仕様により使用されています。これらの標準バス速度以上 の速度は、固有コンポーネント仕様が原因で保証されていません。
- # 本書に記載されている仕様および情報は予告なしに変更されることがあります。

本書に記載されているブランド名および商標は各所有者に帰属しています。

## **1-3.** チェックリスト

パッケージの内容をご確認下さい。不良品や不足しているアイテムがあるときには、リセラーま たはディーラへお問い合わせ下さい。

- 1つの ABIT NF7 シリーズマザーボード。
- マスタおよびスレーブの Ultra DMA 133、Ultra DMA 100、Ultra DMA 66 または Ultra DMA 33 IDE デバイス用の 80-ワイヤ/40 ピンリボンケーブル(x1)
- 3.5"フロッピーディスクデバイス用リボンケーブル(x1)
- サポートドライバ、ユーティリティ CD (x1)
- **Ø** ユーザーマニュアル X 1冊
- $\blacksquare$  ブラケット付き USB 2.0 ケーブル(x1)
- リヤ I/O シールドブラケット(x1)
- **☑** ブラケット付き IEEE 1394a ケーブル(x1) (オプション)
- $\blacksquare$  Serial ATA ケーブル(x1)、ABIT SERILLEL™ コンバータ(x1)、Serillel ATA クイックインス トールガイド(x1)(オプション)

## **1-4. NF7/NF7-M/NF7-S** のレイアウト

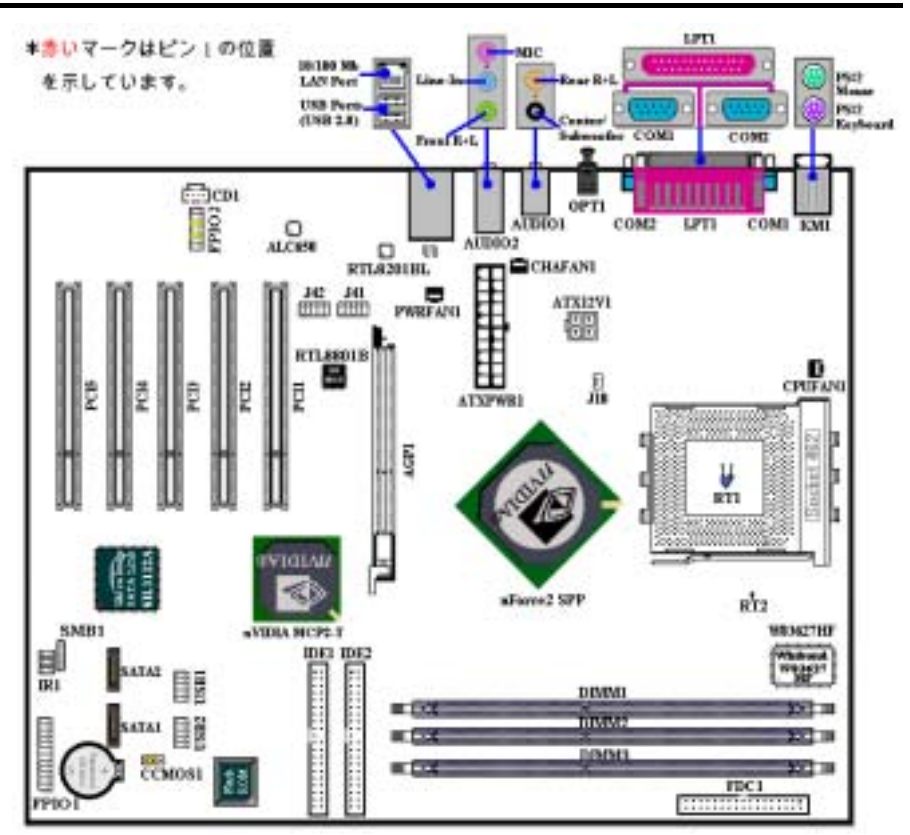

図 **1-1. NF7-S** のコンポーネントの位置

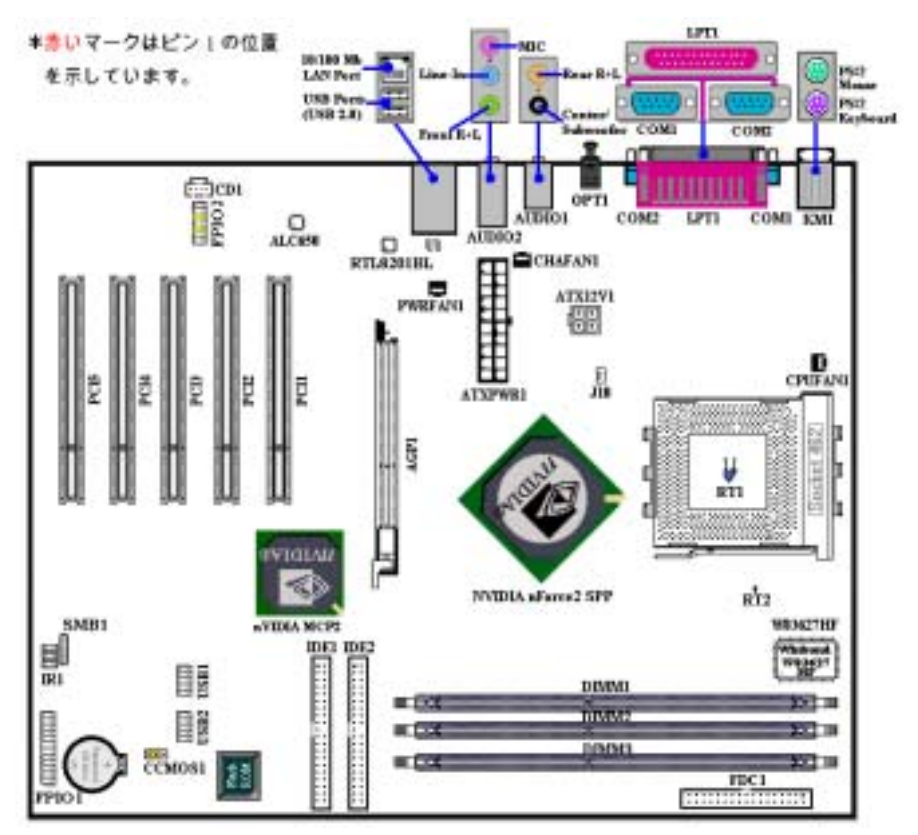

図 1-2. NF7 のコンポーネントの位置

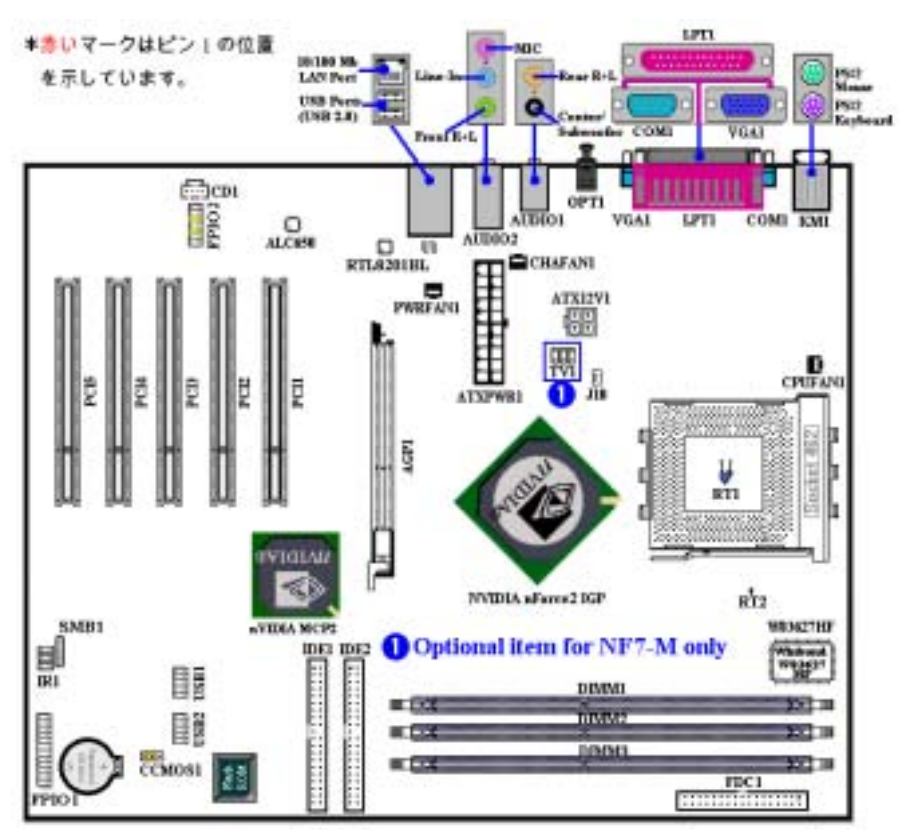

図 1-3. NF7-M のコンポーネントの位置

## 第 **2** 章 マザーボードのインストール

NF7/NF7-M/NF7-S は従来のパーソナルコンピュータの標準的な装備を備えているだけでなく、 将来のアップグレードに適合する多くの柔軟性も備えています。この章ではすべての標準装備を 順に紹介し、将来のアップグレードの可能性についてもできるだけ詳しく説明します。このマザ ーボードは現在市販されているすべての AMD Socket A Athlon™ XP、Athlon™および Duron™ プロ セッサに対応しています(詳しくは第 1 章の仕様をご覧ください)。

この章は次のように構成されています。

**2-1.** AMD Socket A Athlon<sup>™</sup> XP、Athlon<sup>™</sup>および Duron<sup>™</sup> CPU のインストール

**2-2.** マザーボードのインストール

**2-3.** システムメモリのインストール

**2-4.** コネクタ、ヘッダ、スイッチの取付け

### **&&&&** インストールの前に %%%%

マザーボードをインストールしたり、コネクタを外したり、またはカードを外したりする前に、 電源ユニットの電源を OFF にするか、電源ユニットのコンセントを外してください。ハードウ ェアに不必要な損傷を与えるのを避けるため、マザーボードのハードウェアの設定を変更する場 も、マザーボードのその部分に供給される電源を OFF にしてください。

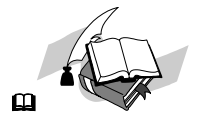

#### 初心者の方にも分かりやすい説明

本書は初心者の方にも自分でマザーボードを装着していただけるように作成されています。マザ ーボードを装着するときに陥りやすい問題も本書で詳しく説明してあります。本書の注意をよく お読みになり、説明にしたがって作業を進めてください。

### 図表と写真

本章には、多くのカラー製図、図表、写真が含まれており、CD-Title に格納されている PDF フ ァイルを使用して本章をお読みになることをお勧めします。カラー表示により、図表はより見や すくなっています。ダウンロード用の版として、3 MB 以上のサイズのファイルはダウンロード が困難なため、グラフィックスと写真解像度をカットして、マニュアルのファイルサイズを縮小 しています。この版の場合、マニュアルを CD-ROM からではなく、当社の Web サイトからダ ウンロードした場合、グラフィックや写真を拡大すると、画像がゆがむことがあります。

ユーザーマニュアル

## 2-1. AMD Athlon<sup>™</sup> XP、Athlon<sup>™</sup> と Duron<sup>™</sup> CPUの取り付け

#### 注意

- プロセッサから熱を放散させるために、ヒートシンクと冷却ファンの取り付けが必要とな ります。これらのアイテムを取り付けないと、プロセッサが加熱して故障する原因となり ます。
- AMD Socket A プロセッサは操作中にかなりの熱を発生するため、このプロセッサ用に特 別に設計された大型のヒートシンクを使用する必要があります。さもなければ、加熱して、 プロセッサが破損する可能性があります。
- プロセッサファンとその電源ケーブルが正しく取り付けられていない場合、ATX 電源ケ ーブルをマザーボードに絶対に接続しないでください。これで、プロッセサの破損を防ぐ ことができます。
- 取り付けの支持に関する詳細情報は、プロセッサの取り付けマニュアル、またはプロセッ サに付属するその他のドキュメントをご覧ください。

AMD Socket A Athlon<sup>™</sup> XP. Athlon<sup>™</sup> および Duron<sup>™</sup> プロセッサは、Socket 7 Pentium<sup>®</sup>プロセッサ と同様に簡単にインストレーションできます。ì**Socket A**î ZIF (**Z**ero **I**nsertion **F**orce)ソケットを使 用しているため確実にプロセッサを固定できます。図 2-1 にソケット A がどのようなものかが示 されています。またレバーの開き方をご覧下さい。ピン数はソケット 7 よりも多くなっています。 そのため Pentium タイプのプロセッサをはめることはできません。

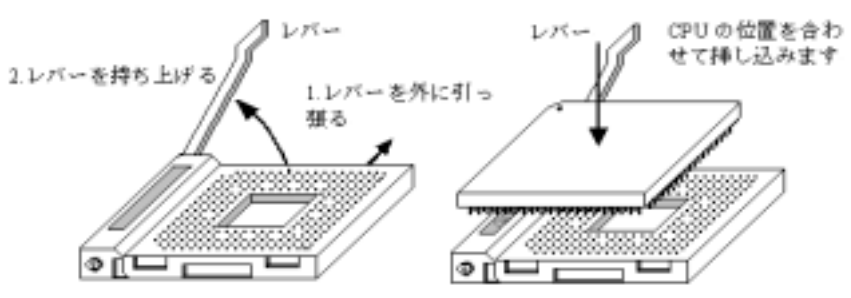

図2-1.ソケット A およびそのレバー 図2-2.ソケット Aへの CPU の取り付け の間け方

レバーを持ち上げるとき、ソケットのロックを緩める必要があります。レバーをいっぱいに持ち 上げると、プロセッサを挿し込むことができるようになります。次に、プロセッサのピン 1 をソ ケットのピン 1 に合わせます。間違った方向に挿し込むと、プロセッサを簡単に挿し込めないば かりか、プロセッサのピンもソケットに完全に入っていきません。その場合、向きを変えて、簡 単にそして完全にソケットAに挿し込める位置を探してください。図2-2をご覧ください。また、 プロセッサ温度検出サーミスタの高さをチェックして(お使いのマザーボードにこのコンポーネ ントがある場合)、プロセッサをソケット A にゆっくり差し込んでください。最後に、プロセ ッサの端とソケット A の端が並行になっているかチェックする必要があります。傾いていては いけません。

上の操作が終了したら、レバーを元に位置まで押し下げ、ソケットにしっかり固定されているか 確認します。これで、プロセッサの取り付けは完了しました。

### ヒートシンクを取り付ける際のヒント

プロセッサは操作中にかなりの熱を発生するため、AMD が安全であると承認したヒートシンク を使用し、プロセッサの温度を標準の操作温度以下に抑えるようにしてください。ヒートシンク は大きくて重いので、固定プレートには強い圧力がかかります。ヒートシンクをプロセッサとそ のソケットに取り付けるとき、充分な注意を払って固定プレートを両側のプロセッサのソケット フックに固定してください。これに注意を払わないと、固定プレートが PCB の表面を傷つけて 回路を破損したり、ソケットのフックを壊したり、プロセッサの上部のダイスを壊す原因となり ます。

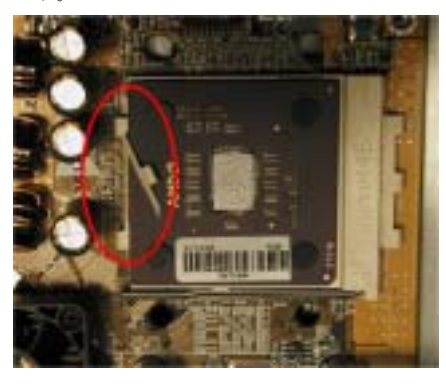

以下で触れる順序に従って操作してください。逆 の順序では絶対に行わないでください。逆で行う と、左の写真のような位置に取り付けられます。 CPU ソケットの設計上、左側のフックは右側の フックほどの強度はありません。この指示に従う ことで、プロセッサとソケットが破損するのを防 ぐことができます。

### 注意

シャーシ構造上の問題を考慮して、ヒートシ ンクキットを追加したり取り除く前に、常に シャーシからマザーボードを取り外すように してください。

### ヒートシンクキットを取りうけるための正しい手順:

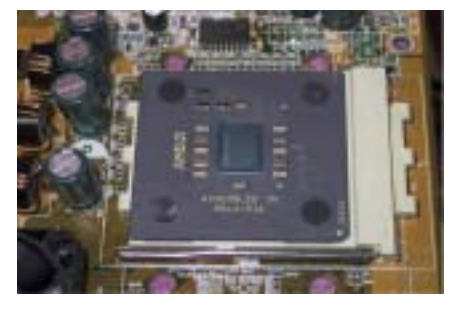

まず、プロセッサテロセッサソケットに取り付 けます。

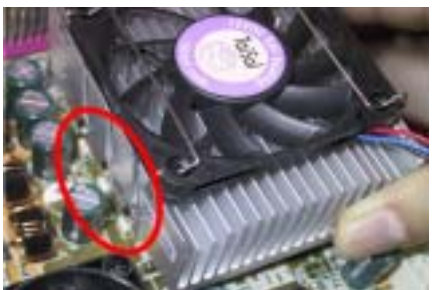

ヒートシンクの左側の固定プレートを、プロセッ サソケットの左側の固定フックに挿入します。し っかり固定されているか確認してください。左の 写真をチェックしてください。

ユーザーマニュアル

平らなドライバーを右側の固定プレートの真中 のスロットに挿入し、押し下げます。次に、右側 のソケットフックの上から固定プレートを押し 付けます。左の写真をチェックしてください。

左の写真をチェックしてください。ヒートシンク を取り付けた状態です。

ヒートシンク全体をつかんで軽くゆすり、ヒート シンクの右底がソケットの右側に触れないこと を確認してください(一番下の写真をご覧くださ い)。触れるようであると、プロセッサのダイス はヒートシンクに正しく接続していないことに なります。この状態で操作すると、プロセッサが 破損する可能性があります。ヒートシンクファン の電源ケーブルをマザーボードの CPU ファンヘ ッダに取り付けるのを忘れないでください。

マザーボードをシャーシに再び取り付けてくだ さい。

### 上の手順がすべて完了したら、**ATX** の電源ケー ブルをマザーボードに接続します。

異なるタイプのヒートシンクキットをお使いの 場合、ヒートシンクに付属するマニュアルを参照 してください。左の写真は、他のタイプのヒート シンク固定プレートの設計を示しています。取り 付ける順序はこの場合も同じで、右側から左側に 行います。これを忘れないでください。

固定プレートに **3** つの穴のあるヒートシンクを お求めになることを強く推奨します。このタイプ のヒートシンクが最高の安定性を実現し、ソケッ トの固定フックが壊れたり傷んだりする原因と なることはありません。

左の写真は、ソケットの右側に取り付けられてい るヒートシンクの右底の状態を示しています。こ の状態で、プロセッサのダイスはヒートシンクに 正しく取り付けられていません。このままコンピ ュータを起動すると、直ちにプロセッサが破損す る原因となります。ヒートシンクの取り付けが完 了したら、このプレートを必ずチェックしてくだ さい。

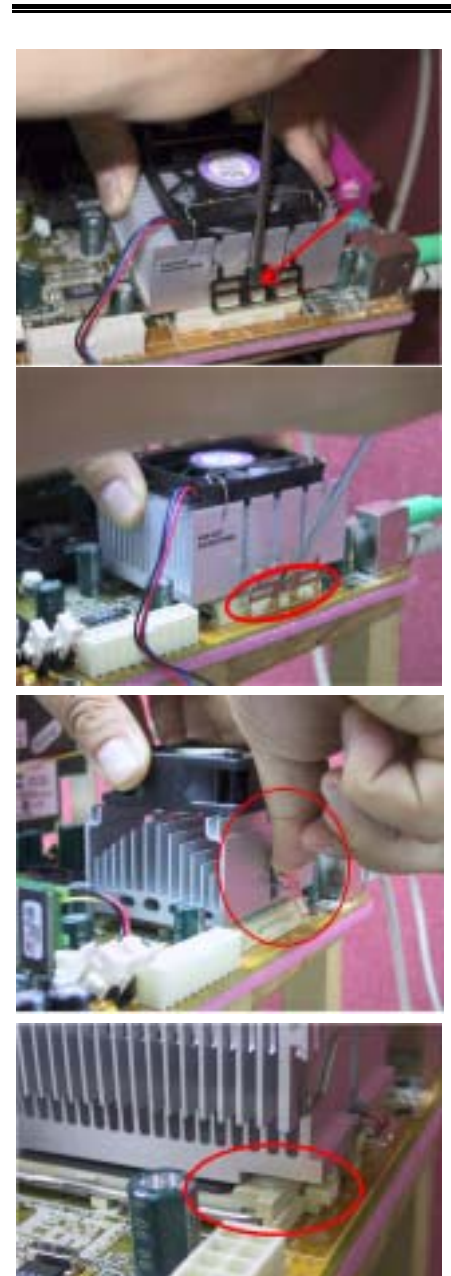

### **2-2.** シャーシへのインストール

ほとんどのコンピュータシャーシには、マザーボードを安全に固定し、同時に回路のショートを 防ぐ多数の穴のあいた基板があります。マザーボードをシャーシの基板に固定するには次の 2 つの方法があります。

- スタッドを使用する
- スペーサーを使用する

スタッドとスペーサーについては下の図を参照してください。いくつか種類がありますが、たい ていは下のような形をしています。

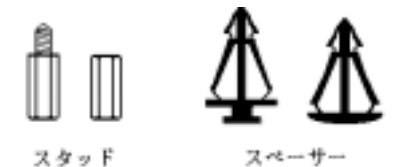

図 2-3. スタッドとスペーサーの略図

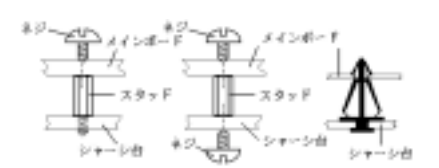

図2-4. マザーボードを固定する方法

原則的に、マザーボードを固定する最善の方法 はスタッドを使用することです。スタッドを使 用できない場合にのみ、スペーサーを使ってボ ードを固定してください。マザーボードを注意 して見ると、多くの取り付け穴が空いているの がわかります。これらの穴を基板の取り付け穴 の位置に合わせてください。位置をそろえた時 にネジ穴ができたら、スタッドとネジでマザー ボードを固定できます。位置をそろえてもスロ ットしか見えない場合は、スペーサーを使って マザーボードを固定します。スペーサーの先端 をもってスロットに挿入してください。スペー サーをすべてのスロットに挿入し終えたら、マ ザーボードをスロットの位置に合わせて挿入し てください。マザーボードを取り付けたら、す べてに問題がないことを確認してからコンピュ

ータのケースをかぶせてください。図 2-4 はスタッドかスペーサを使ってマザーボードを固定す る方法を示しています。

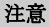

マザーボードの取り付け穴と基板の穴の位置が合わず、スペーサーを固定するスロットがな くても心配しないでください。スペーサーのボタンの部分を切り取って、取り付け穴に挿入 してください。(スペーサーは少し硬くて切り取りにくいので、指を切らないよう注意して ください。)こうすれば回路のショートを心配せずにマザーボードを基板に固定できます。 回路の配線が穴に近いところでは、マザーボードの PCB の表面とネジにすき間を置くためプ ラスチックのバネを使用しなければならない場合があるかもしれません。その場合、ネジが プリント回路の配線またはネジ穴付近の PCB の部分に接触しないよう注意してください。ボ ードを傷つけたり、故障の原因になったりすることがあります。

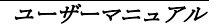

## **2-3.** システムメモリの取り付け

このマザーボードは 3 つの 184 ピン DDR DIMM サイトを提供、メモリを拡張しています。DDR SDRAM DIMM ソケットは 8 M x 64 (64 MB)、16M x 64 (128 MB)、32 M x 64 (256 MB)、64 M x 64 (512 MB)、128 M x 64 (1024 MB)または倍密度 DDR SDRAM DIMM モジュールをサポートします。 最小メモリは 64 MB で、最大メモリは 3 GB **(**バッファなし、**PC 1600**、**PC 2100** および **PC 2700)**  または 2GB **(**バッファなし、**PC 3200)** DDR SDRAM です。システムボードには、3 つのメモリモ ジュールソケットがあります(合計 6 バンク)。メモリアレイを作成するには、次の規則に従う必 要があります。

### 注意

- DDR DIMMモジュールを DDR DIMM ソケットにインストールするときには、イジェクトタブ をしっかりと DDR DIMM モジュールに固定してください。
- DDR SDRAMモジュールを DIMM3 から DIMM1 までのソケットに順番に差し込むことをお勧め します。
- 2つの PC3200 DDR SDRAM モジュールを差し込むとき、DIMM3 と DIMM2 ソケットに 2 つの DDRSDRAM モジュールを取り付けることをお勧めします。
- 単一密度および倍密度の DDR DIMMS をサポートしています。

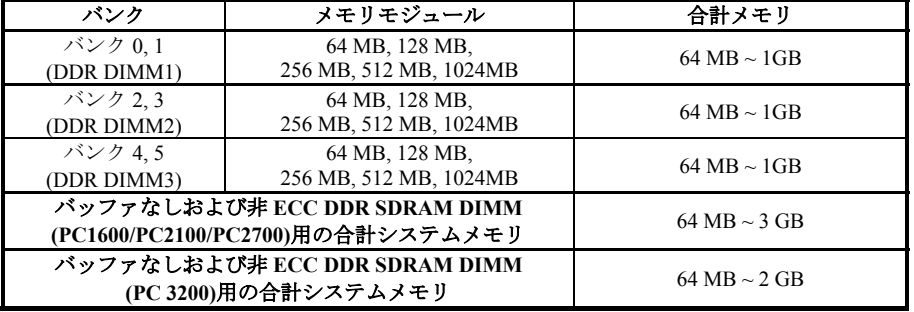

### 表 **2-1.** 有効なメモリ構成

DDR SDRAM モジュールをマザーボードに装着するのは非常に簡単です。図 2-5 をご覧になり、 184 ピン PC1600/PC2100/PC2700/PC3200 DDR SDRAM モジュールの外観を確認してください。

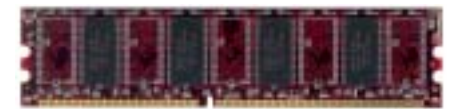

E12-5. PC1600/2100/2700/3200 DDR モジュールとコンボーネントのマーク

DIMM はソケットに直接挿入します。挿入する 時、うまく合っていないようであれば、無理に 装着することは止めてください。メモリモジュ ールを損傷する恐れがあります以下に DDR DIMM を DDR DIMM ソケットに取付ける手順 を紹介します。

ステップ **1.** メモリモジュールを取付ける前に、電源を切り、AC 電源ケーブルを外して、完全 に電源が切り離されていることを確認してください。

ステップ **2.** コンピュータケースカバーを取り外します。

ステップ **3.** いかなる電子部品に対してもそれらに触れる前に、塗装のされていないケースの広 い金属部分に触れて、体に溜まった静電気を放電します。

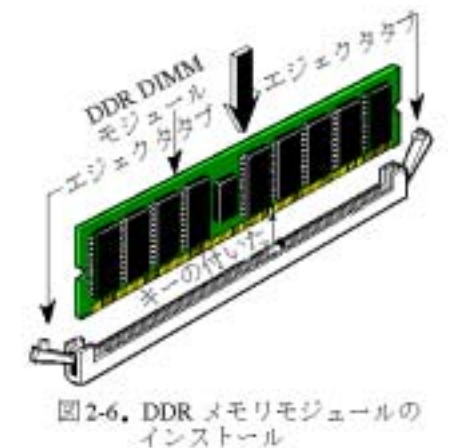

ステップ **4.** 184 ピンメモリを DDR DIMM ソケ ットに当てます。

ステップ **5.** 図のように、DDR DIMM をメモリ 拡張スロットに挿入します。図 2-6 でメモリモジ ュールにキーノッチ(keyed)があることを良く見 てください。これは、DDR DIMM が誤った方向 に装着できないようにするためのものです。方向 が誤っていないのを確認し、ソケット奥までしっ かりと押し込んでください。イジェクタタブを内 側に閉じて、切り欠き部分に入るのを確認しま す。

ステップ **6.** DDR DIMM の装着が完了したら、 ケースカバーを元に戻します。または、次のセク ションで説明する手順にしたがって、ほかのデバ イスやアドオンカードをインストールしてくだ

さい。

PC1600、PC2100、PC2700 と PC3200 の DDR SDRAM モジュールは、外観からは簡単には見分け がつきません。DDR SDRAM モジュールの構成は、モジュール上のシールに記載されています。

### **2-4.** コネクタ、ヘッダ、スイッチ

どのコンピュータの内部も、多くのケーブルおよびプラグの接続が必要です。これらのケーブル およびプラグは通常 1 対 1 でマザーボード上のコネクタに接続されます。接続する場合、ケーブ ルの方向性に注意してください。また、もしあればコネクタの第 1 ピンの位置にも注意してくだ さい。第 1 ピンの重要性については以下に説明します。

以下に全てのコネクタ、ヘッダおよびスイッチについてどのように接続するか紹介します。ハー ドウェアをインストールする前に、この章を最後までお読みください。

図 2-7A/B/C は次のセクションで紹介する全てのコネクタとヘッダを示しています。この図を参 照してそれぞれのコネクタやヘッダの位置を確認してください。

ここで説明する全てのコネクタ、ヘッダおよびスイッチはお使いのシステム構成に依存します。 いくつかの機能は周辺機器によって接続したり、設定したりする必要があります。該当するアド オンカードがない場合はその分について無視してください。

### 注意

モデルには多くの種類があるため、このコンポーネント図はお使いのものと少し異なってい ることがあります。ここでは、標準として NF7-S マザーボードを使用いたします。コネクタ とヘッダのすべての説明は、NF7-S マザーボードに基づいています。

最初に、NF7/NF7-M/NF7-S の使用しているヘッダをご覧いただき、それぞれの機能を確認くださ い。

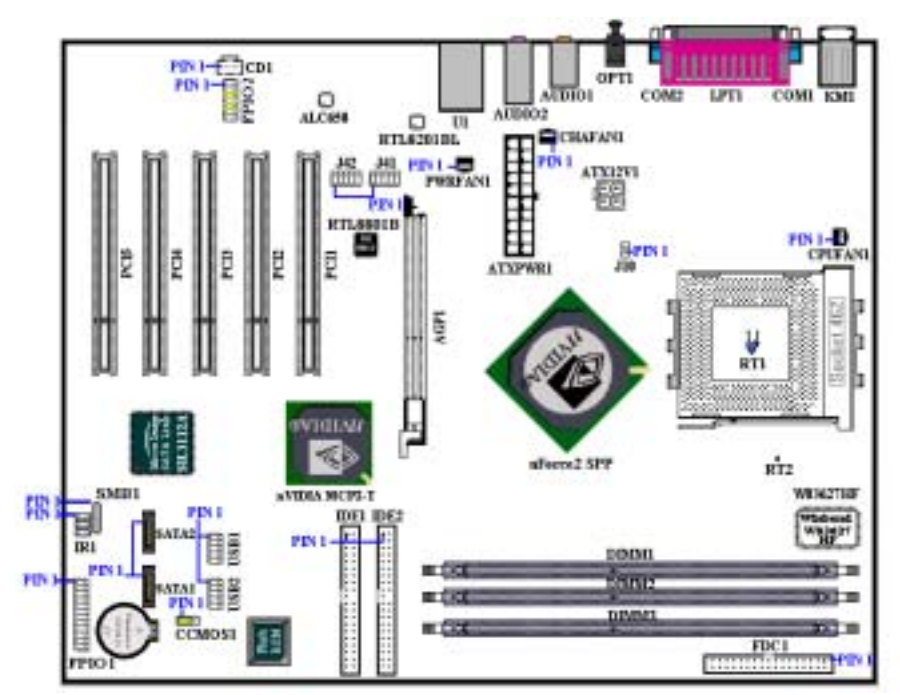

図 **2-7A. NF7-S** のコネクタとヘッダー

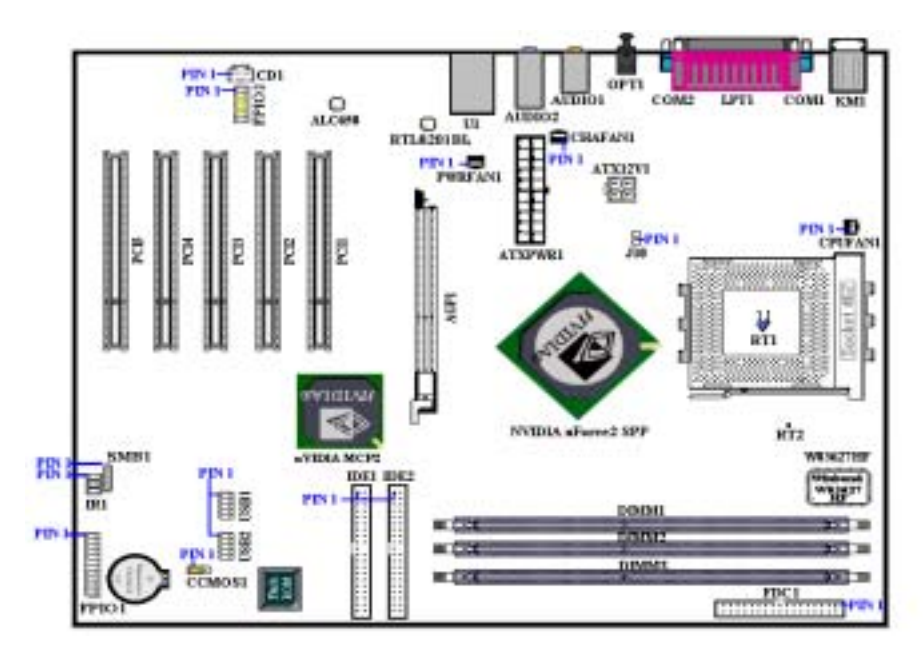

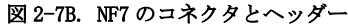

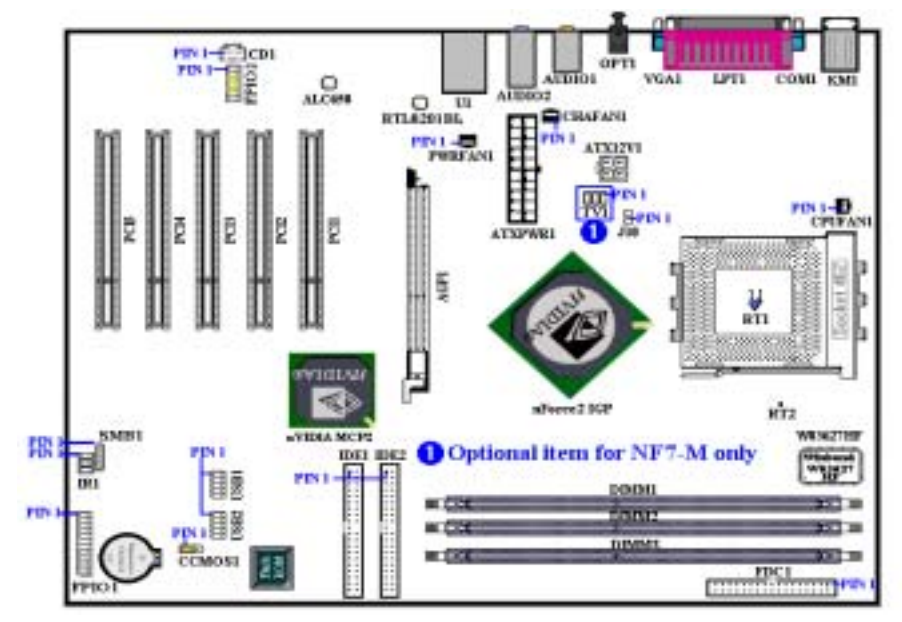

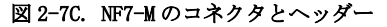

ユーザーマニュアル

### **(1). ATXPWR1** および **ATX12V1: ATX** 電源入力コネクタ

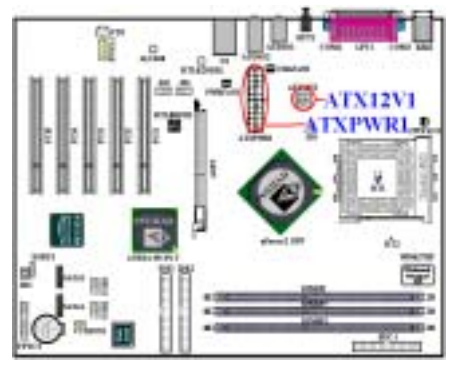

NF7/NF7-M/NF7-S には、通常のメインボード電 源設計とは異なる方法で設計された、2 つの電 源供給コネクタ(ATX1 と ATX2)が搭載されてい ます。Pentium® 4 プロセッサ用に設計された電 源装置だけでなく、汎用設計の ATX 電源装置を これに接続することができます。このメインボ ードは重い負荷のかかったシステムに対しては 最低 300W, 20A +5VDC の容量で、またいくつか の特殊機能をサポートする場合は最低 720mA +5VSB で、新設計の ATX12V1 +12VDC 電源を サポートできます。ATX 電源装置から出るコネ クタを ATX1 と ATX2 コネクタに接続します(汎 用設計の ATX 電源装置は ATX12V1 コネクタを

装備していないため、ATX2 コネクタには何も接続する必要はありません)。ATX 電源装置から 出るコネクタを ATX1 と ATX2 コネクタの端にしっかり押し込み、正しく接続されていることを 確認してください。

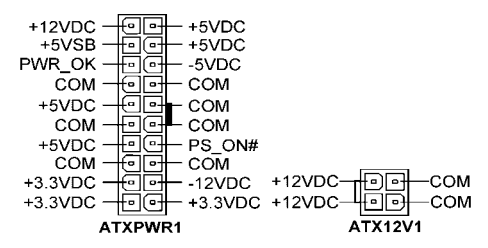

注意*:* ピン位置とその方向に注意してください

注意

- ! 電源装置のコネクタが ATX 電源装置に正しく接続されていない場合、電源装置またはア ドオンカードが破損する恐れがあります。
- ! AC 電源コアの一方の端は ATX 電源装置に接続され、もう一方の端 (AC プラグ) は壁の コンセントに接続されます。壁コンセントに向かって、丸い穴が中央に来るようにします。 右側のスロットはアース用ワイヤスロットと呼ばれています。このスロットは、左側のス ロットより長くなっています。左側のスロットはライブワイヤスロットと呼ばれていま す。検電器を使用してその極性を検出したり、電圧メーターを使用して両側のスロットの 電圧を測定することができます。検出器をライブワイヤスロットに挿入すると、検出器が 点灯します。電圧メーターを使用すると、ライブワイヤスロットはより高い電圧を登録し ます。
- ! AC プラグの極性を逆にすると、コンピュータ装置の寿命に影響をおよぼすことがありま す。また、コンピュータのシャーシに触れるときに感電する原因となります。安全のため にまた感電を防ぐために、コンピュータの AC プラグを 3 つ穴の壁コンセントに差し込 むことをお勧めします。

### **(2). CPUFAN1**、**CHAFAN1**、**PWRFAN1** および **EXTFAN1** ヘッダ

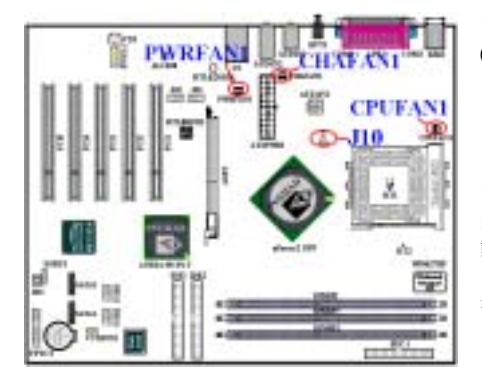

プロセッサのファンから出るコネクタを CPUFAN1 という名前のヘッダに、背面のシャー シファンから出るコネクタを CHAFAN1 に接続し ます。電源ファンから出るコネクタを PWRFAN1 に接続し、ノースブリッジファンから出るコネ クタを J10 という名前のヘッダに接続します。 プロセッサファンはプロセッサに接続する必要 があります。そうでないと、プロセッサは異常 動作を起こしたり、過熱により損傷したりする ことがあります。コンピュータシャーシの内部 温度が高くなるのを防ぐために、シャーシファ ンも接続してください。

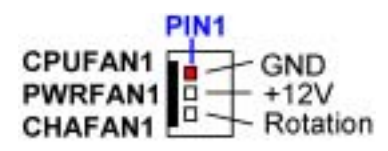

注意*:* ピン位置とその方向に注意してください

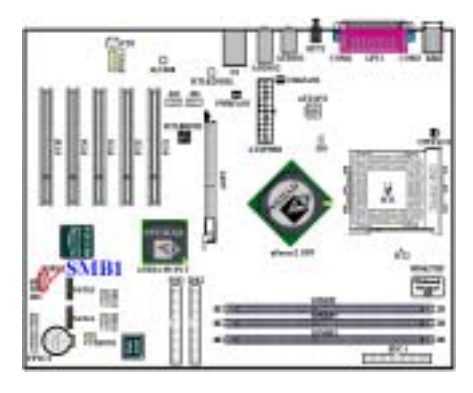

### **(3). SMB1:** システム管理バス **(SM-Bus)**コネクタ

このコネクタはシステム管理バス(SM バス)用 に予約されています。 SM バスは I<sup>2</sup>C バスの特定 の実装です。 I<sup>2</sup>C はマルチマスタバスですが、こ れは複数のチップを同じバスに接続すると、デ ータ転送を初期化することにより各チップがマ スタとして振舞うことを意味します。複数のマ スタがバスを同時にコントロールしようとする と、調整手順がどのマスタが優先権を持ってい るかを決定します。SM バスを利用するデバイス を接続することができます。

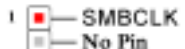

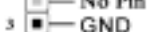

- SMBDATA  $\leftarrow$
- $s = +SV$

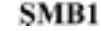

注意*:* ピン位置とその方向に注意してください

### **(4). RT1 & RT2:** 温度サーミスタ

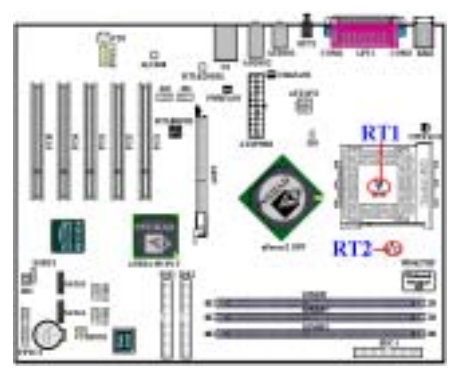

RT1は CPU温度を検出するために使用されてい ます。RT2 はシステムの環境温度を検出するた めに使用されます。BIOS またはハードウェア監 視アプリケーションのメイン画面の読み取り値 を表示することができます。

### **(5). USB1** および **USB2** ヘッダ**:** その他の **USB** プラグヘッダ

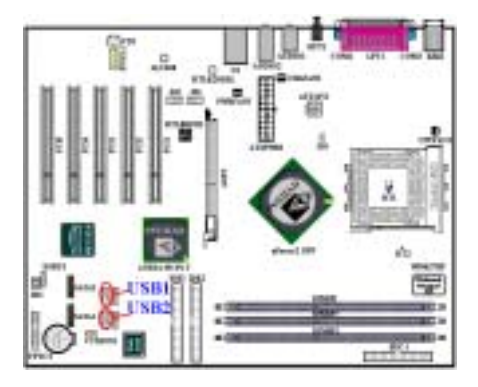

これらのヘッダは、追加の USB ポートプラグに 接続するためのものです。各コネクタは 2 つの USB プラグを追加することができます。これは、 各コネクタから 2 つの追加 USB プラグを使用で きることを意味します。特殊 USB ポート拡張ケ ーブルを使用してそれに接続することができま す(金属プレートに付属するケーブルは、コンピ ュータシャーシの背面パネルに固定できます)。

USB1 と USB2 はどちらも、USB 2.0 デバイスに 接続するためのものです。

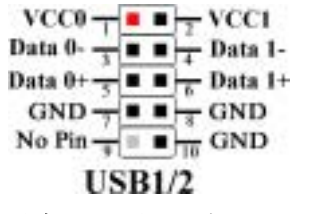

注意*:* ピンの位置と方向をよく確認してください。

## 注意 ● USB1 & USB2 ヘッダは USB 2.0 仕様機能をサポートしています。USB 2.0 仕様向けに設 計された特殊なケーブルをご使用ください。そうでないと、動作が不安定になったり信号 エラーが発生することがあります。

### **(6). IR1: IR** ヘッダ**(**赤外線**)**

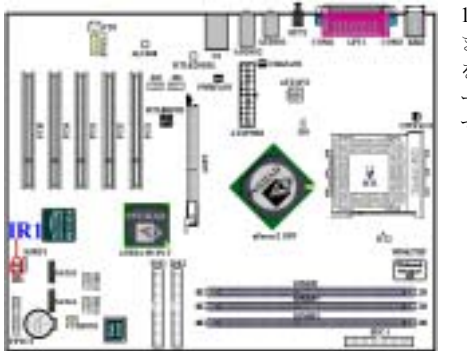

1 から 6 までのピンに対して特定の方向があり ます。IR KIT または IR デバイスからのコネクタ を IR1 ヘッダ に接続してください。このマザ ーボードは、標準の IR 転送速度をサポートしま す。

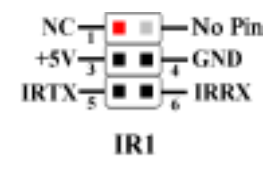

注意*:* ピン位置とその方向に注意してください

### **(7). CCMOS1: CMOS** クリアジャンパ

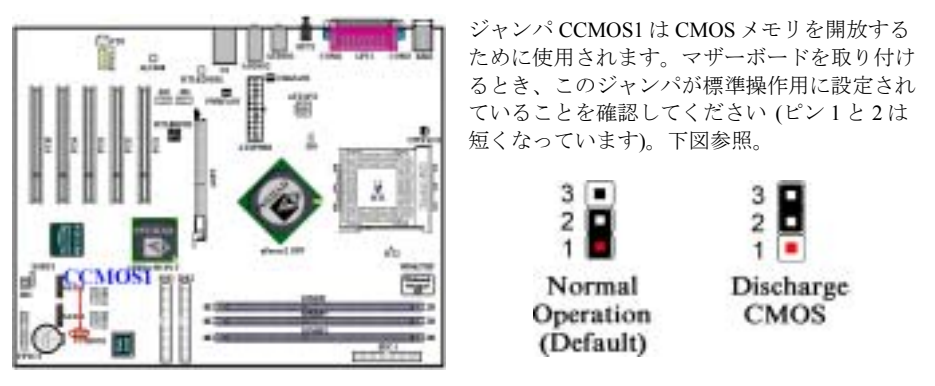

### 注意

- CMOS をクリアする前に、まず電源をオフにする必要があります (+5V スタンバイ電源 を含む)。そうしないと、システムが異常動作を起こすことがあります。
- BIOS をアップデートした後起動する前に、まず CMOS をクリアしてください。それか ら、ジャンパをそのデフォルトの位置に差し込みます。その後、システムを再起動し、シ ステムが正常に動作することを確認できます。

### **(8). FPIO1** ヘッダ**:** シャーシフロントパネルのインジケータおよびスイッチ用ヘッダ

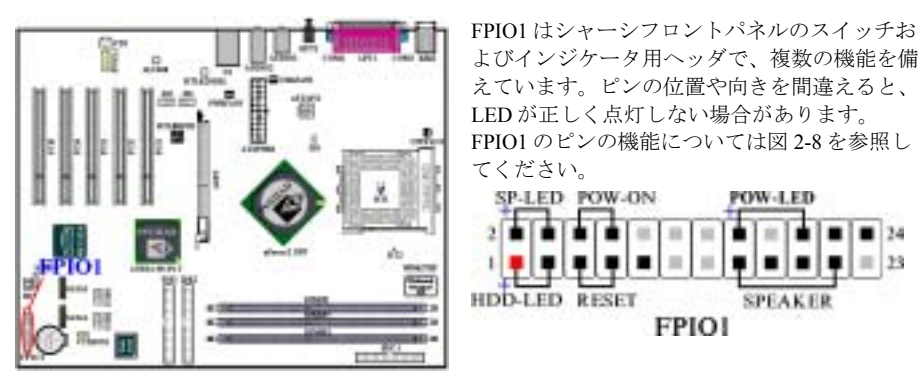

注意:パワーオン LED ピンの位置と向きに注意してください。

### **FPIO1**(ピン **1** および **3**)**: HDD LED** ヘッダ

このヘッダにはケースフロントパネルの HDD LED からのコードを接続します。接続する方向を 間違えると、LED ライトは正しく点灯しません。

注意:*HDD LED* ピンの位置と向きに注意してください。

### **FPIO1**(ピン **5** および **7**)**:** ハードウェアリセットスイッチヘッダ

このヘッダにはケースフロントパネルのリセットスイッチのコードを接続します。リセットボタ ンを 1 秒以上押すと、システムはリセットします。

### **FPIO1**(ピン **15-17-19-21**)**:** スピーカーヘッダ

このヘッダにはシステムスピーカーのコードを接続します。

### **FPIO1**(ピン **2** および **4**)**:** サスペンド **LED** ヘッダ

このヘッダには 2 線のサスペンド LED のコードを接続します。接続する方向を間違えると、LED ライトは正しく点灯しません。

注意:サスペンド *LED* ピンの位置と向きに注意してください。

### **FPIO1**(ピン **6** および **8**)**:** パワーオンスイッチヘッダ

このヘッダにはケースフロントパネルのパワーオンスイッチのコードを接続します。

### **FPIO1**(ピン **16-18-20**)**:** パワーオン **LED** ヘッダ

ピン 1 から 3 まで向きがあります。このヘッダには 3 線のパワーオン LED コードを接続します。 マザーボードの各コネクタに正しいピンが接続していることを確認してください。接続する方向 を間違えると、LED ライトは正しく点灯しません。

FPIO1 の各ピンの機能については表 2-2 を参照してください。

**Table 2-2. FPIO1** ピンの機能リスト

| ピン番号  |  | 信号の意味              | ピン番号  |  | 信号の意味               |
|-------|--|--------------------|-------|--|---------------------|
| FPIO1 |  | ピン 1 HDD LED $(+)$ | FPIO1 |  | ピン2 サスペンド LED (+)   |
|       |  | ピン 3 HDD LED (-)   |       |  | ピン4 サスペンド LED (-)   |
|       |  | ピン5 リセットスイッチ(-)    |       |  | ピン6 パワーオン (+)       |
|       |  | ピン7 リセットスイッチ (+)   |       |  | ピン8 パワーオン (-)       |
|       |  | ピン9 接続なし           |       |  | ピン 10 ピンなし          |
|       |  | ピン11 ピンなし          |       |  | ピン 12 ピンなし          |
|       |  | ピン 13 ピンなし         |       |  | ピン 14 ピンなし          |
|       |  | ピン 15 スピーカー (+5V)  |       |  | ピン 16 パワーオン LED (+) |
|       |  | ピン17 スピーカー (GND)   |       |  | ピン18 ピンなし           |
|       |  | ピン 19 スピーカー (GND)  |       |  | ピン 20 パワーオン LED (-) |
|       |  | ピン 21 スピーカー (ドライバ) |       |  | ピン 22 接続なし          |
|       |  | ピン 23 ピンなし         |       |  | ピン 24 接続なし          |

**(9). FPIO2** ヘッダ**:** 前面パネル入力**/**出力信号ヘッダ

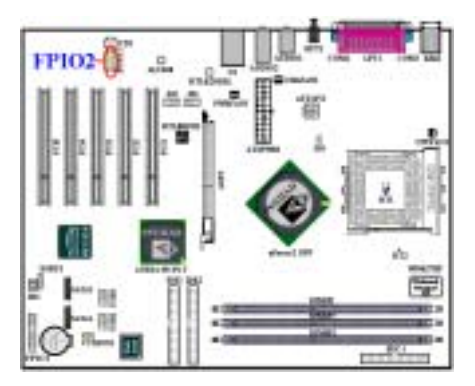

NF7/NF7-M/NF7-S マザーボードには、このヘッ ダがあります。このヘッダは、**ABIT Media XP** 製品に接続するように設計されています。この ヘッダは、フロント右とフロント左、センター チャンネル、サブウーファ、リア右とリア左チ ャンネルに対してアナログオーディオ出力信号 を提供することができます。また、1 つのデジ タル S/PDIF 入力と 1 つのデジタル S/P DIF 出力 コネクタを提供することもできます。

 $MIC - n = -GND$ No Conn. $\frac{3}{2}$  =  $\frac{4}{2}$  VCC Front Right - B B - Front Right No Conn. $\frac{2}{\pi}$  =  $\frac{3}{\pi}$  No Pin Front Left  $\stackrel{?}{=}$  **n**  $\stackrel{10}{=}$  Front Left  $GND^{\perp\perp}$  =  $\perp$  SPDIF-In  $VCC \overset{11}{\rightarrow}$  =  $\overset{11}{\rightarrow}$  SPDIF-Out **FPIO2** 

注意:ピンの位置と方向をよく確認してください。

### **(10). CD1** ヘッダ**: CD** オーディオ信号入力ヘッダ

注意:ピンの位置と方向をよく確認してください。

аă

### **(11). FDC1** コネクタ

この 34 ピンコネクタは、"フロッピーディスク ドライブ FDD) ネクタ"と呼ばれ、360K, 5.25", 1.2M, 5.25", 720K, 3.5", 1.44M, 3.5", 2.88M, 3.5" などの FDD を接続することができます。また 3 モードの FDD にも対応しています。

FDDケーブルは34本の信号線と2台までのFDD を接続するためのコネクタとマザーボードに接 続するためのコネクタが付いています。ケーブ ルの片端を FDC1 繋いでから、FDD 側のコネク タを接続してください。通常はシステム上に1 台のフロッピーディスクしかインストールしま せん。

#### 注意

œ

**FDC1-C** 

ます。

ケーブルの赤い線は 1 番ピンを示しています。ピン1と FDC1 同じ側に来ることを確かめて から、ワイヤーコネクタを FDC1 コネクタに差し込んでください。

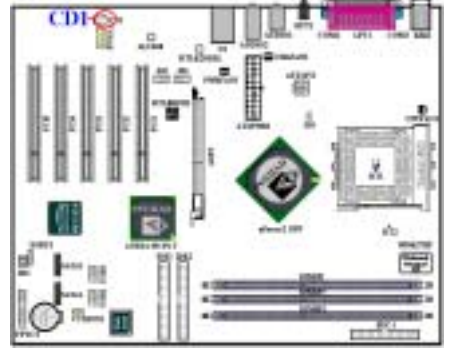

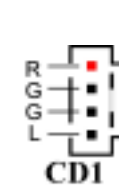

これらのコネクタは内部 CD-ROM ドライブま たはアドオンカードのオーディオ出力に接続し

### **(12). IDE1** および **IDE2** コネクタ

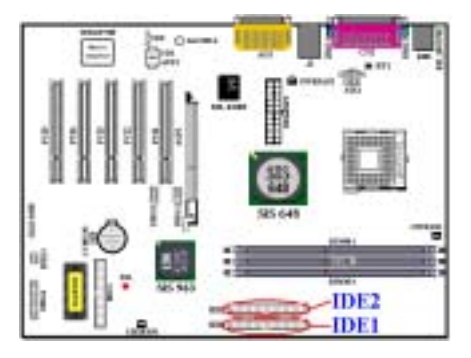

このマザーボードには 2 つの IDE ポート(IDE1 および IDE2)が用意されているので、Ultra DMA 66 リボンケーブルを使って、Ultra DMA 133 モ ードの IDE デバイスを 4 台まで接続できます。 各ケーブルは 40 ピンの 80 線ケーブルで、マザ ーボードに 2 台のハードドライブが接続できる よう 3 つのコネクタが用意されています。リボ ンケーブルの長いほうの端(青のコネクタ)は マザーボードの IDE ポートに接続し、短いほう の他の2つの端(グレーと黒のコネクタ)には ハードドライブを接続してください。

1 つの IDE チャンネルに 2 台のハードドライブ

を接続する場合は、1 台目をマスタードライブに、2 台目をスレーブモードに設定しなければな りません。ジャンパの設定方法については HDD の説明書を参照してください。通常、IDE1 に接 続した最初のドライブが「プライマリマスター」に、2番目のドライブが「プライマリスレーブ」 になります。また、IDE2 に接続した最初のドライブは「セカンダリマスター」に、2番目のド ライブは「セカンダリスレーブ」になります。

CD-ROM などの低速なレガシーデバイスをハードディスクドライブと同じ IDE チャンネルに接 続しないでください。システム全体のパフォーマンスが低下する原因になります。

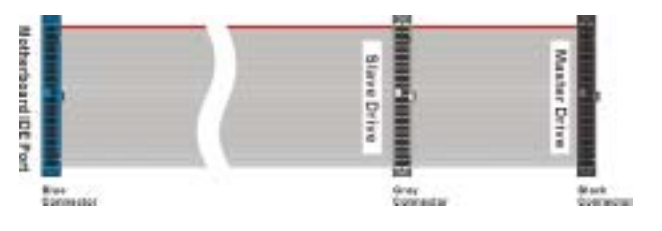

### 図 **2-8. Ultra DMA 66** リボンケーブル

### 注意

- ハードディスクドライブのマスターまたはスレーブモードはハードディスクのほうで設 定します。ハードディスクドライブのユーザーマニュアルを参照してください。
- IDE1 および IDE2 に Ultra DMA 133 および Ultra DMA 100 デバイスを接続するには、Ultra DMA 66 ケーブルが必要です。
- ピン 1 に割り当てられている回線には通常赤いマークが記されています。ケーブルを IDE

ユーザーマニュアル

### **(13). J41** および **J42** ヘッダ**: IEEE 1394** ヘッダ

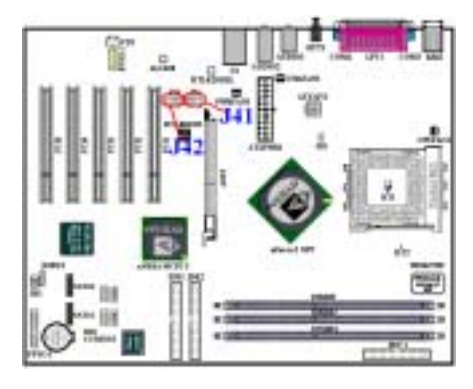

このヘッダは **ABIT Media XP** 製品(オプション) に接続するために予約されています。**Media XP** は、前面パネルに接続するためのトータルなソ リューションを提供することができます。そし て、SD/MS/CF カードリーダー、USB 2.0/IEEE 1394a コネクタ、S/P DIF-イン/アウトコネクタお よび MIC/イヤホンコネクタのような、さまざま な機能を提供しています。これらの機能はすべ て 5.25îディスケットサイズのパネル上で設計 されており、シャーシ前面パネルの 5.25îディス ケットスロットに適合します。

**ABIT Media XP** の詳細については、ユーザーズ マニュアルをご覧ください。

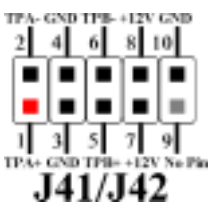

注意*:* ピンの位置と方向をよく確認してください。

注意

IEEE 1394 デバイス用の追加ドライバをインストールする必要はありません。最新の操作シ ステムは、この機能を完全にサポートしています。例: Windows® 2000、Windows® XP など。

### **(14). SATA1** および **SATA2** コネクタ **(**シリアル **ATA** コネクタ**)):**

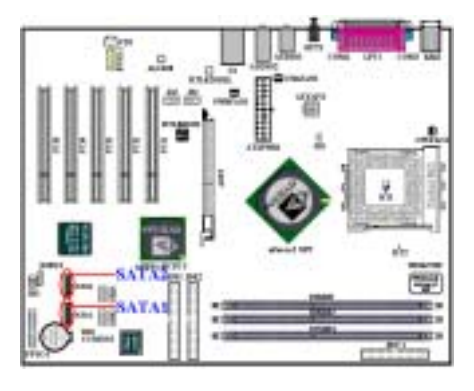

このマザーボードは2つのシリアルATAポート (SATA1 & SATA2)を提供し、特殊なシリアル ATA リボンケーブルによって、シリアル ATA 150 モードで 2 つのシリアル ATA 装置を接続し ます。各ケーブルには 7-ピン 7-コンダクタと 2 つのコネクタが装備され、1 つのシリアル ATA ハードドライブをマザーボードに接続します。 リボンケーブルの一方の端をマザーボードのシ リアル ATA ポートに、リボンケーブルのもう一 方の端をシリアル ATA ハードドライブのコネ クタに接続します。

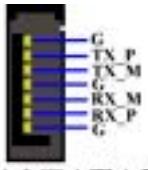

### **SATA1/SATA2**

注意*:* ピンの位置と方向をよく確認してください。

注意

- ! SATA1 と SATA2 にシリアル ATA デバイスを接続するには、シリアル ATA ケーブルが必要に なります。
- ! シリアル ATA コントローラは Ultra DMA/ATA-100 以上のハードドライブのみをサポートし ます。この仕様を満たさないハードドライブは使用しないでください。

### (15). TV1 (オプション):S-Video コネクタ

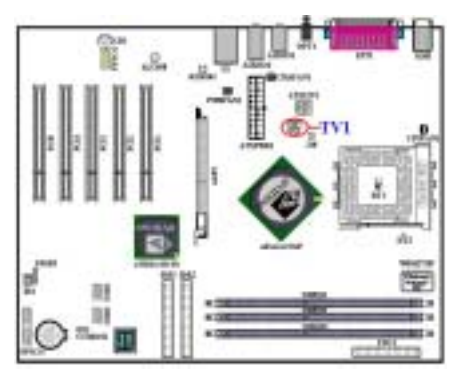

TV1 コネクタは標準の S-Video アダプタを TV に 接続するために使用されます。正しい接続を行 うためには、S-Video の仕様を参照してくださ い。

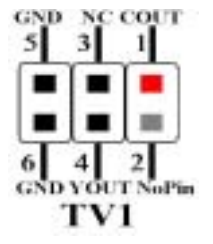

注意*:* ピンの位置と方向をよく確認してください。

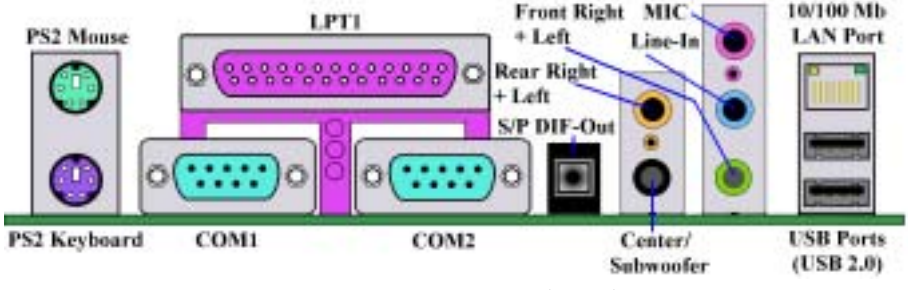

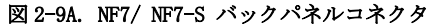

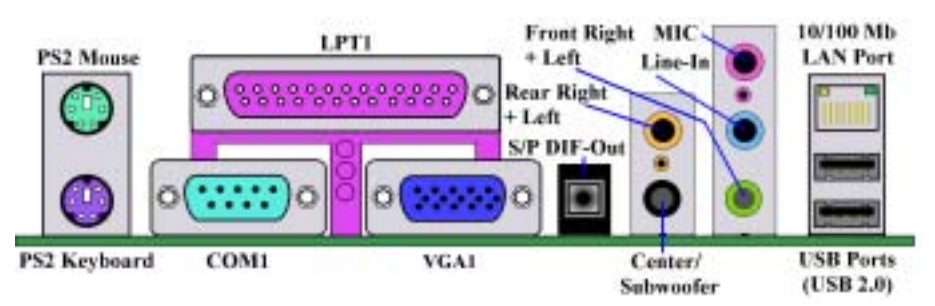

図 **2-9B. NF7-M** バックパネルコネクタ

図 2-10A/B は NF7/NF7-M/NF7-S のバックパネルにあるコネクタの位置を示しています。これら のコネクタはデバイスの外側からマザーボードへ接続するためのものです。以下に、これらのコ ネクタに接続すべきデバイスについて説明します。

### **(16). PS/2** キーボードコネクタ

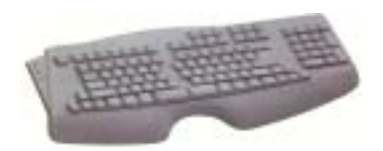

PS/2 キーボードのコネクタをこの 6 ピン Din コネクタ に接続します。AT キーボードを使用する場合は、コン ピュータショップにて変換コネクタをお求めの上、接 続してください。互換性上、PS/2 キーボードのご利用 をお薦めします。

**(17). PS/2** マウスコネクタ

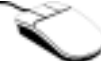

PS/2 マウスをこの 6 ピン Din コネクタに接続します。

**(18).** パラレルポートコネクタ

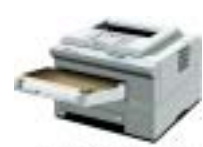

**Laser Printer** 

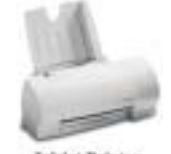

**Inkjet Printer** 

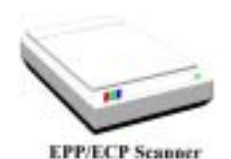

このパラレルポートは一般 にプリンタを接続するた め、ì**LPT**îポートとも呼ばれ ます。このポートのプロトコ ルをサポートする EPP/ECP スキャナなど他の機器を接 とも可能です。

### **(19).** シリアルポート **COM1 & COM2** ポートコネクタ(NF7/NF7-S 専用)

このマザーボードは 2 つの COM ポートを提供しており、外付けモデムやマウスその他のシリア ル機器を接続できます。

COM1 と COM2 に接続する外部装置は自由に決めることができます。各 COM ポートには一度に 1台の装置しか接続できません。

### (20). シリアルポート COM1 & VGA1 ポートコネクタ(NF7-M 専用)

このマザーボードは 1 つの COM ポートを提供します。外部モデム、マウスまたはこの通信プロト コルをサポートする他のデバイスをこれらのコネクタに接続することができます。COM1 に接続 する外部デバイスを決定することができます。各 COM ポートには、同時に 1 つのデバイスしか接 続することができません。

このマザーボードは <sup>n</sup>VIDIA GeForce4 MX クラスのグラフィックスプロセッサを内蔵しているた め、他の AGP グラフィックアクセラレータを購入する必要はありません。この DIN 15 ピンメス コネクタは、モニタまたは液晶ディスプレイに VGA 信号を出力するためのものです。モニタから このコネクタにプラグを接続することができます。システムを頻繁に移動するのでなければ、プ ラグから出る 2 本のネジをコネクタにしっかり取り付けることをお勧めします。これにより、デ ィスプレイの品質が保証されます。

### **(21). USB** ポートコネクタ **(U1** に配置**)**

本マザーボードは 2 つの USB ポートを(マザーボードの背面パネルに)提供しています。これら 2 つの USB ポートは、USB 2.0 仕様に準拠しています。個々のデバイスから出る USB ケーブルコ ネクタをこれらのコネクタに接続してください。

USB デバイスは、キーボード、マウス、プリンタ、ポータブル HDD、スキャナ、デジタルスピ ーカー、モニタ、マウス、キーボード、ハブ、デジタルカメラ、ジョイスティックなどを各 USB コネクタのどれかに接続することができます。お使いのオペレーティングシステムがこの機能を サポートしていることを確認し、必要であればそれぞれのデバイス用のドライバをインストール してください。詳細は、デバイスのユーザーズマニュアルを参照してください。

### 注意

USB 2.0 仕様向けに設計された特殊 USB ケーブルをお使いください。そうでないと、動作が 不安定になったり、信号エラーを引き起こしたりすることがあります。

### **(22). OPT1**:**S/P DIF-**アウトコネクタ

このコネクタにより、光ケーブルを使用して装置に接続し、その光ケーブルを通してデジタルデ ータを転送することが可能になります。この信号をデジタルデコーダに接続し、デジタル信号を アナログ信号に転送することができます。

### **(23).** オーディオ **1** およびオーディオ **2** コネクタ

オーディオ 1 とオーディオ 2 コネクタは、アナログオーディオ信号インやアウト用のオーディオ コネクタです。

リア右**+** 左チャンネルコネクタ**:** リアチャンネルスピーカーやリアチャンネルアンプから出て いるプラグを、このコネクタに接続することができます。リアチャンネルスピーカーやリアチャ ンネルアンプに正しく接続していることを確認してください。そうでないと、間違ったサウンド ポジショニングを得ることになります。

センター **+** サブウーファチャンネルコネクタ**:** センター/サブウーファチャンネルスピーカーや センター/サブウーファチャンネルアンプから出ているプラグを、このコネクタに接続すること ができます。センター/サブウーファチャンネルスピーカーやセンター/サブウーファチャンネル アンプに正しく接続していることを確認してください。そうでないと、間違ったサウンドポジシ ョニングを得ることになります。

ユーザーマニュアル

**Mic** インコネクタ**:** マイクから出ているプラグをこのコネクタに接続することができます。他の オーディオ(または信号)ソースをこのコネクタに接続しないでください。

ラインインコネクタ**:** TV アダプタオーディオ出力信号、または CD ウォークマン、VTR 一体型 カメラ、VHS レコーダオーディ出力信号プラグのような外部オーディオソースをこのコネクタ に接続することができます。オーディオソフトウェアは、ラインイン信号用に入力レベルを制御 することができます。

フロント右 **+** 左チャンネルコネクタ**:** フロントチャンネルスピーカーやフロントチャンネルア ンプから出ているプラグを、このコネクタに接続することができます。フロントチャンネルスピ ーカーやフロントチャンネルアンプに正しく接続していることを確認してください。そうでない と、間違ったサウンドポジショニングを得ることになります。

#### **(24). 10/100 Mb LAN** ポートコネクタ

このマザーボードは 10/100 Mb LAN ポートを組み込んでいます。このジャックは LAN ハブの RJ-45 ケーブルをコンピュータに接続するためのものです。カテゴリ 5 UPT (シールドなしより 対線)または STP (シールド付きより対線)ケーブルを使用してこの接続を行うようにお奨めしま す。ハブからコンピュータまでの長さは、100 メートル以下で最高の性能を発揮します。

緑の LED は接続状態を示します。ネットワークが完全にアクティブになっていると、この LED が点灯します。黄色の LED は、データがアクティブになっているかいないかを示します。コン ピュータがネットワークからデータの送受信を行っている場合、この LED は点滅します。

### 注意

本章には多くのカラー画像やダイアグラムが掲載されておりますので、CD-Title に保管され ている PDF ファイルをご覧いただきますよう強くお勧めします。

## 第 **3** 章 **BIOS** について

BIOS はマザーボードの Flash Memory チップに保存されるプログラムです。このプログラムはコ ンピュータの電源を OFF にしても消去されません。同プログラムはブートプログラムとも呼ば れ、ハードウェア回路が OS と交信するための唯一のチャネルです。その主な機能はマザーボー ドやインタフェースカードのパラメータの設定を管理することです。これには、時間、日付、ハ ードディスクなどの簡単なパラメータや、ハードウェアの同期、デバイスの動作モード、**CPU SOFT MENU<sup>™</sup> III** 機能、CPU 速度などの比較的複雑なパラメータの設定が含まれます。これら のパラメータが正しく設定された場合のみ、コンピュータは正常に動作します。

### ' 操作がわからない場合は **BIOS** 内のパラメータを変更しないでください。

BIOS 内のパラメータはハードウェアの同期化はデバイスの動作モードの設定に使用されま す。パラメータが正しくないと、エラーが発生して、コンピュータはクラッシュしてしまい ます。コンピュータがクラッシュすると、起動できないこともあります。BIOS の操作に慣れ ていない場合は BIOS 内のパラメータを変更しないようお勧めします。コンピュータが起動 できない場合は、第 2 章の「**CMOS** クリアジャンパ」のセクションを参照して CMOS デー タを一旦消去してください。

コンピュータを起動すると、コンピュータは BIOS プログラムによって制御されます。BIOS は まず必要なすべてのハードウェアの自動診断を実施し、ハードウェア同期のパラメータを設定し て、すべてのハードウェアを検出します。これらのタスクが終了しない限り、コンピュータの制 御は次レベルのプログラムである OS に渡りません。BIOS はハードウェアとソフトウェアが通 信する唯一のチャネルなので、システムの安定性および最適なシステムパフォーマンスのための 重要な要素です。BIOS が自動診断と自動検出操作を終了すると、次のメッセージが表示されま す。

#### **PRESS DEL TO ENTER SETUP**

メッセージが表示されてから 3~5 秒以内に **Del** キーを押すと、BIOS のセットアップメニューに アクセスします。セットアップメニューに入ると、BIOS は次のメニューを表示します。

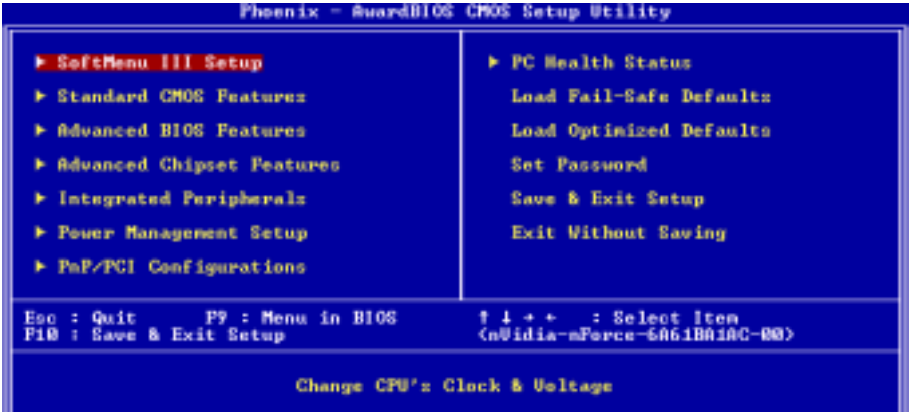

#### 図 **3-1. CMOS Setup Utility**

図 3-1 の BIOS 設定のメインメニューにはいくつかのオプションがあります。この章では以下そ れらのオプションについて順に解説してゆきますが、その前にファンクションキーの機能につい て簡単に説明します。

- ! BIOS Setup を終了するには、**Esc** キーを押します。
- メインメニューで確定または変更するオプションを選択するには ↑↓→←(上、下、左、 右)を使用してください。
- ! BIOS のパラメータを設定し、それらのパラメータを保存して BIOS のセットアップメニュ ーを終了する場合は **F10** キーを押してください。
- ! アクティブなオプションの BIOS のパラメータを変更するには、**Page Up/Page Down** か+**/** -キーを押します。

注意

BIOS のバージョンが定期的に変更されるため、スクリーンショットの一部は画面に表示さ れるものと同じでないこともあります。しかし、本書でサポートされているほとんどの機能 は動作します。新しいマニュアルがリリースされているかを調べるために、ときどき当社の WEB サイトにアクセスすることをお勧めします。ここで、新たに更新された BIOS 項目を チェックすることができます。

### コンピュータ豆知識:**CMOS** データ

**"CMOS データが消えた"**というようなことをお聞きになったことがありませんか?CMOS と は、BIOS パラメータを保存しておくメモリのことです。CMOS からはデータを読み込んだり、 データを保存したりすることができます。CMOS はコンピュータの電源を切ってもデータを 保持できるように、電池でバックアップされています。したがって、電池切れや電池不良に より電池を交換しなければならなくなったときに、CMOS のデータが失われてしまいます。 あらかじめ CMOS データの内容を書き留めてコンピュータに貼り付けておくなどして、保管 しておいてください。
# 3-1. CPUの設定 **[SOFT MENU<sup>™</sup> III]**

CPU はプログラム可能なスイッチ (**CPU SOFT MENUô III**) によって設定できます。これは従来 の手動によるハードウェアの設定に代わるものです。この機能を使えばインストールがいっそう 容易になります。ジャンパやスイッチの設定を必要とせずに CPU のインストールができます。 CPU はその仕様に合った設定が必要です。最初のオプションで F1 キーを押すと、そのオプショ ンに対して変更可能なすべての項目が表示されます。

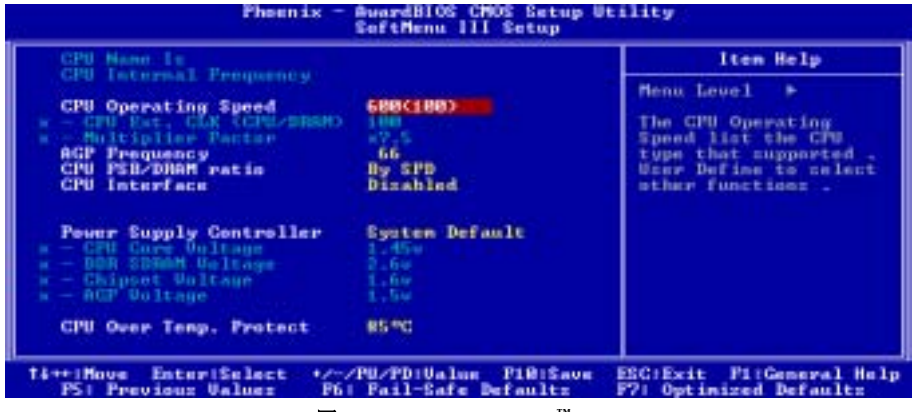

図 3-2. CPU SOFT MENU<sup>™</sup> III

### **CPU Name Is:**

- $\blacktriangleright$  AMD Athlon (tm) XP
- $\blacktriangleright$  AMD Athlon (tm)
- $\blacktriangleright$  AMD Duron (tm)

## **CPU Internal Frequency (CPU** 内部周波数**):**

このアイテムは、ユーザーの参照用にプロセッサの内部クロック速度を表示します。

#### **CPU Operating Speed:**

このオプションでは CPU 速度を設定します。

このオプションは CPU 速度を設定します。CPU の種類と速度に従って CPU 速度を選択してくだ さい。AMD Athlon<sup>™</sup> XP、Athlon<sup>™</sup>、Duron<sup>™</sup> プロセッサの場合、次の設定を選択できます(この 例は AMD Athlon<sup>™</sup> XP プロセッサ用です)。

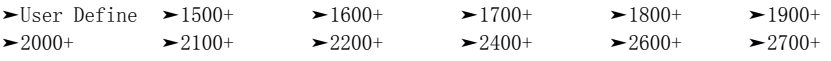

 $\geq 2800+$ 

### 注意

このアイテムは、異なるタイプのプロセッサを取り付けたときに異なって表示されることが あります。ここに示す図は、ほんの一例です。

ユーザーマニュアル

ユーザが外部クロックとクロック倍数を指定する場合:

### **User Defined**

### %%%%警告%%%%

## クロック倍数や外部クロックの設定を間違えると、**CPU** が破損する恐れがあります。

- 間違った倍率設定や外部クロック設定を行うと CPU を壊す恐れがあります。PCI バスや、 プロセッサなどに対して規定以上の速度の周波数を設定すると、メモリが不安定になった り、システムのハングアップ、ハードディスクのデータの蒸失、VGA 機能の不安定動作、 また拡張カードの不安定動作などが発生し得ます。非規定スペックの設定動作をさせるこ とはこの説明する所の意図ではありません。これらの機能は、エンジニアリングテストの 目的で使われ、通常使用を目的としたものではありません。
- 通常の操作で仕様を超えて設定した場合、システムが不安定になり、システムの信頼性に 影響が出ることがあります。また、仕様外の設定に対しては安定性や互換性の保証はでき ません。マザーボードのコンポーネントに問題が生じた場合の責任を負うことはできませ ん。
- このオプションの設定を完了するとき、ポストは実際の実行速度がユーザーのセットアッ プした速度と同じであるかどうかをチェックしません。

#### " CPU EXT. CLK (CPU/ DRAM):

ここで CPU FSB のクロック速度を上げることができます。これは、CPU FSB のクロック速 度を独立して上げることができることを意味します。100 から 237 の DEC (10 進法の)数 字を使用できます。デフォルトの設定は <sup>100</sup> です。この設定を変更して、CPU FSB のクロ ック速度を上げることができます。標準のバス速度を超える CPU FSB 速度をサポートしま すが、CPU 仕様により保証はされません。

### " *Multiplier Factor:*

いくつかの選択肢があります。

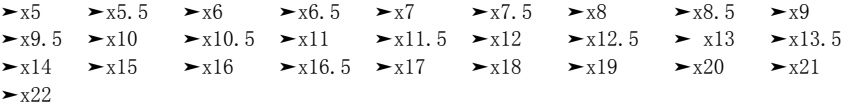

## AGP Frequency (AGP 周波数):

ここで AGP のクロック速度を上げることができます。これは、AGP のクロック速度を独立して上 げることができることを意味します。66 MHz から 99 MHz までの周波数を、1 MHz ずつ使用でき ます。この設定を変更して、AGP のクロック速度を上げることができます。数値キーによって周 波数を入力した後に、<Enter>キーを押して確認することができます。標準の AGP バス速度を超 える AGP 速度をサポートしますが、AGP 仕様により保証はされません。

### CPU FSB/DRAM Ratio (CPU FSB/DRAM 比):

利用可能なオプションは、以下の通りです:

 $\blacktriangleright$  By SPD  $\blacktriangleright$  3/3  $\blacktriangleright$  3/4  $\blacktriangleright$  3/5  $\blacktriangleright$  3/6  $\blacktriangleright$  4/3  $\blacktriangleright$  4/4  $\blacktriangleright$  4/5  $\blacktriangleright$  4/6  $\blacktriangleright$  5/3  $\blacktriangleright$  5/3  $>5/4$   $>5/5$   $>5/6$   $>6/3$   $>6/4$   $>6/5$   $>6/6$ 

デフォルト設定は By SPD (SPD による)です。このアイテムにより、プロセッサのフロントサイ ドバス(FSB)とメモリクロックのドライバ比を設定することができます。これは、設定した FSB クロックと相関関係があります。希望するドライバ比を選択することができます。デフォルト設 定は By SPD(SPD による)です。例えば、設定が 4/6 の場合、メモリクロックは 4 で割り 6 を掛 けたプロセッサの FSB クロックになります。

## CUP Interface (CPU インターフェイス) :

次の2つのオプションが指定できます: Disabled (使用しない) → Enabled (使用する)。デ フォルト設定は Disabled (使用しない)です。Disabled (使用しない)に設定しているとき、 システムはもっとも安定した CPU/FSB パラメータを使用します。 Enabled (使用する)を選択す ると、システムはオーバークロックされた CPU/FSB パラメータを使用します。

### 無効なクロック設定による起動の問題の解決方法:

通常、CPU のクロック設定に問題がある場合、起動することはできません。その場合はシステ ムを OFF にしてから再起動してください。CPU は自動的に標準のパラメータを使用して起動し ます。BIOS の設定に入って CPU のクロックを設定し直してください。BIOS の設定に入れない 場合は、数回(3-4 回)システムの電源を入れ直すか、"INSERT"キーを押したままシステムを ON にしてください。システムは自動的に標準のパラメータを使って起動します。その後、BIOS の設定に入って新しいパラメータを設定してください。

## **CPU** を交換する場合:

このマザーボードは CPU をソケットに挿入するだけで、ジャンパや DIP スイッチを設定しなく てもシステムを正しく起動できる設計になっていますが、CPU を変更する場合、通常は電源を OFF にして CPU を交換後、**CPU SOFT MENU<sup>ô</sup> II** から CPU のパラメータを設定してください。 しかし、CPU のメーカー名とタイプが同一で、交換後の CPU が交換前のものより速度が遅い場 合、CPU の交換は以下の 2 つの方法のいずれかで行ってください。

- 方法 **1**: 古い CPU の状態のままでそれをサポートする最低の速度に一旦 CPU を設定します。 電源を OFF にして CPU を交換後、システムを再起動して CPU SOFT MENU<sup>™</sup> II から CPU のパラメータを設定してください。
- 方法 **2**: CPU を交換の時に CCMOS ジャンパを使って以前の CPU のパラメータを消去します。 この後 BIOS の設定に入って CPU のパラメータをセットアップできます。

### 注意

パラメータを設定して BIOS 設定を終了後、システムが正しく再起動することを確認するま で、リセットボタンを押したり、電源を OFF にしたりしないでください。BIOS が正しく読 み込まれず、パラメータが失われ、**CPU SOFT MENUô III** に再び入ってパラメータをすべて 設定し直さなければならない場合があります。

## Power Supply Controller(電源供給コントローラ):

このオプションにより、システムのデフォルトとユーザー定義の電圧を切り替えることができま す。

- ▶ システムデフォルト: システムは正しい電圧を自動的に選択します。これが有効にされてい るとき、オプション"CPU コア電圧"、"DDR SDRAM 電圧"、"チップセッ ト電圧"、"AGP 電圧"が変更不可能な現在の電圧設定を表示します。現 在の電圧設定が検出不可能であったり正しくない場合を除き、このシ ステムのデフォルト設定を使用し変更しないことをお勧めします。 ▶ ユーザー定義: このオプションにより、ユーザーは電圧を手動で選択することができます。
	- 上矢印キーや下矢印キーを使用することによって、"CPU コア電圧"、"DDR SDRAM 電圧"、"チップセット電圧"、"AGP 電圧"オプションリストの値を変更 することができます。

## CPU Over Temp. Protect (CPU 加熱防止):

次の 5 つのオプションが指定できます: 85℃ → 95℃ → 100℃ → Disabled (使用しない)。 デフォルト設定は 85℃です。ここで、プロセッサの保護温度を設定することができます。プロ セッサ温度が設定値を超えると、システムはプロセッサが加熱することを防止するために強制的 に遮断されます。

# **3-2. Standard CMOS Features Setup Menu**

ここには、日付、時間、VGA カード、FDD、HDD などの BIOS の基本的な設定パラメータが含 まれています。

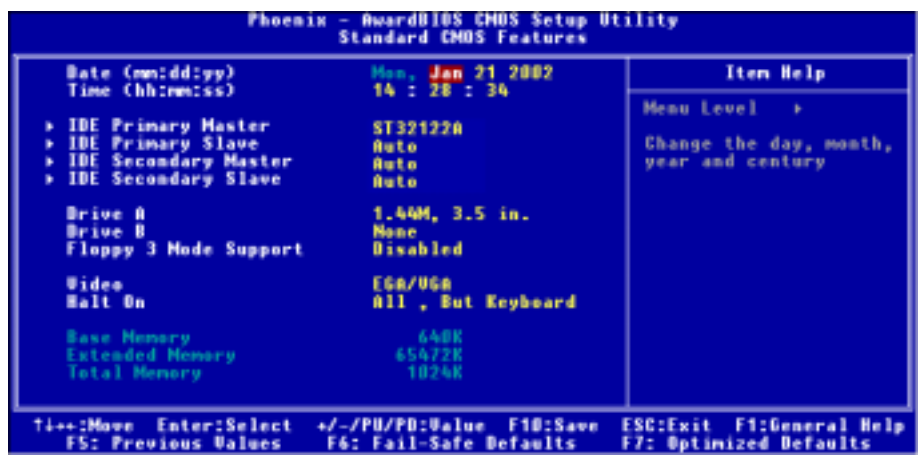

図 **3-3A. Standard CMOS Setup** 

### **Date (mm:dd:yy):**

このアイテムでは月 (mm)、日 (dd)、年 (yy) などの日付情報を設定します。

### **Time (hh:mm:ss):**

ここのアイテムでは時 (hh)、分 (mm)、秒 (ss)などの時間情報を設定します。

## **IDE Primary Master / Slave and IDE Secondary Master / Slave:**

このアイテムにはオプションを持つサブメニューがあります。どのようなオプションがあるかは、 図 3-3B をご覧ください。

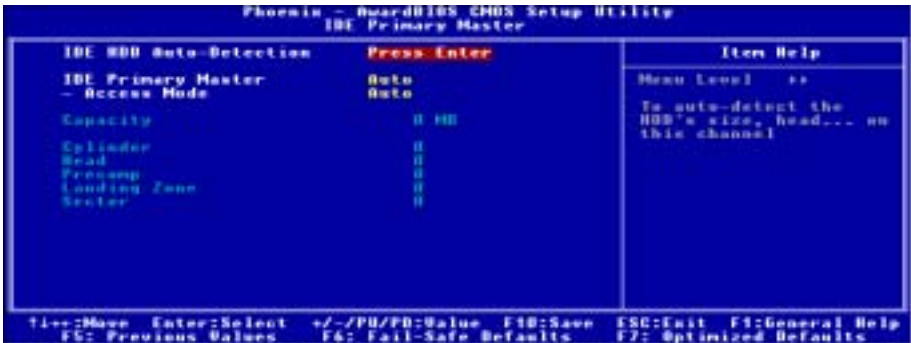

図 **3-3B IDE Primary Master Setup** 画面

### **IDE HDD Auto-Detection:**

<**Enter**>キーを押すと、ハードディスクドライブの詳しいパラメータをすべて BIOS が自動的に 検出します。自動的に検出されたら、このメニューの中のほかのアイテムに正しい値が表示され ます。

### 注意

- ) 新しい IDE HDD はフォーマットをしないことには読み書きができません。基本的な HDD のセットアップ方法は、FDISK を起動し、その後 Format を実行することです。最近のほ とんどの HDD はローレベルフォーマットを工場出荷時に行っているため、それを行う必 要はまずないでしょう。ひとつ注意しなくてはならないことは、プライマリ IDE HDD の パーティションには FDISK コマンドにおいてアクティブ設定をする必要があることで す。
- <sup>●</sup> すでに初期化されている古い HDD を使用する場合は、正しいパラメータが検出されない 場合があります。低レベルフォーマットを行うか、手動でパラメータを設定した上で HDD が作動するかどうかを確認してください。

### **IDE Primary Master:**

次の 3 つのオプション、None(なし)  $\rightarrow$  Auto(自動)  $\rightarrow$  Manual(手動)が設定できます。デフォルト は *Auto(*自動*)*です。Auto を選択すると、使用している HDD の種類を BIOS が自動的にチェック します。各パラメータについて十分な知識がある方以外は、これらのパラメータを手動で変更す ることはおやめください。またパラメータを変更するときには、必ず HDD の説明書をよくお読 みください。

## " *Access Mode:*

以前の OS では容量が 528 MB までの HDD しか対応できなかったため、528 MB を超える空 間については利用できませんでした。AWARD BIOS はこの問題を解決する機能を備えていま す。OSの種類によって、CHS、LBA、Large、Auto の4つのモードから選択できます。CHS →  $LBA \rightarrow Large \rightarrow Auto$ 

サブメニューのHDD自動検出オプション (IDE HARD DISK DETECTION) はハードディスク のパラメータおよびサポートされているモードを自動的に検出します。

### $\blacktriangleright$  *CHS:*

通常のノーマルモードは 528 MB までのハードディスクに対応します。このモードはシリン ダ (CYLS)、ヘッド、セクタで示された位置を使ってデータにアクセスします。

### ! *LBA (Logical Block Addressing) mode:*

初期の LBA モードは容量が 8.4 GB までの HDD に対応できます。このモードは異なる方法を 用いてアクセスするディスクデータの位置を計算します。シリンダ (CYLS)、ヘッド、セク タをデータが保存されている論理アクセスの中に翻訳します。このメニューに表示されるシ リンダ、ヘッド、セクタはハードディスクの実際の構造に反映するのではなく、実際の位置 の計算に使用される参照数値に過ぎません。現在ではすべての大容量ハードディスクがこの モードをサポートしているためこのモードを使用するようお勧めします。当 BIOS は INT 13h 拡張機能もサポートしているので、LBA モードは容量が 8.4 GB を超えるハードディスクド ライブにも対応できます。

### ! *Large mode:*

ハードディスクのシリンダ (CYL) 数が 1024 を超えていて DOS が対応できない場合または OS が LBA モードに対応していない場合にこのモードを選択してください。

### $\blacktriangleright$  *Auto:*

BIOS が HDD のアクセスモードを自動的に検出し、設定します。

### $\bullet$  *Capacity:*

HDD のサイズを表示します。この値は初期化したディスクのチェックプログラムで検出され るサイズよりも若干大きくなりますので注意してください。

## 注意

以下のアイテムは、Primary IDE Master を Manual に設定すると設定可能となります。

### " *Cylinder:*

シャフトに沿って直接重ねられたディスクで、ある特定の位置にある全トラックにより構成 される同心円状の「スライス」を「シリンダ」と呼びます。ここでは HDD のシリンダの数 を設定できます。最小値は 0、最大値は 65535 です。

## " *Head:*

ヘッドとはディスク上に作成した磁気パターンを読み取るための小さい電磁コイルと金属棒 のことです (読み書きヘッドとも呼びます) 。ここでは読み書きヘッドの数を設定できます。 最小値は 0、最大値は 255 です。

### " *Precomp:*

最小値は 0、最大値は 65535 です。

#### " *Landing Zone:*

これはディスクの内側のシリンダ上にある非データエリアで、電源が OFF のときにヘッドを 休ませておく場所です。最小値は 0、最大値は 65535 です。

### " *Sector:*

ディスク上のデータを読み書きする際の、記憶領域の最小単位です。通常セクタはブロック や論理ブロックに分けられています。ここではトラックあたりのセクタ数を指定します。最 小値は 0、最大値は 255 です。

### **Driver A & Driver B:**

ここにフロッピーディスクドライブをインストールした場合、サポートするフロッピードライブ の種類を選択できます。次の6つのオプションが指定できます: None  $\rightarrow$  360K, 5.25 in.  $\rightarrow$  1.2M, 5.25in.  $\rightarrow$  720K, 3.5 in.  $\rightarrow$  1.44M, 3.5 in.  $\rightarrow$  2.88M, 3.5 in.

#### **Floppy 3 Mode Support**:

Disabled → Driver A → Driver B → Both の 4 つのオプションが用意されています。デフォルト設 定は Disabled です。3 モードのフロッピーディスクドライブ (FDD)は日本のコンピュータシス

ユーザーマニュアル

テムで使用されている 3 1/2î ドライブです。このタイプのフロッピーに保存されているデータ にアクセスする必要がある場合は、このモードを選択してください。もちろん、フロッピードラ イブも 3 モードをサポートしていなければなりません。

## **Video:**

ビデオアダプタの VGA モードを選択します。次の 4 つのオプションが指定できます:EGA/VGA → CGA 40 → CGA 80 → MONO<sub>。</sub>デフォルトは *EGA/VGA* です。

## **Halt On:**

システムを停止させるエラーの種類を選択できます。次の 5 つのオプションが指定可能です: All Errors  $\rightarrow$  No Errors  $\rightarrow$  All, But Keyboard  $\rightarrow$  All, But Diskette  $\rightarrow$  All, But Disk/Key.

右下のボックスにはシステムメモリのリストが表示されます。表示されるのはシステムの基本メ モリ、拡張メモリ、およびメモリの合計サイズです。これらはブート時に自動的に検出されます。

# **3-3. Advanced BIOS Features Setup Menu**

各アイテムではいつでも <**Enter**> を押すと、そのアイテムのすべてのオプションを表示できま す。

## 注意

Advanced BIOS Features Setup メニューはあらかじめ最適な条件に設定されています。このメ ニューの各オプションについてよく理解できない場合はデフォルト値を使用してください。

| Phoenix - RwardBIOS CMOS Setup Utility<br><b>Advanced BIOS Features</b>                                                                                                    |                                                                                                    |  |
|----------------------------------------------------------------------------------------------------|----------------------------------------------------------------------------------------------------|--|
| <b>Disabled</b><br><b>Virus Warming</b><br><b>Enabled</b><br>Quick Power On Self Test<br><b>First Boot Dewice</b><br><b>Floppy</b><br>$HDD - H$<br>Second Boot Device<br><b>CDROM</b><br>Third Boot Device<br><b>Enabled</b><br><b>Boot Other Device</b><br>Swap Floppy Drive<br>Disabled<br>Boot Up Floppy Seek<br>Disabled<br><b>Boot Up NumLock Status</b><br><b>On</b><br>Security Option<br>Setup<br><b>APIC Mode</b><br><b>Enabled</b><br>- MPS Version Ctrl For OS<br>1.4 <sub>1</sub><br>OS Select For DRAM > 64MB<br><b>Non-082</b><br>Report No FDD For OS<br>Disabled<br>Delay IDE Initial<br>$B$ Sec $(z)$ | Iten Help<br>Menu Level<br>- 14<br>Allows you to choose<br>the UIRDS warming<br><b>Feature for IDE Hard</b><br>Disk hoot sector<br>protection. If this<br>function is emabled<br>and soneone attempt to<br>urite data into this<br>area . B10S will show<br>a warning message on<br>screen and alarn beep |  |
| <b>Enter:Select</b><br>+/-/PU/PD:Ualue<br>FiB:Save<br><b>Fi:General Help</b><br>ti++:Move<br><b>ESC: Exit</b><br><b>PS: Previous Values</b><br>F6: Fail-Safe Defaults<br>F7: Optimized Defaults                                                                                                    |                                                                                                    |  |

図 **3-4.** 拡張 **BIOS** 機能のセットアップ画面

### **Virus Warning:**

このアイテムは Enabled(有効)または Disabled(無効)に設定できます。デフォルトは *Disabled* です。この機能を使用すると、ソフトウェアやアプリケーションからブートセクタやパーティシ ョンテーブル対して書込みアクセスがある度に、ブートウィルスがハードディスクにアクセスし ようとしているとして警告を出します。

#### **Quick Power On Self Test:**

コンピュータに電源を投入すると、マザーボードの BIOS はシステムとその周辺装置をチェック するために一連のテストを行ないます。「有効」に設定すると、BIOS はブートプロセスを簡略 化して、立ち上げの速度を優先します。デフォルトは、*Enabled* です。

### **First Boot Device:**

コンピュータをブートすると、BIOSはフロッピーディスクドライブA、LS120, ZIP100デバイス、 ハードディスクドライブ C, SCSI ハードディスクドライブ、CD-ROM など、これらのアイテムで 選択した順番で OS を読み込もうとします (デフォルトは *Floppy* です)。

Floppy  $\rightarrow$  LS120  $\rightarrow$  HDD-0  $\rightarrow$  SCSI  $\rightarrow$  CDROM  $\rightarrow$  HDD-1  $\rightarrow$  HDD-2  $\rightarrow$  HDD-3  $\rightarrow$  ZIP100  $\rightarrow$  LAN  $\rightarrow$  Serial ATA  $\rightarrow$  Disabled  $\rightarrow$  Back to Floppy.

ユーザーマニュアル

### **Second Boot Device:**

First Boot Device の説明を参照してください。デフォルトは *HDD-0* です。

### **Third Boot Device:**

First Boot Device の説明を参照してください。デフォルトは *LS120* です。

### **Boot Other Device:**

2つの選択肢があります: Disabled(無効)または Enabled (有効)。デフォルトの設定は *Enabled*. です。この項目は、BIOS が、上記の First,Second,Third の 3 つのブート機器以外のデバイスから ブートすることを設定します。「無効」に設定しますと、上記で設定した 3 つの機器からのみブ ートします。

### **Swap Floppy Drive:**

このアイテムは Disabled(無効)または Enabled(有効)に設定できます。デフォルトは *Disabled* です。この機能を使用すると、コンピュータのケースを開けずに、フロッピーディスクドライブ のコネクタの位置を交換したのと同じ効果が得られます。これによりドライブ A: をドライブ B: として、ドライブ B: をドライブ A: として使用できます。

## **Boot Up Floppy Seek (**起動フロッピーシーク**)**:

コンピュータを起動するとき、BIOS はシステムが FDD であるかそうでないかを検出します。 この項目を「**有効**」に設定するとき、BIOS がフロッピードライブを検出しないと、フロッピー ディスクドライブのエラーメッセージが表示されます。この項目が無効になっていると、BIOS はこの検査をスキップします。デフォルトの設定は *Disabled* です。

#### **Boot Up NumLock Status:**

- > Off: 起動後、数字キーパッドはカーソル制御モードで動作します。
- ▶ On: 起動後、数字キーパッドは数字入力モードで動作します。(デフォルト)

### **Security Option:**

このオプションは System と Setup に設定できます。デフォルトは Setup です。Password Setting でパスワードを設定すると、不正なユーザーによるシステム(System)へのアクセスを、または コンピュータ設定 (BIOS Setup) の変更を拒否します。

- !**SETUP:** Setup を選択すると、BIOS 設定にアクセスする場合だけパスワードが求められま す。正しいパスワードを入力しないと、BIOS セットアップメニューに入ることが できません。
- !**SYSTEM:** System を選択すると、コンピュータを起動する度にパスワードが求められます。 正しいパスワードが入力されない限り、システムは起動しません。

セキュリティを無効にするにはメインメニューで *Set Supervisor Password* を選択するとパスワー ドの入力を求められますので、何も入力せずに Enter キーを押してください。この場合はシステ ムがブートした後、自由に BIOS セットアップに入ることができます。

## 注意

パスワードは忘れないでください。パスワードを忘れた場合、コンピュータのケースを開け て、CMOS のすべての情報をクリアにしてからシステムを起動してください。この場合、以 前に設定したすべてのオプションはリセットされます。

## **APIC Mode (APIC** モード**):**

2 つのオプション、Disabled (無効)または Enabled (有効) を使用することができます。デフォ ルトの設定は「有効」です。*Enabled* に設定した場合、次の項目を選択することが可能になりま す。「無効」に設定すると、システムはすべてのデバイスに対しデフォルトの 6 つの PCI IRQ を 使用しますが、PCI IRQ の数は増えません。

## **● OS 用の MPS バージョン コントロール:**

このオプションは、MPS のどのバージョンをマザーボードが使用するかを指定します。

3 つのオプション、11→14→ 無効を使用することができます。MPS は Multi-Processor **S**pecification(マルチプロセッサ仕様)の略語です。デュアルプロセッサを実行するために古 い OS を使用している場合、このオプションを 1.1 に設定してください。

### **OS Select For DRAM > 64MB:**

システムメモリが 64MB を超えると、BIOS と OS の通信方法は OS の種類によって異なります。 OS/2 を使用している場合は OS2 を、他の OS の場合は *Non-OS2* を選んでください。

## **Report No FDD For OS (OS** 用の **FDD** がないという報告**):**

次の2つのオプションが設定できます: Disabled (使用しない) または Enabled (使用する)。 デフォルトは *Disabled (使用しない)*です。フロッピードライブのない(Windows®95などの)古 い Windows オペレーティングシステムを実行しているとき、このアイテムを *Enabled*(使用する) に設定します。それ以外の場合は、*Disabled*(使用しない)に設定します。

### **Delay IDE Initial:**

このアイテムは、古いモデルや特定のタイプの HDD や CD-ROM をサポートするために使用し ます。これらの装置を初期化したり、作動させるまでには新しいタイプの装置を使用する場合よ りも時間がかかります。BIOS はシステムブート時にこれらの装置を検出しませんので、これら の装置に合った値に調整してください。値を高くすると、装置への遅延時間が長くなります。最 小値は 0、最大値は 15 です。デフォルト値は *0* です。

# **3-4. Advanced Chipset Features Setup Menu**

Advanced Chipset Features Setup メニューはマザーボード上のチップセットのバッファ内容を変 更するにの使用されます。バッファのパラメータはハードウェアと密接な関係があるため、設定 が正しくないと、マザーボードが不安定になったり、システムが起動しなくなったりします。ハ ードウェアについてあまり詳しくない方は、デフォルトを使用してください(Load Optimized Defaults オプションを使用するなど)。このメニューでは、システムを使用していてデータが失 われてしまう場合に限って変更を行うようにしてください。

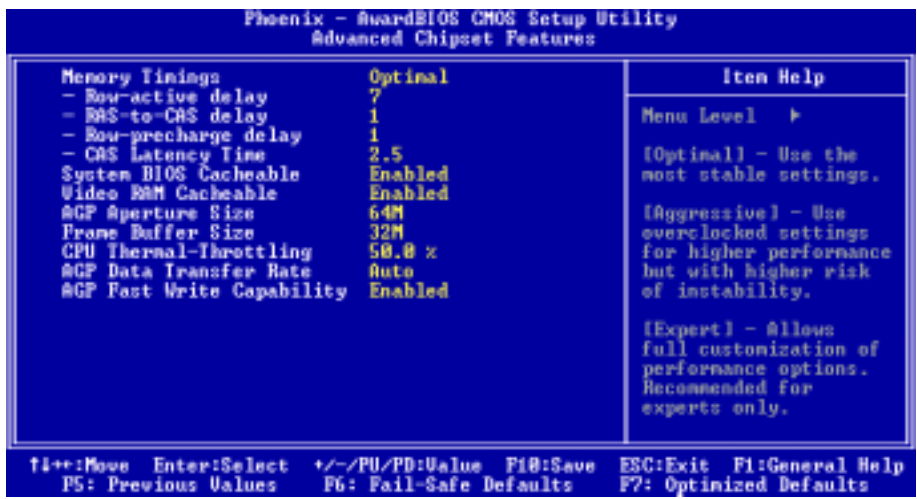

## 図 **3-5. Advanced Chipset Features Setup** 画面

アイテム間を移動するには **PgUP**, **PgDn**, +, -キーを使用します。設定が終了したら、Esc キー を押すとメインメニューに戻ります。

#### 注意

この画面のパラメータは、システム設計者、サービスマン、および十分な技術的知識を持っ たユーザーが使用するためのものです。変更の結果を理解できない場合、これらの値をリセ ットしないでください。メモリタイミングのデフォルトのパラメータはすべて、DDR SDRAM 仕様に従います。

## Memory Timings:

次の 3 つのオプションが指定できます: Optimal (最適) → Aggressive(アグレッシブ) → Expert (エキスパート)。デフォルト設定は Optimal(最適)です。高いメモリ性能を求める場合は Aggressive (アグレッシブ)を選択し、高いメモリ互換性を求める場合は Optimal (最適)を選 択し、ユーザー定義を求める場合は Expert (エキスパート) を選択します。

### " Row-Active delay:

1T から 15 T まで、15 のオプションが指定できます。このオプションは行アクティブタイム を指定します。これは、同じバンクに対する起動コマンドとプリチャージコマンド間のサイ クルの最小数です。

### $\bullet$  Raw-to-CAS dealy:

次の 7 つのオプションが指定できます : 1T → 2T → 3T → 4T → 5T → 6T→ 7T。このア イテムは、CAS 遅延に対する SDR/DDR SDRAM RAS を設定するためのものです。SDRAM ACT を定 義してコマンド期間の読み取り/書き込みを行うことができます。

### " Row-precharge delay:

次の 7 つのオプションが指定できます: 1T → 2T → 3T → 4T → 5T → 6T→ 7T。このア イテムは、DRAM にプリチャージコマンドを発行した後にアイドルクロックを制御します。

### " CAS Latency Time:

次の 3 つのオプションが指定できます: 2.0 → 2.5 → 3.0。デフォルト設定は 2.5 です。 お使いの SDRAM 仕様に従って、SDRAM CAS (カラムアドレスストローブ)の待ち時間を選択す ることができます。

### **System BIOS Cacheable:**

Disabled(使用しない)か Enabled(使用する)のどちらかに設定します。デフォルトは Disabled です。Enabled に設定すると、L2 キャッシュを使用するので、システム BIOS の実行速度が向上 します。

### **Video RAM Cacheable:**

Disabled (使用しない)か Enabled (使用する)のどちらかに設定します。デフォルトは Disabled です。Enabled を選択すると、L2 キャッシュを使用するので、ビデオ RAM の実行速度が向上し ます。互換性の問題が生じないかどうか VGA アダプタのマニュアルをチェックしてください。

### **AGP Aperture Size (AGP** アパチャサイズ**):**

5 つのオプション、32MB → 64MB → 128MB → 256MB → 512MB → 32MB に戻る(Back to 32MB) を利用することができます。デフォルトの設定は *64MB* です。このオプションは、AGP デバイ スにより使用されるシステムメモリの量を指定します。アパチャはグラフィックスメモリアドレ ス空間専用の PCI メモリアドレス範囲の一部です。アパチャ範囲を見出すホストサイクルは、変 換されずに AGP に転送されます。AGP の詳細については、http://www.agpforum.orgをご覧くださ い。

## **Frame Buffer Size (**フレームバッファサイズ**):**

4つのオプション、8MB → 16MB → 32MB → 無効(Disabled) →8MB に戻る(Back to 8MB)を利用 することができます。デフォルトの設定は *32MB* です。この項目により、オンボード VGA アク セラレータ用のフレームバッファメモリサイズを選択することができます。

ユーザーマニュアル

## CPU Thermal-Throttling

8つのオプション、Disabled  $\rightarrow$  87.5%  $\rightarrow$  75.0%  $\rightarrow$  62.5%  $\rightarrow$  50.0% $\rightarrow$  37.5%  $\rightarrow$  25.0% $\rightarrow$  12.5% に戻るを利用することができます。デフォルトの設定は 50.0%です。

## AGP Data Transfer Rate (AGP のデータ転送速度) :

次の2つのオプションが指定できます: 2X → 4X → Auto (自動)。デフォルト設定は Auto (自 動)です(AGP 4X アダプタ専用)。

次の2つのオプションが指定できます: 4X → Auto → 8X。デフォルト設定は Auto (自動)で す(AGP 8X アダプタ専用)。

注意

ここで 2X モードとは、AGP 4X アダプタを使用しているのに、ソフトウェアまたはアプリケ ーション AGP 関連の設定を介して 2X モードに設定していることを意味します。

## AGP Fast Write Capability (AGP ファーストライト機能) :

次の 2 つのオプションが指定できます: Disabled (使用しない)または Enabled (使用する)。 デフォルト設定は Disabled (使用しない)です。お使いの AGP アダプタがこの機能をサポート できる場合、Enabled(使用する)を選択することができます。そうでない場合は、Disabled(使 用しない)を選択してください。

# **3-5.** 統合された周辺装置

このメニューで、オンボード I/O デバイス、I/O ポートアドレスおよびその他のハードウェア設 定を変更することができます。

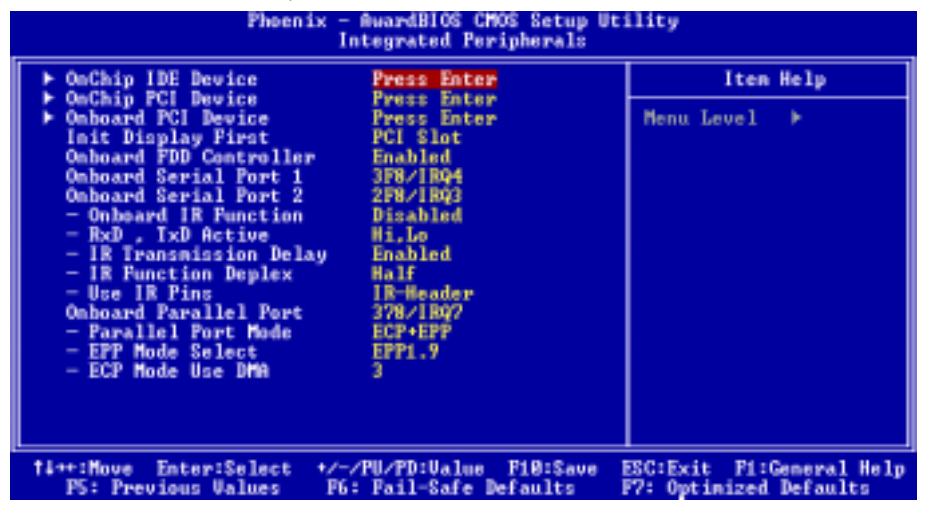

図 **3-6A.**統合された周辺装置メニューの画面

## **OnChip IDE** デバイス**:**

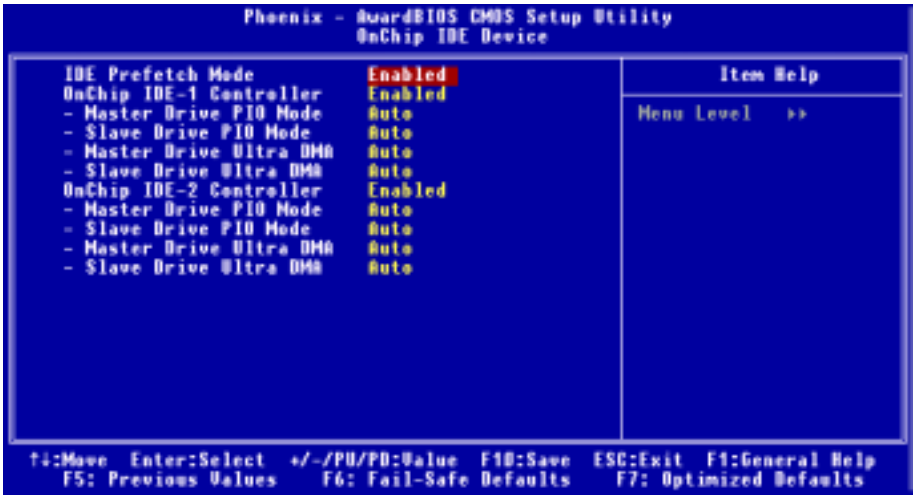

図 **3-6B. OnChip IDE** デバイス画面

## **OnChip IDE-1 Controller (OnChip IDE-1** コントローラ**):**

OnChip IDE 1 コントローラは、Enabled (有効) または Disabled (無効) として設定することができ ます。

- " *Master Drive PIO Mode (*マスタドライブ *PIO* モード*):* 
	- ►自動: BIOS はそのデータ転送速度を設定するために、IDE デバイスの転送モードを次度検 出することができます(デフォルト)。そのデータ転送速度を設定するために、IDE デバイスの 0 から 4 まで PIO モードを選択することができます。

## " *Slave Drive PIO Mode (*スレーブドライブ *PIO* モード*):*

▶自動· BIOS はそのデータ転送速度を設定するために、IDE デバイスの転送モードを自動検 出することができます(デフォルト)。そのデータ転送速度を設定するために、IDE デバイスの 0 から 4 まで PIO モードを選択することができます。

## " *Master Drive Ultra DMA (*マスタドライブ *Ultra DMA):*

Ultra DMA は DMA データ転送プロトコルで、ATA コマンドと ATA バスを利用して、DMA コマンドが 133 MB/秒の最大バースト速度でデータを転送することを可能にします。

- ►無効: Ultra DMA デバイスを使用するときに問題が発生する場合、この項目を「**無効**」 に設定してみてください。
- ▶自動: 「自動」を選択すると、システムは各 IDE デバイスに対する最適のデータ転送 速度を自動的に判断します (デフォルト)。
- " *Slave Drive Ultra DMA (*スレーブドライブ *Ultra DMA):* 
	- ►無効: Ultra DMA デバイスを使用するときに問題が発生する場合、この項目を「**無効**」 に設定してみてください。
	- ►自動: 「自動」を選択すると、システムは各 IDE デバイスに対する最適のデータ転送 速度を自動的に判断します (デフォルト)。

## **OnChip IDE-2 Controller (OnChip IDE-2** コントローラ**):**

OnChip IDE 2 コントローラは、Enabled (有効) または Disabled (無効) として設定することができ ます。説明は、「**OnChip IDE-1** コントローラ」の項目と同じです。上記の説明を参照してくだ さい。

PIO MODE 0 ~ 4 は IDE デバイスデータ転送速度を反映します。「モード」値が高くなればなる ほど、IDE デバイスのデータ転送速度は速くなります。しかし、これはもっとも高い MODE 値 を選択できることを意味しません。まず、IDE デバイスがこの「モード」をサポートしている ことを確認する必要があります。そうでないと、ハードディスクは正常に動作することができま せん。

## **IDE Prefetch Mode (IDE** 先取りモード**):**

2 つのオプション、無効(Disabled)または有効(Enabled)を使用することができます。デフォルトの 設定は有効*(Enabled)*です。オンボード IDE ドライブインターフェイスは、高速ドライブアクセ スを先取りするための IDE 先取りをサポートします。プライマリまたはセカンダリアドイン IDE インターフェイスおよびその両方を取り付ける場合、インターフェイスが先取りをサポートして いない場合、このフィールドを無効*(Disabled)*に設定してください。

## ここで、統合周辺装置のセットアップメニューに戻ります:

## **OnChip PCI** デバイス**:**

この項目では、OnChip PCI デバイスのパラメータに関する項目を設定することができます。

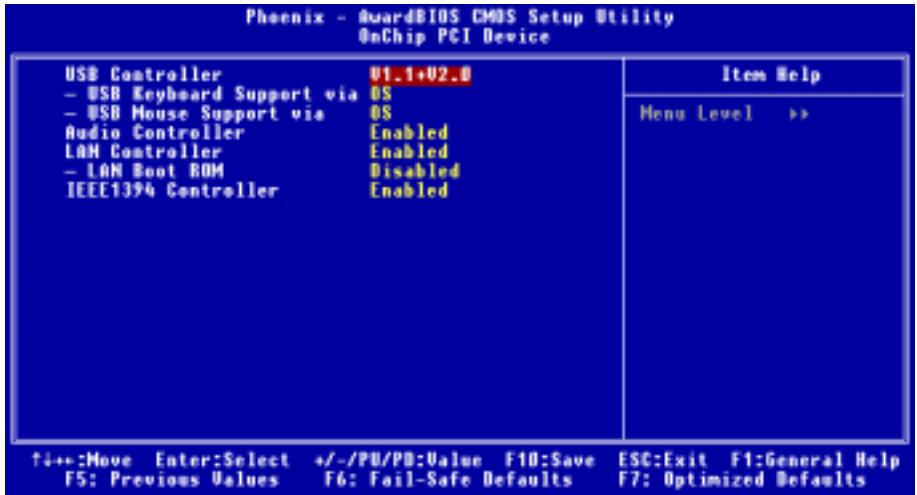

### 図 **3-6C. OnChip PCI** デバイス画面

## **USB Controller (USB** コントローラ**):**

次の 3 つのオプションが指定できます: Disabled(使用しない) → V1.1+V2.0 → V1.1。デフォ ルト設定は V1.1+V2.0 です。システムがマザーボードに USB デバイスを取り付けてありそれを 使用したい場合、このオプションを使用するに設定する必要があります。より高いパフォーマン スのコントローラを追加する場合、この機能を Disable(使用しない)に設定する必要がありま す。このアイテムを Disable(使用しない)に設定すると、ì**USB** キーボードサポートî および ì**USB** マウスサポートîアイテムは *Integrated Peripherals*(統合周辺機器)メニューで選択できま せん。

## " *USB Keyboard Support via (USB* キーボードのサポート*):*

次の 2 つのオプション、OS および BIOS が設定できます。デフォルトは *OS* です。お使いの オペレーティングシステムが USB キーボードをサポートしている場合、これを *OS* に設定し てください。USB キーボードをサポートしないピュア DOS 環境など、いくつかの限られた 状況下では、これを BIOS に設定する必要があります。

## " *USB Mouse Support via (USB* マウスのサポート*):*

2つのオプション: OS → BIOS が設定できます。デフォルトの設定は OS です。お使いのオペ レーティングシステムが USB マウスをサポートしている場合、このオプションを *OS* に設定 してください。USB マウスをサポートしない純粋な DOS 環境などのいくつかの場合のみ、 このオプションを BIOS に設定する必要があります。

ユーザーマニュアル

## **Audio Controller (**オーディオコントローラ**):**

次の 2 つのオプションが指定できます: Enabled(使用する) または Disabled(使用しない)。 デフォルトは *Enabled*(使用する)です。お使いのマザーボードには、オーディオコントローラ が組み込まれています。このコントローラを *Enabled*(使用する)に設定すると、オンボードの オーディオ機能を使用できます。

## **LAN Controller (LAN** コントローラ**):**

次の 2 つのオプションが指定できます: Enabled(使用する) または Disabled(使用しない)。 デフォルトは *Enabled*(使用する)です。お使いのマザーボードは LAN チップセットを組み込 んで、LAN 機能をサポートできます。このコントローラを *Enabled*(使用する)に設定すると、 LAN 機能を使用できます。

## " LAN Boot ROM (LAN 起動 ROM) :

次の2つのオプション、Enabled(使用する)または Disabled(使用しない)が設定できます。 デフォルトは *Disabled*(使用しない)です。これを *Enabled*(使用する)に設定すると、コン ピュータシステムにブート可能なデバイスが接続されていない場合でも、システムはローカ ルネットワークを通してブート可能なファイルを検索します。システムがローカルネットワ ークにブート可能なファイルを検出すると、このファイルを読み込んで、コンピュータシス テムをブートするために使用します。

## **IEEE1394 Controller (IEEE1394** コントローラ **NF7-S** 專用**):**

次の 2 つのオプションが指定できます: Disabled(使用しない) または Enabled(使用する)。 デフォルトは *Enabled*(使用する)です。このマザーボードは IEEE 1394 チップセットを組み込 んで、IEEE 1394 仕様をサポートできます。このコントローラを *Enabled*(使用する)に設定す ると、IEEE 1394 機能を使用できます。

## ここで、統合周辺装置のセットアップメニューに戻ります:

## オンボード **PCI** デバイス**(NF7-S** 專用**):**

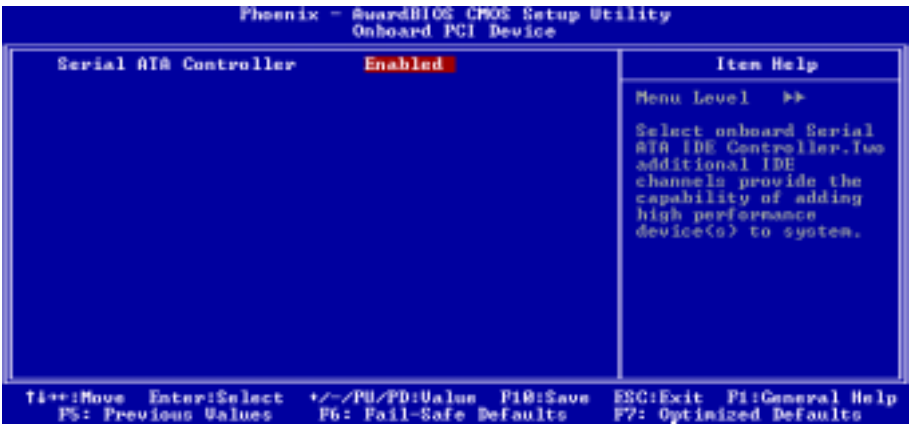

## 図 **3-6D.** オンボード **PCI** デバイス画面

## Serial ATA Controller (シリアル ATA コントローラ(NF7-S 専用)):

次の 2 つのオプションが指定できます:Disabled(使用しない)または Enabled(使用する)。 デフォルト設定は Enabled (使用する)です。このマザーボードはシリコン画像 SIL3112A コン トローラを内蔵して、Serial ATA 150 仕様をサポートできます。このコントローラを Enabled (使用しない)に設定した場合、RAID 0 および RAID 1 を含め、Serial IDE RAID 機能を使用す ることができます。この機能により、データ記憶性能とセキュリティを最大限にすることができ ます。詳細については、第 4 章を参照してください。

## ここで、統合周辺装置のセットアップメニューに戻ります:

### **Init Display First (**最初に **Init** 表示**):**

2 つのオプション: PCI スロット(PCI Slot)または AGP が設定できます。デフォルトの設定は *PCI* スロットです。複数のディスプレイカードを取り付けるとき、PCI ディスプレイカード(PCI スロ ット)か AGP ディスプレイカードを選択して、起動画面を表示します。ディスプレイカードを 1 つしか取り付けていない場合、BIOSはどのスロット(AGPまたは PCI)に取り付けたかを検出し、 すべては BIOS によって管理されます。

## **Onboard FDD Controller (**オンボード **FDD** コントローラ**)**:

2 つのオプション、Disabled (無効) または Enabled (有効) を使用することができます。デフォル トの設定は *Enabled* です。このオプションは、オンボード FDD コントローラを有効または無効 にするために使用されます。高い性能のコントローラを追加する場合、この機能を「無効」にす る必要があります。

## **Onboard Serial Port 1 (**オンボードシリアルポート **1):**

この項目により、どの I/O アドレスにオンボードシリアルポート 1 コントローラがアクセスす るかを判断することができます。6 つのオプション、Disabled (無効) → 3F8/IRO4 → 2F8/IRO3 → 3E8/IRQ4 → 2E8/IRQ3 → 自動 → 無効に戻るを使用することができます。デフォルトの設定は *3F8/IRQ4* です。

## **Onboard Serial Port 2 (**オンボードシリアルポート **2):**

この項目により、どの I/O アドレスにオンボードシリアルポート 2 コントローラがアクセスす るかを判断することができます。6 つのオプション、Disabled (無効) → 3F8/IRQ4 → 2F8/IRQ3 → 3E8/IRO4 → 2E8/IRO3 → 自動 →無効に戻るを使用することができます。デフォルトの設定は *2F8/IRQ3* です。

無効を選択した場合、次のアイテムを設定することはできません。

### **■ Onboard IR Function (オンボード IR 機能):**

3 つのオプション、IrDA → ASKIR (Amplitude Shift Keyed IR) → Disabled (無効) を使用するこ とができます。デフォルトの設定は *Disabled* です。

IrDA または ASKIR の項目を選択するとき、次の 2 つの項目が表示されます。

ユーザーマニュアル

## " *RxD, TxD Active (RxD,TxD* アクティブ*):*

4 つのオプション、Hi, Hi → Hi, Lo → Lo, Hi → Lo, Lo を使用することができます。デフォル トの設定は *Hi, Lo* です。伝送/受信極性を高いまたは低いとして設定してください。

## " *IR Transmission Delay (IR* 伝送遅延*):*

2 つのオプション、Enabled (有効) または Disabled (無効) を使用することができます。デフ ォルトの設定は *Enabled* です。SIR が RX モードから TX モードに変更されるとき、IR 伝送 遅延 4 キャラクタ時間 (40 ビット時間) に設定してください。

### " *IR Function Duplex (*IR 機能デュプレックス):

次の 2 つのオプションが指定できます:Full(全)または Half(半)。デフォルト設定は Half (半)です。

IR ポートに接続されている IR デバイスが要求する値を選択します。全二重モードは、二方 向の同時伝送を可能にします。半二重モードは、一度に一方向のみの伝送を可能にします。

## " *Use IR Pins (*IR ピンの使用):

次の 2 つのオプションが指定できます:RxD2,TxD2 および IR-Header(ヘッダ)。デフォルト 設定は IR-Header (ヘッダ) です。RxD2, TxD2を選択した場合、マザーボードは COM ポート IR KIT 接続をサポートする必要があります。または、マザーボードの IR ヘッダを使用して IR-Header のみを選択し、IR KIT を接続することができます。デフォルト設定をご使用くだ さい。

### 注意

「**RxD, TxD** アクティブ」の項目に対する設定も「**TX, RX** 反転」と呼ばれており、RxD と TxD のアクティビティを決定することを可能にします。当社ではこれを「**Hi, Lo**」に設定してい ます。お使いのマザーボードがこの項目を表すために「いいえ」と「はい」を使用している 場合、これを NF7/NF7-M/NF7-S と同じセッティングに設定する必要があります。これは、転 送速度と受信速度に適合させるために、これを「はい、いいえ」に設定する必要があること を意味します。そうすることができなかった場合、NF7/NF7-M/NF7-S とその他のコンピュー タの間で IR 接続を確立することができません。

## **Onboard Parallel Port (**オンボードパラレルポート**)**:

4 つのオプション、Disabled (無効) → 378/IRQ7 → 278/IRQ5 → 3BC/IRQ7 を使用することができ ます。デフォルトの設定は 378/IRO7 です。論理 LPT ポート名と物理パラレル (プリンタ) ポー トに対して一致するアドレスを選択してください。

## " *Parallel Port Mode (*パラレルポートモード*):*

5つのオプション: SPP → EPP → ECP → ECP+EPP → ノーマル(Normal)が設定できます。デ フォルトは *SPP* モードです。オンボードパラレル(プリンタ)ポートに対する操作モードを選 択します。SPP (標準パラレルポート)、EPP (拡張パラレルポート)、ECP (拡張機能ポート)、 ECP プラス EPP、またはノーマルモード。

お使いのハードウェアとソフトウェアが EPP と ECP モードをともにサポートしているこ とがはっきりしない限り、SPP を選択してください。選択に従って、次の項目が表示されま す。

## ■ *EPP Mode Select (EPP モード選択):*

2 つのオプション、EPP1.9 → EPP1.7 を使用することができます。デフォルトの設定は EPP1.7 です。パラレルポートモードに対して選択されるモードが EPP である場合、2 つの EPP モ ードオプションを使用することができます。

## ■ *ECP Mode Use DMA (ECP モードが DMA を使用):*

2 つのオプション、1→3 を使用することができます。デフォルトの設定は3 です。オンボ ードパラレルポートに対して選択されたモードが ECP または ECP+EPP である場合、選択し た DMA チャンネルは 1 (チャンネル 1) または 3 (チャンネル 3) になります。

# **3-6. Power Management Setup Menu**

コンピュータは正常に動作しているとき、通常モードに入っています。このモードでは、省電力 プログラムがビデオ、I/O ポートとドライブ、およびキーボード、マウス、その他のデバイスの 操作ステータスへのアクセスを監視します。これらは省電力イベントと呼ばれます。これらのイ ベントがどれも設定時間内に起こらない場合、システムは省電力モードに入ります。制御された イベントのどれかが発生すると、システムは直ちに標準モードに戻り、その最高速度で動作しま す。

**1.** メインメニューから「**Power Management Setup**」を選んで<**Enter**>を押してください。次の スクリーンが表示されます。

| Phoenix - RuardBIOS CMOS Setup Utility<br>Power Management Setup                                                                                                    |                                                                                                    |                                                                     |  |
|----------------------------------------------------------------------------------------------------|----------------------------------------------------------------------------------------------------|---------------------------------------------------------------------|--|
| <b>ACPI Suspend Type</b>                                                                                                    | \$1(PowerON-Suspend)                                                                                              | Iten Help                                                           |  |
| <b>Power Button Function</b><br>WakeUp by PME# of PCI<br>Wakeup by Ring<br><b>Wakeup</b> by Alarn<br>- Time(hh:mm:ss) of Alarm<br>Power On Punction<br>- KB Power ON Password<br>- Hot Ney Power ON<br><b>Restore on AC Power Loss</b> | Instant-Off<br>Disabled<br>Disabled<br>Disabled<br>7:8:8<br><b>BUTTON ONLY</b><br>Enter<br>$Cer1-F1$<br>Power Off | Menu Level                                                          |  |
| Enter:Select<br><b>Time:Move</b><br><b>PS: Previous Values</b>                                                                                                    | +/-/PU/PD:Ualue<br>F10:Save<br><b>F6: Fail-Safe Defaults</b>                                                      | <b>Fi:General Help</b><br>ESCIExit<br><b>F7: Optimized Defaults</b> |  |

図 **3-7A. Power Management Setup** のメインメニュー

- **2.** アイテム間を移動するには **PgUP**, **PgDn**, +, -キーを使用します。設定が終了したら、Esc キーを押すとメインメニューに戻ります。
- **3.** Power Management 機能の設定後、<**Esc**>キーを押すとメインメニューに戻ります。

以下、このメニューのオプションについて簡潔に説明します。

## **ACPI Function (Advanced Configuration and Power Interface Function):**

ACPI は、コンピュータの省電力機能およびプラグアンドプレイ機能に関して、オペレーティン グシステムを直接制御します。BIOS は ACPI 機能を完全にサポートします。ACPI 機能を正常に 機能させたい場合、次の 2 つの点に注視する必要があります。1 つは、お使いのオペレーティン グシステムが ACPI をサポートしなければならないということです。現時点では、Microsoft® Windows<sup>®</sup> 2000、Windows<sup>®</sup> ME、Windows<sup>®</sup> XP だけがこれらの機能をサポートしています。2つ 目はシステムのすべてのデバイスとアドオンカードがハードウェアとソフトウェア(ドライバ) の両面で ACPI に完全対応していなければならないということです。デバイスやアドオンカード が ACPI に対応しているかどうかは、デバイスまたはアドオンカードのメーカーに問い合わせて

確認してください。ACPI 仕様について詳しくは下のアドレスにアクセスしてください。詳しい 情報が入手できます。

http://www.acpi.info/

- Plug&Play(バスおよびデバイスの検出を含む)および APM 機能。
- ! 各デバイス、アドインボード(ACPI 対応のドライバが必要なアドインモードもあります)、 ビデオディスプレイ、ハードディスクドライブのパワーマネージメント制御。
- OS がコンピュータの電源を OFF にできるソフトオフ機能。
- ! 複数の Wakeup イベントに対応(表 3-6-1 を参照)。
- フロントパネルの電源およびスリープモードスイッチに対応。(表 3-6-2 参照) ACPI 対応 の OS の ACPI 設定により、電源スイッチを押しつづける時間に基づくシステム状態を説明 します。

## **System States and Power States**

ACPI により、OS はシステムおよびデバイスの電源状態の変化をすべて管理します。OS はユー ザーの設定およびアプリケーションによるデバイスの使用状況に基づいて、デバイスの低電力状 態の ON/OFF を制御します。使用されていないデバイスは OFF にできます。OS はアプリケーシ ョンおよびユーザー設定の情報に基づいて、システム全体を低電力状態にします。

下の表はある状態からコンピュータを復帰させるデバイスおよびイベントの種類を示していま す。

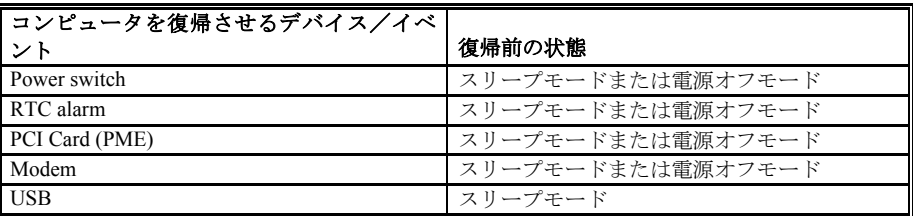

## 表 **3-6-1:** 復帰させるデバイスとイベント

### 表 **3-6-2:** 電源スイッチを押す効果

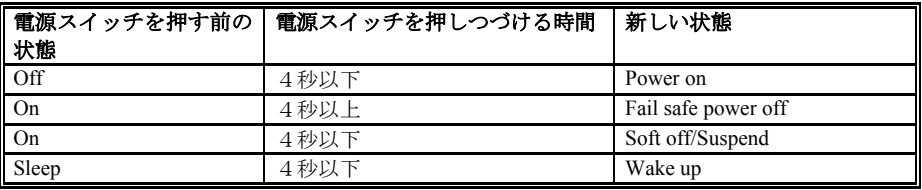

## **ACPI Suspend Type:**

次の2つのオプション、S1 (PowerOn-Suspend) → S3 (Suspend-To-RAM)が設定できます。デフォ ルトは *S1 (PowerOn-Suspend)*です。POS は「パワーオンサスペンド**(P**ower **O**n **S**uspend**)**」の略で、 STR は「サスペンドツーRAM(**S**uspend **T**o **R**AM)」の略です。一般的に ACPI には次の6つの状

$$
3-25
$$

ユーザーマニュアル

態があります:System S0 state, S1, S2, S3, S4, S5。以下に S1 の状態について説明します。

## 状態 **S1 (POS) (POS** とは **Power On Suspend** の略です**):**

システムが S1 スリープ状態に入ったときの動作について説明します。

- ! CPU はコマンドを実行しません。CPU の複雑な状態は維持されます。
- DRAMの状態は維持されます。
- Power Resources はシステムの S1 状態と互換性のある状態に入ります。System Level リファ レンス S0 になるすべての Power Resources は、OFF 状態に入ります。
- デバイスの状態は現在の Power Resource の状態と互換性があります。特定のデバイスが On 状態にある Power Resources だけを参照するデバイスだけが、そのデバイスと同じ状態に入 ります。その他のケースでは、デバイスは D3 (off) 状態に入ります。
- ! システムを Wake Up させるように設定されたデバイスと、現在の状態からデバイスを Wake Up させることのできるデバイスが、システムを状態 S0 に移行させるイベントを発生させま す。このようなイベントが発生すると、Off に入る前の状態からプロセッサが動作を続行し ます。

S1 状態に移行させるために OS が CPU のキャッシュをフラッシュする必要はありません。

### 状態 **S3 (STR) (STR** とは **Suspend to RAM** の略です**):**

S3 状態は物理的に S2 状態よりも低いもので、電力を保存するように作られています。この状態 での動作は以下のとおりです。

- ! プロセッサは指令を行いません。プロセッサの複雑な状態は維持されません。
- DRAM の状態は維持されます。
- Power Resources はシステムの S3 状態と互換性のある状態に入ります。System Level リファ レンス S0、S1、S2 になるすべての Power Resources は、OFF 状態に入ります。
- デバイスの状態は現在の Power Resource の状態と互換性があります。特定のデバイスが On 状態にある Power Resources だけを参照するデバイスだけが、そのデバイスと同じ状態に入 ります。その他のケースでは、デバイスは D3 (off) 状態に入ります。
- システムを Wake Up させるように設定されたデバイスと、現在の状態からデバイスを Wake Up させることのできるデバイスが、システムを S0 状態に移行させるイベントを発生させま す。このようなイベントが発生すると、Off に入る前の状態からプロセッサが動作を続行し ます。BIOS は内部機能の初期化を行い S3 状態を終了させた後でファームウェアをベクタに 回復させます。BIOS の初期化については、ACPI Specification Rev. 1.0 の 9.3.2 章をご参照く ださい。

ソフトウェアとしては、この状態は S2 の状態と機能的に同じです。操作上の違いは、S2 状態で ON にしたままにすると、Power Resource が S3 状態で使用できないことです。このように、追加 デバイスはS3 状態の場合は S2 状態よりも物理的に低い D0, D1, D2, D3 にしなければなりませ ん。同様に、いくつかのデバイスを Wake Up させるイベントは S2 では機能しますが、S3 では機 能しません。

S3 状態ではプロセッサの内部情報が失われるため、S3 状態への移行はオペレーティングソフト

ウェアがすべての使用キャッシュを DRAM へフラッシュします。

## # システム **S1** に関する上記の説明は、**ACPI Specification Rev. 1.0** を参考にしてあります。

## **Power Button Function (**電源ボタン機能**):**

このアイテムは Delay 4 Sec か Instant-Off に指定できます。デフォルトは *Instant-Off* です。システ ムが作動中に電源ボタンを 4 秒以上押しつづけると、システムはソフトオフ(ソフトウェアによ るパワーオフ)モードに変わります。これを電源ボタンオーバーライドと呼びます。

### **Wakeup by PME# of PCI:**

次の 2 つのオプションが指定できます: Disabled(使用しない) または Enabled(使用する)。 デフォルトは *Disabled*(使用しない)です。*Enabled*(使用する)に設定すると、PCI カード(PME) に影響を与えるすべてのイベントは電源がダウンしたシステムを呼び起こします。

### Wakeup by Ring:

次の2つのオプションが指定できます: Disabled (使用しない)または Enabled (使用する)。 デフォルト設定は Disabled (使用しない)です。Enabled (使用する)に設定しているとき、モ デムリングがら影響を受けるすべてのイベントは、パワーダウンしたシステムを呼び起こします。

## **Wake by Alarm (**アラームによる呼び起こし**):**

次の 2 つのオプションが指定できます: Disabled(使用しない) または Enabled(使用する)。 デフォルトは *Disabled*(使用しない)です。*Enabled*(使用する)に設定すると、RTC (リアルタ イムクロック)アラームがサスペンドモードからシステムを呼び起こす日と時間を設定できます。

### ■ *Date (of month)/Resume Time (hh:mm:ss) (日付 (月の) / 時間の復元 (hh:mm:ss)):*

日付(月)アラームと時間アラーム (hh:mm:ss) を設定することができます。発生するイベン トはすべて、パワーダウンしたシステムを呼び起します。

### Power On Function (電源オン機能):

次の 7 つのオプションが指定できます: Hot Key(ホットキー) → Password(パスワード) → Mouse Left (マウス左) → Mouse Right (マウス右) → Any Key (任意のキー) → Button Only (ボタンのみ) → Keyboard 98。デフォルト設定は Button Only (ボタンのみ)です。このア イテムにより、お好みのコンピュータ電源オン方式を選択することができます。どれかのアイテ ムを選択すると、次のアイテムのどれかを使用して詳細設定を行うことができます。例えば、こ のアイテムを Password (パスワード)に設定すると、アイテム**源オンパスワード**"によりパスワ ードの入力が可能になります。このアイテムを Hot Key (ホットキー)に設定すると、アイテム "ホットキー電源オン"によりお好みのホットキーの選択が可能になります。Mouse (マウス)を 選択すると、マウスの任意のキーを押してコンピュータの電源をオンにすることができます。

## Restore On AC Power Loss (AC 電源ロスの回復) :

次の 3 つのオプションが指定できます: Power On (電源オン) → Power Off (電源オフ) → Last State (最後の状態) 。デフォルト設定は Power Off (電源オフ)です。この設定により、電源 障害後のシステムアクションを設定することができます。このアイテムでは、電源回復時のシス

ユーザーマニュアル

テムの電源状態の設定を可能にします。これを Power Off (雷源オフ)に設定していると、雷源 が回復したときに、電源障害前にコンピュータがどんな状態にあっても、システムの電源は常に オフになります。Power On (電源オン)に設定していると、電源が回復したときに、電源障害前 にコンピュータがどんな状態にあっても、システムの電源は常にオンになります。Last State (最後の状態)に設定すると、電源が回復したときに、コンピュータは以前の電源状態に戻りま す。

# **3-7. PnP/PCI** 構成セットアップメニュー

このメニューで、PCI バスの INT# and IRQ# およびその他のハードウェア設定を変更すること ができます。

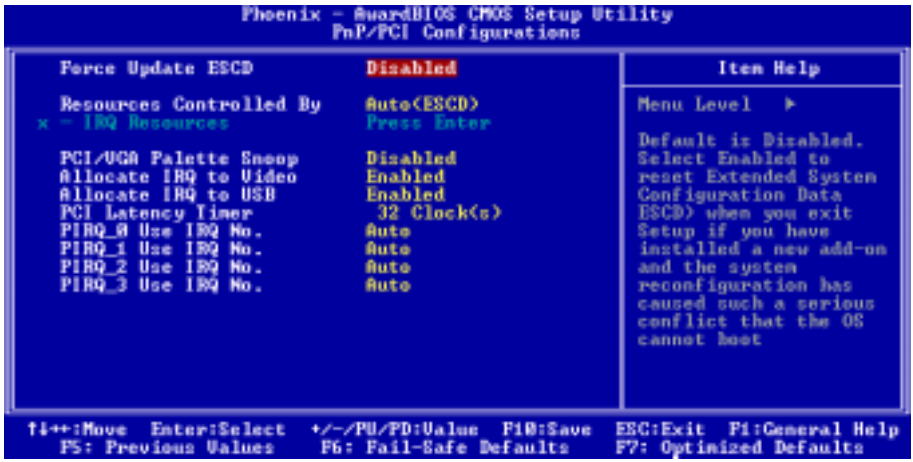

## 図 **3-8A.PnP/PCI** 構成セットアップメニュー

## **Force Update ESCD (ESCD** の強制更新**)**:

2 つのオプション、Disabled (無効) または Enabled (有効) を使用することができます。デフォル トの設定は *Disabled* です。通常、このフィールドは「無効」にしておいてください。新しいア ドオンをインストールした後システム構成が深刻な衝突を引き起こしオペレーティングシステ ムが起動できないためセットアップを終了するとき、有効を選択して拡張システム構成データ (ESCD) をリセットします。

## コンピュータ知識:**ESCD (**拡張システム構成データ**)**

ESCD には IRQ、DMA、I/O ポート、システムのメモリ情報が含まれています。これは、プ ラグアンドプレイ BIOS に特定の仕様であり機能です。

## **Resources Controlled By (**コントロールされるリソース**)**:

リソースを手動でコントロールするとき、割り込みを使用したデバイスのタイプに従って、次の タイプのどれかとして各システム割り込みを割り当てます。

オリジナルの PC AT バス仕様に準拠する従来のデバイスは、特定の割り込み(例えば、シリアル ポート 1 の場合は IRQ4)を要求します。PCI プラグアンドプレイ( PnP)デバイスは、PCI または従 来のバスアーキテクチャのどちらに対して設計されていても、プラグアンドプレイ規格に準拠し ています。

2 つのオプション、「自動」 (ESCD) または「手動」を使用することができます。デフォルトの 設定は「自動」 (ESCD) です。Award プラグアンドプレイ BIOS には、すべての起動およびプ ラグアンドプレイ互換デバイスを自動的に構成する機能が装備されています。自動 (ESCD) を選 択した場合、すべての割り込み要求フィールド (IRQ) は BIOS がそれらを自動的に割り当てる ために、選択できなくなります。

## ■ *IRO Resources (IRO リソース):*

割り込みリソースを自動的に割り当てる際に問題が発生する場合、「手動」を選択してどの IRQ をどの PCI デバイスに(またはその逆に)割り当てるかを設定することができます。し たの画面ショットをご覧ください。

| <b>RuardBIOS CMOS Setup Utility</b><br>Phoenix<br><b>IRO Resources</b>                                                                                                    |                                                                                                    |                                                                                                    |
|----------------------------------------------------------------------------------------------------|----------------------------------------------------------------------------------------------------|----------------------------------------------------------------------------------------------------|
| $IR0-3$<br>assigned to<br>IR0-4<br>assigned to<br>IRO-5<br>assigned to<br>$IRQ-7$<br>assigned to<br>IRO-9 assigned to<br>IRO-10 assigned to<br>IRO-11 assigned to<br>IRQ-12 assigned to<br>IRO-14 assigned to<br>IRO-15 assigned to | <b>PCI Device</b><br><b>PCI Device</b><br><b>PCI Device</b><br><b>PCI</b> Device<br><b>PCI Device</b><br><b>PCI Device</b><br><b>PCI Device</b><br><b>PCI</b> Device<br><b>PCI Device</b><br><b>PCI Device</b> | Item Help<br><b>Menu Level</b><br><b>A</b><br>Legacy devices<br>compliant with the<br>original PC AT bus<br>specification, PCI<br><b>Bevice for devices</b><br>compliant with the<br>Plug and Play standard<br>whether designed for<br>PCI bus architecture |
| <b>Ti++:Move Enter:Select</b><br><b>FS: Previous Values</b>                                                                                                    | +/-/PU/PO:Value<br>F10:Save<br>F6: Fail-Safe Defaults                                                                                                    | ESC:Exit<br>F1:General Help<br>F7: Optimized Defaults                                                                                                    |

図 **3-8B.IRQ** リソースセットアップメニュー

### **PCI/VGA Palette Snoop (PCI /VGA** パレットスヌープ**):**

2 つのオプション、Disabled (無効) または Enabled (有効) を使用することができます。デフォル トの設定は *Disabled* です。このオプションにより、BIOS は VGA 状態をプレービューし、VGA カードの機能コネクタから MPEG カードへ引き渡された情報を修正することができます。 MPEG カードを使用した後、このオプションはディスプレイ反転を黒に設定することができま す。

ユーザーマニュアル

## Allocate IRQ to Video (ビデオに IRQ を割り当て) :

次の 2 つのオプションが指定できます:Disabled(使用しない)または Enabled(使用する)。 デフォルト設定は Enabled (使用する)です。システム上で、USB/VGA/ACPI に割り当てられた 割り込み要求(IRQ)を指名します。選択した IRQ のアクティビティはシステムを常に呼び起こし ます。

PCI または AGP VGA に対して IRQ を割り当てたり、Disabled (使用しない)に設定することでき ます。

## Allocate IRQ to USB (USB に IRQ を割り当て):

次の 2 つのオプションが指定できます:Disabled(使用しない)または Enabled(使用する)。 デフォルト設定は Enabled(使用する)です。他の IRQ を使える状態にする必要が生じたら、あ る IRQ に対するこのアイテムを使用しない方に選択することができます。ただし、WindowsÆ 95 のある状態では、USB ポートが誤動作を起こす原因となったり、他の問題を経験することがあり ます!

## **PCI Latency Timer (PCI** レイテンシータイマ**):**

0 から 255 までの DEC(10 進法)番号が設定できます。デフォルトの設定は *32* です。このアイテ ムにより、PCI レイテンシークロック遅延時間を設定することができます。つまり、遅延させた いクロック数を設定できることになります。

## **PIRQ\_0** は **IRQ No.**を使用 **~ PIRQ\_3** は **IRQ No.**を使用**:**

11 のオプション、自動、3、4、5、7、9、10、11、12、14、15 を使用することができます。デ フォルトの設定は「自動」です。この項目により、システムは PCI スロットにインストールさ れたデバイス用の IRQ 番号を自動的に指定することができます。これは、システムが PCI スロ ット (PCI スロット 1 から PCI スロット 6) にインストールされたデバイス用の固定 IRO 番 号を指定できることを意味します。これは、固有デバイスに対して IRQ を固定したい場合に役 に立つ機能です。

例えば、ハードディスクを他のコンピュータに移しても Windows®NT or Windows®2000 を再イ ンストールしたくない場合、新しいコンピュータにインストールされたデバイス用の IRQ を指 定して最初のコンピュータ設定に適合させてください。

この機能は、PCI 構成状態を変更したい場合、それを記録して固定するオペレーティングシステ ムに対するものです。

PIRQ(サウスブリッジから出る信号)、INT#(PCI スロットの IRQ 信号のこと)、デバイスのハ ードウェアレイアウト間の関係については、下の表を参照してください。

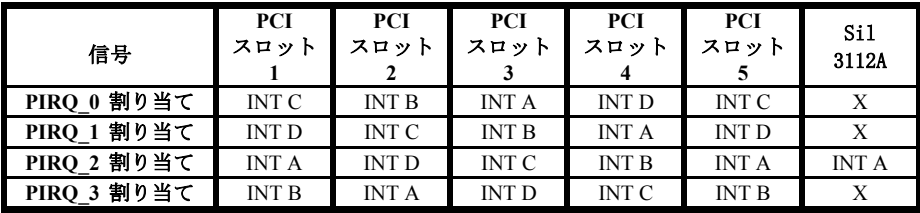

## 注意

- 2枚の PCI カードを同時に互いに IRQ を共有するこれらの PCI スロットに挿入したい場合、 お使いの OS と PCI デバイスのドライバが IRQ 共有機能をサポートしていることを確認す る必要があります。
- PCI スロット 1 とスロット 5 は、Sil 3112A Serial ATA コントローラ (Serial ATA 機能を 共有)と IRQ 信号を共有します。Sil 3112A Serial ATA コントローラのドライバは、他の PCI デバイスと IRQ 共有をサポートします。しかし、他のデバイスと IRQ 共有を許可しな い PCI カードを PCI スロット 1 や 5 に挿入する場合、問題が発生することがあります。さ らに、例えば Windows® NT などのオペレーティングシステムの側で、周辺装置が IRQ 信号 を互いに共有することを許可しない場合、PCI カードを PCI スロット 1 や 5 に挿入するこ とはできません。

# **3-8. PC Health Status**

また、ファンの回転速度や電圧をチェックしたりすることもできます。この機能はシステムの重 要なパラメータを監視するのに非常に便利です。

| <b>AwardBIOS CMOS Setup Utility</b><br>Phoenix =<br><b>PC Health Status</b>                                                                                                    |                                                       |                                                                      |
|----------------------------------------------------------------------------------------------------|-------------------------------------------------------|----------------------------------------------------------------------|
| <b>CPU Shutdown Temperature</b>                                                                                                    | <b>Disabled</b><br>75                                 | Item Help                                                            |
| <b>CPU Warning Temperature</b><br>Shutdown when CPUFAN Fail<br>Sustem Temperature<br><b>CPU Temperature</b><br><b>CPUPAN Speed</b><br><b>CHAPAN Speed</b><br><b>PURPAN Speed</b><br>CPU Core Uoltase<br>UCC Unltage (+2.5U)<br>1/0 Unltage (+3.3U)<br>$+50$<br>+12 U<br>$-12$ U<br>- 5 U<br>Battery Unltage (+3U)<br>Standby Voltage (+5U) | <b>Disabled</b>                                       | Menu Lewel                                                           |
| Enter:Select<br>ti++:Move<br><b>P5: Previous Values</b>                                                                                                    | FiB:Save<br>+/-/PU/PD:Ualue<br>F6: Fail-Safe Defaults | <b>Fi:General Help</b><br><b>ESC: Exit</b><br>F7: Optimized Defaults |

図 **3-9. PC Health Status Screen Shot** 

## **CPU Shutdown Temperature**:

Disabled → 60℃/140 → 65℃/149 → 70℃/158 → 75℃/167 の 5 つのオプションが用意され ています。デフォルト設定は *Disabled* です。ここではプロセッサのシャットダウン温度を設定 できます。プロセッサの温度が設定値を超えると、システムは直ちにチャットダウンしてプロセ ッサの過熱を防ぎます。

## **CPU Warning Temperature** (CPU 警告温度) :

設定値は 50 から 200 まで使用可能です。デフォルト設定は 75 です。数値キーによって値を入力 した後に、<Enter>キーを押して確認することができます。ここで、プロセッサ警告温度を設定 することができます。プロセッサ警告温度が設定値を超えると、システムは警告メッセージを表 示したり音を出して、プロセッサが過熱していることを指摘します。

## Shutdown when CPUFAN Fail (CPUFAN が失敗したときシャットダウン):

次の2つのオプションが指定できます: Disabled (使用しない)または Enabled (指定する)。 デフォルト設定は Disabled (使用しない)です。Enabled (使用する)に設定している場合、CPUFAN が動かなくなると、システムはプロセッサが過熱しないように強制的に遮断します。

### **All Voltages, Fans Speed and Thermal Monitoring:**

CPU と環境の温度(クロック数を検出するために RT1 と RT2 を使用)、ファンの回転速度 (CPU ファンとシャーシファン) を表示します。これらの値は変更できません。次のアイテムはシステ ムの電源の電圧を示しています。この値も変更できません。

## 注意

温度、ファンの回転速度、電圧を測定するためのハードウェア監視機能を有効にする場合は、 294H から 297H までの I/O アドレスを使用します。ネットワークアダプタ、サウンドカード、 またはこれらの I/O アドレスを使用する可能性のあるアドオンカードが装着されている場合 は、競合を避けるためにアドオンカードの I/O アドレスを調整してください。

## **3-9. Load Fail-Safe Defaults**

このオプションで Enter キーを押すと、次のようなメッセージが表示されます。

### **Load Fail-Safe Defaults (Y/N)? N**

Y を押すと、最適なパフォーマンスを実現するために最も安定した BIOS のデフォルト値が読み 込まれます。

## **3-10. Load Optimized Defaults**

このオプションで Enter キーを押すと、次のようなメッセージが表示されます。

### **Load Optimized Defaults (Y/N)? N**

Y を押すと、最適なパフォーマンスを実現するための工場設定値であるデフォルト値が読み込ま れます。

## **3-11. Set Password**

**Set Password:** セットアップメニューに入ることはできますが、オプションを変更することはで きません。この機能を選択すると、画面中央に次のようなメッセージが表示され ます。

## **ENTER PASSWORD:**

8文字以内でパスワードをタイプし、Enter キーを押します。古いパスワードは、今回タイプし たパスワードによって CMOS メモリから削除されます。パスワードを確認するために、再度同 じパスワードを入力して Enter キーを押してください。

ユーザーマニュアル

また Esc キーを押すと、この機能をキャンセルすることができます。

パスワードを無効にするには、パスワードの入力を求められたときに Enter キーを押してくださ い。パスワードを無効にするかどうかを確認するメッセージが表示されます。パスワードが無効 になると、システムがブートして自由に Setup ユーティリティに入ることができるようになりま す。

## **PASSWORD DISABLED.**

パスワードを有効にすると、Setup ユーティリティに入るたびに毎回パスワードの入力を求めら れます。これによって、システムの設定を許可されていないユーザから保護することができます。

さらに、システムをリブートするたびに毎回パスワードの入力を求められます。これによって、 コンピュータを許可されていないユーザから保護することができます。

パスワードの種類は、BIOS Features Setup Menu とその Security オプションで指定できます。 Security オプションを System に設定すると、ブート時と Setup に入るときにパスワードの入力が 求められます。Setup に設定すると、Setup に入るときにのみパスワードの入力が求められます。

## **3-12. Save & Exit Setup**

このオプションで Enter キーを押すと、次のようなメッセージが表示されます。

## **Save to CMOS and EXIT (Y/N)? Y**

Y を押すと、各メニューで行った変更内容を CMOS に保存します。CMOS はコンピュータの電 源を切ってもデータを維持するメモリ内の特殊なセクションです。次回コンピュータをブートす ると、BIOS は CMOS に保存された Setup の内容でシステムを設定します。変更した値を保存し たら、システムは再起動されます。

## **3-13. Exit Without Saving**

このオプションで Enter キーを押すと、次のようなメッセージが表示されます。

### **Quit without saving (Y/N)? Y**

変更内容を保存せずに Setup を終了します。この場合は、以前の設定内容が有効となります。こ れを選択すると、Setup を終了してコンピュータを再起動します。

# 第 **4** 章 NF7-S の場合のシリアル ATA RAID 設定ガイド

RAIDの紹介と概念については、Webサイトの **Technological Terms**をお読みください。または、 インターネット上で関連情報を検索してください。このマニュアルには記載されていません。

# **4-1.** NF7-S のシリアル ATA RAID の機能

NF7-S は Striped (RAID 0)と Mirrored (RAID 1) RAID セットをサポートします。Striped RAID セットの場合、同一のドライブはデータを同時に読み書きしてパフォーマンスを上げることがで きます。Mirrored RAID セットは、ファイルの完全なバックアップを作成します。Striped と Mirrored RAID セットは、このために 2 台のハードディスクを要求します。

# **4-2.** RAID 構成ユーティリティメニュー

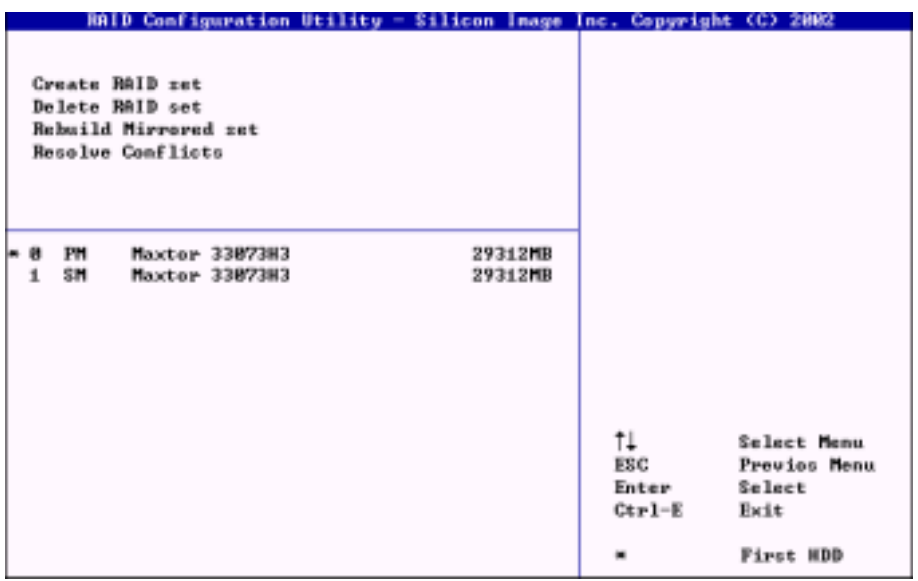

システムをリブートします。システムをブート中に<CTRL> + <S> または<F4>キーを押して BIOS 設定メニューに入ります。BIOS 設定ユーティリティのメインメニューが以下のように表示され ます:

メニューのオプションを選択するには、次の操作を実行します:

- ↑↓ (上、下矢印)を押して確認したいまたは修正したいオプションを選択します。
- Enter を押して選択を確認します。
- Esc を押して前のメニューに戻ります。
- Ctrl-E を押して RAID 構成ユーティリティを終了します。

ユーザーマニュアル

## 注意

RAID 0 (ストライピング)アレイを作成すると、ハードディスクのすべてのデータがまず消去 されます! RAID アレイを作成する前に、ハードディスクのデータのバックアップを取ってく ださい。RAID 1 (ミラリング)アレイを作成したい場合、どのハードディスクがソースディス クで、どのハードディスクが宛先ディスクであるかを確認してください。間違った場合、ブ ランクデータをソースディスクにコピーしてください。両方のハードディスクがブランクに なります!

## 5-2-1. オプション 1: アレイの作成

このアイテムによって、希望するアレイ用の適切な RAID を選択することができます。2 つのモ ードを選択できます。"Striped"または"Mirror" RAID セットを選択するとき、ユーティリティ は「RAID の作成」プロセスの前に"よろしいですか?"と尋ねるメッセージを表示します。"Y"を 押して確認してください。

このアイテムにより、RAID アレイを作成することができます。

メインメニューから機能を選択した後、<Enter>キーを押して以下に示すようにサブメニューに 入ります:

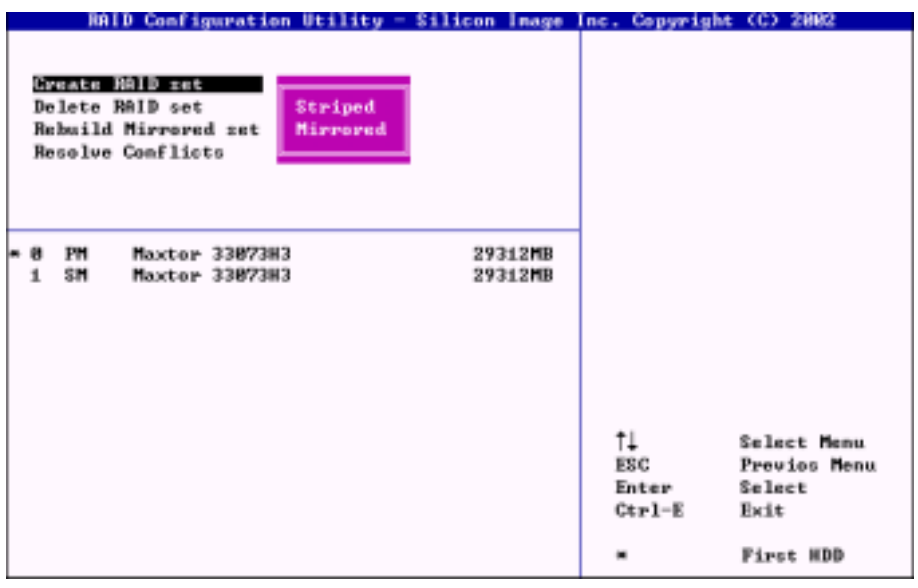

## **Array Mode (**アレイモード**):**

この項目により、希望するアレイに対して適切な RAID モードを選択することができます。4 つ のモードが選択可能です。

### 注意

RAID アレイを定義するときは、同じブランドと同じ型式のハードディスクを接続するよう に、強くお勧めします。

### ■ RAID 0 (ストライピング) (性能を重視する場合):

この項目は、高い性能を使用する場合に推奨されます。少なくとも、2 枚のディスクが必要 です。

### ■ RAID 1 (ミラリング)(データ保護を重視する場合):

この項目は、データセキュリティを使用する場合に推奨されます。少なくとも、2 枚のディスクが 必要です。

### 5-2-2. オプション 2: アレイの削除

このアイテムによって、このオンボードシリアル ATA RAID コントローラ上の RAID アレイを削除 することができます。

注意: この選択を行って確認すると、ハードディスクに保存されたデータはすべて失われます (全体のパーティション構成もまた削除されます)。

## 5-2-3. オプション 3: Mirrored セットの再構築

このアイテムによって、"Mirrored" RAIDセットのみを再構築することができます。Mirrored RAID セットを再構築することを決定したら、再構築を行う前に、どのハードディスクがソースディス クでどのハードディスクが宛先ディスクであるかをチェックする必要があります。

## 5-2-4. オプション 4: 競合の解決

RAID を作成したら、メタデータとドライブ接続情報がディスクに書き込まれます。ディスクが 書き込みに失敗したら、交換したディスクが以前は RAID セットの一部であり、ドライブ接続情 報に競合データを含んでいる可能性があります。この場合、RAID セットの作成や再構築が禁止 されます。RAID セットが適切に機能できるようにするには、古いメタデータを新しいデータで 上書きする必要があります。これを解決するために、"Resolve Conflict"を選択して交換したデ ィスクに正しいメタデータと正しい接続情報を書き込んでください。

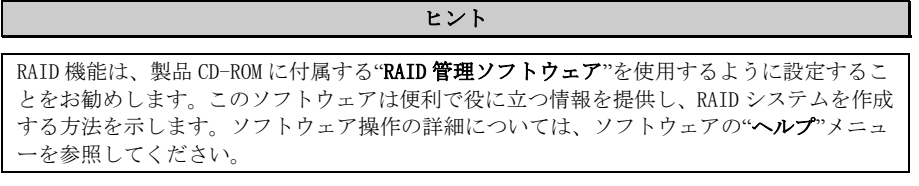

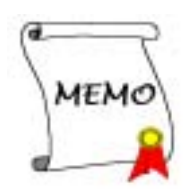
## 付録 **A. WindowsÆ 2000** の場合の **NVIDIA nForce** チッ プセットドライバのインストール

Windows<sup>®</sup> 2000 をインストールした後、NVIDIA nForce チップセットドライバをインストールす る必要があります。次のセクションで、インストール方法に関する手順を、順を追って説明しま す。

#### 注意

Windows<sup>®</sup> 2000 をインストールすると、640\*480 および 16 色に設定されるため、ディスプレ イの画質が落ちます。最高の画質を得るには、True Color を使用してデスクトップを 800\*600 に設定します。

#### 注意

WindowsÆ 2000 オペレーティングシステムの下で、Service Pack 2 (SP2)以降をインストールし て最高のシステムパフォーマンスを得る必要があります。SP2 は、Microsoft® WEB サイトか らダウンロードできます。

注意

Windows® 2000 オペレーティングシステムの詳細は、本マニュアルでは触れていません。 Windows® 2000 のインストール、操作、または設定について何か問題が発生した場合、 Microsoft® Corporation が提供する Windows® 2000 ユーザーズマニュアルまたはその他のデー タベースを参照してください。

nForce シリーズの CD を CD-ROM ドライブに挿入すると、プログラムが自動的に実行します。 実行しない場合、CD に移動し、CD のルートディレクトリで実行ファイルを実行してください。 実行が完了すると、下の画面が表示されます。

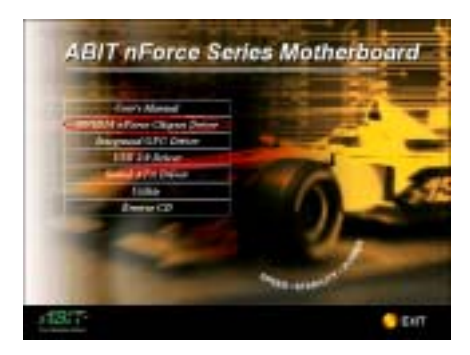

ステップ **1:** カーソルをì**NVIDIA nForce** チッ プセットドライバ"に移動し、そのドライバ をクリックします。次の画面が表示されます。

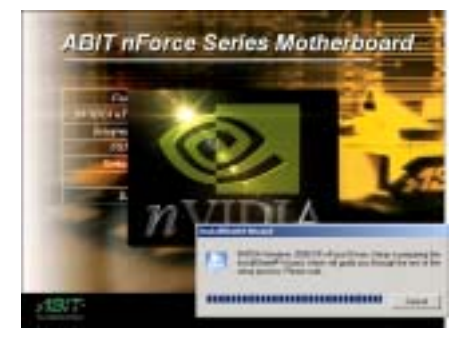

ステップ **2:** nForce ドライバセットアップ InstallShield®ウィザードが表示され、しばら くすると次の画面に移動します。

ユーザーマニュアル

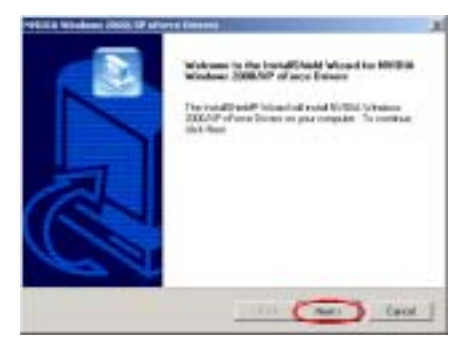

ステップ **3:** ようこそ画面とそのダイアログ ボックスが表示されます。ì次へ**>**îをクリッ クして続行します。

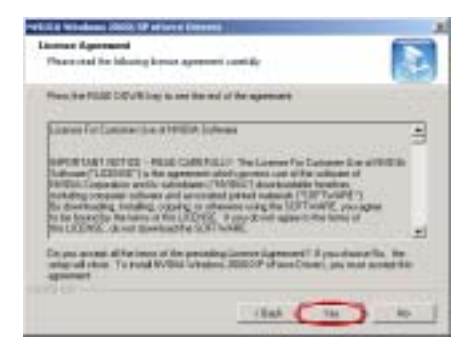

ステップ 4: "ソフトウェア使用許諾契約書" 画 面が表示されます。"はい"ボタンをクリック して続行します。

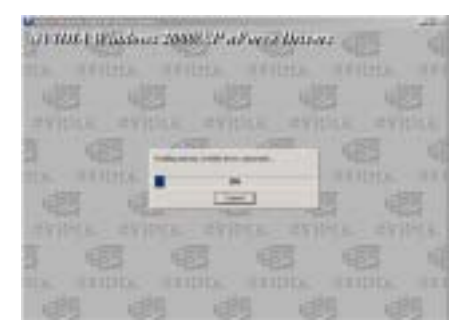

ステップ **5:** プログラムは、システムが必要 とするすべてのドライバのインストールを 開始します。インストーラが、インストール 進捗状況のパーセンテージを表示します。

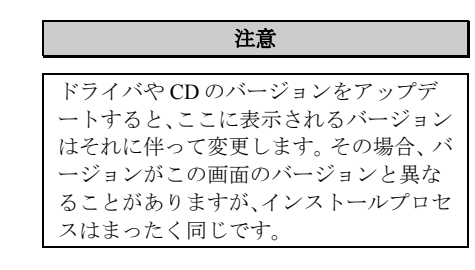

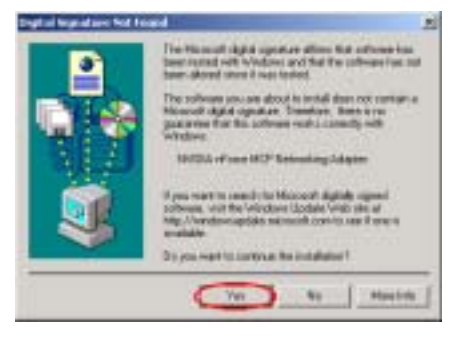

#### ステップ **6:** [デジタル署名が見つかりません] メニューが表示されます。[はい] をクリック して続行します。この画面が再び表示された ら、[はい] をクリックして続行します。

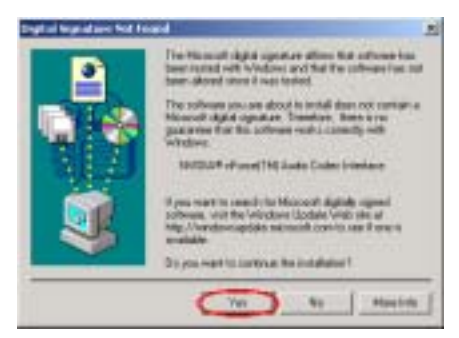

ステップ **7:** [デジタル署名が見つかりません] メニューが表示されます。[はい] をクリック して続行します。この画面が再び表示された ら、[はい] をクリックして続行します。

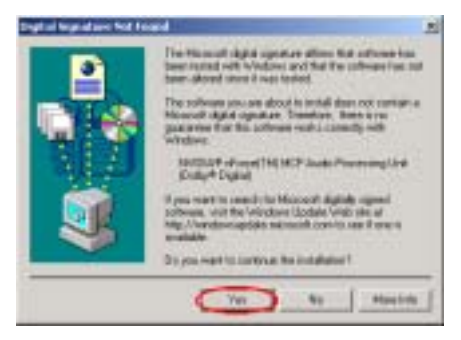

ステップ **8:** [デジタル署名が見つかりません] メニューが表示されます。[はい] をクリック して続行します。この画面が再び表示された ら、[はい] をクリックして続行します。

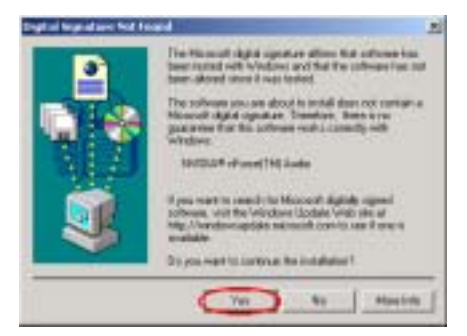

ステップ **9:** [デジタル署名が見つかりません] メニューが表示されます。[はい] をクリック して続行します。この画面が再び表示された ら、[はい] をクリックして続行します。

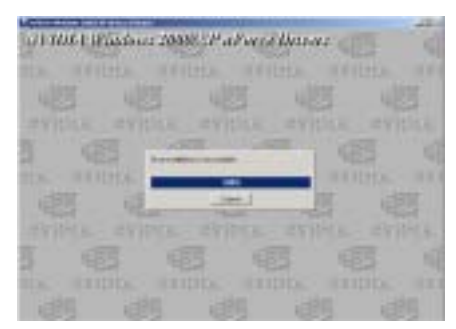

ステップ **10:** プログラムは、システムが必要 とするすべてのドライバのインストールを 開始します。インストーラが、インストール 進捗状況のパーセンテージを表示します。

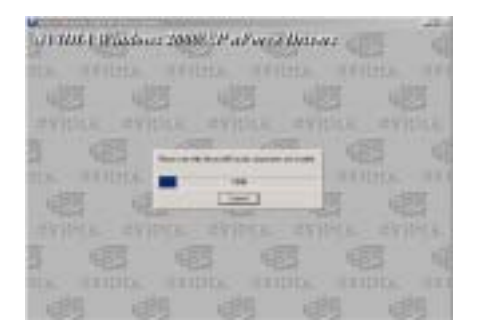

ステップ 11: プログラムがオーディオコンポ ーネントのインストールを続行します。

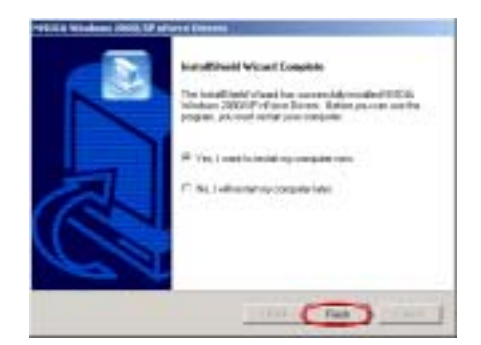

ステップ **12:** インストールが完了すると、イ ンストーラはコンピュータを再起動するか どうか尋ねてきます。"はい、今コンピュー 夕を再起動します"を選択してから、"終了" ボタンをクリックして、コンピュータを再起 動し、ドライバの更新を終了することをお奨 めします。

ユーザーマニュアル

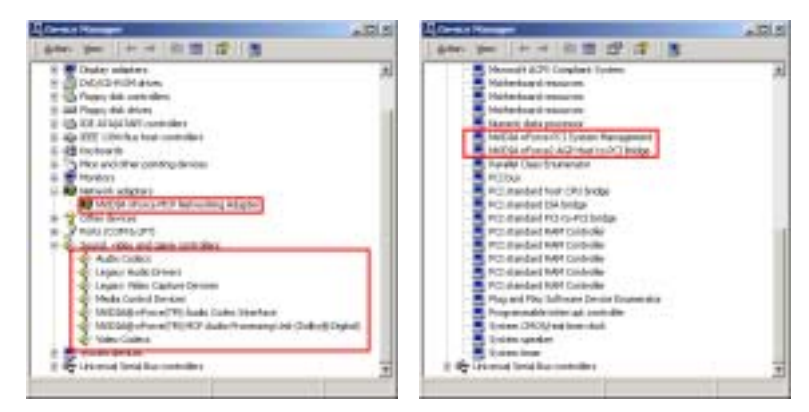

ステップ **13:** システムが再起動し、オペレーティングシステムに入ったら、[デバイス マネージ ャ] をチェックしてデバイスが適切にインストールされていることを確認することができます。

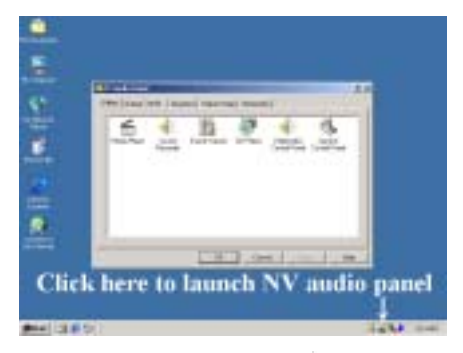

ステップ14: デスクトップの アイコンをダ ブルクリックすることで、NV オーディオパネ ルを簡単に起動することができます。

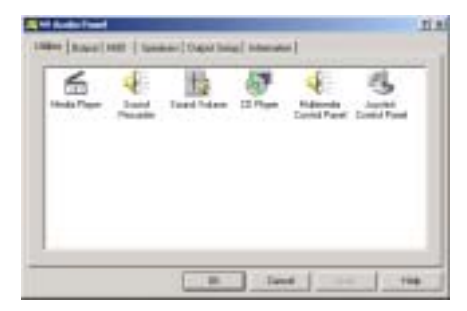

ステップ 15: ここで、オーディオおよびサウ ンドエフェクト設定を調整することができ ます。

## 付録 **B.** Windows**<sup>Æ</sup>** 2000 の場合の NF7-M Integrated GPU ドライバのインストール

Windows<sup>®</sup> 2000 をインストールした後、Integrated GPU ドライバをインストールする必要があり ます。これを行う方法は、次項で段階的に説明します(NF7-M のみ)。

注意

Windows® 2000 オペレーティングシステムの詳細は、本マニュアルでは触れていません。 Windows® 2000 のインストール、操作、または設定について何か問題が発生した場合、 Microsoft® Corporation が提供する Windows® 2000 ユーザーズマニュアルまたはその他のデー タベースを参照してください。

nForce シリーズの CD を CD-ROM ドライブに挿入すると、プログラムが自動的に実行します。 実行しない場合、CD に移動し、CD のルートディレクトリで実行ファイルを実行してください。 実行が完了すると、下の画面が表示されます。

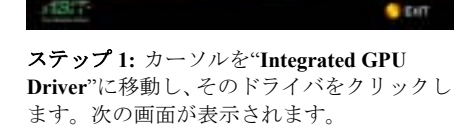

**ABIT nForce Series Motherboard** 

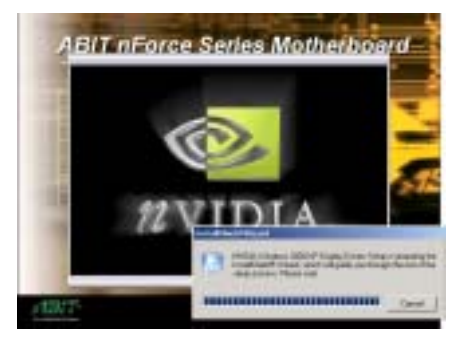

ステップ 2: NVIDIA ディスプレイドライバセ ットアップ InstallShield® ウィザードが表 示され、しばらくすると次の画面に進みます。

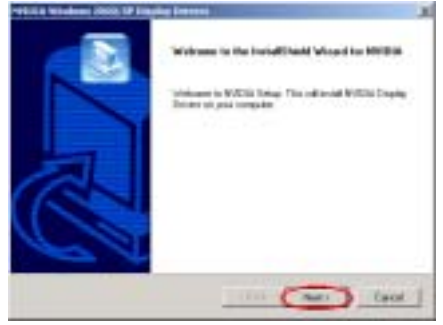

ステップ **3:** ようこそ画面とそのダイアログ ボックスが表示されます。ì次へ**>**îをクリッ クして続行します。

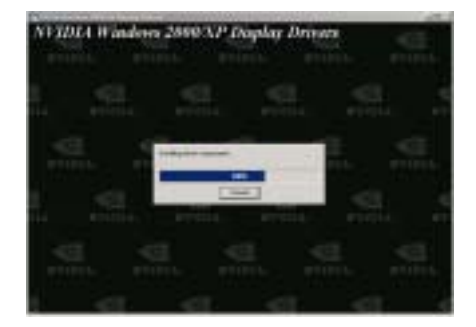

ステップ **4:** プログラムは、システムが必要 とするすべてのドライバのインストールを 開始します。インストーラが、インストール 進捗状況のパーセンテージを表示します。

ユーザーマニュアル

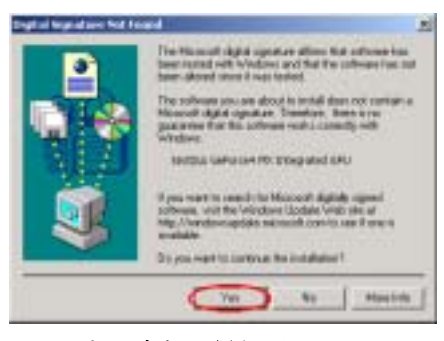

ステップ **5:** [デジタル署名が見つかりません] メニューが表示されます。[はい] をクリック して続行します。この画面が再び表示された ら、[はい] をクリックして続行します。

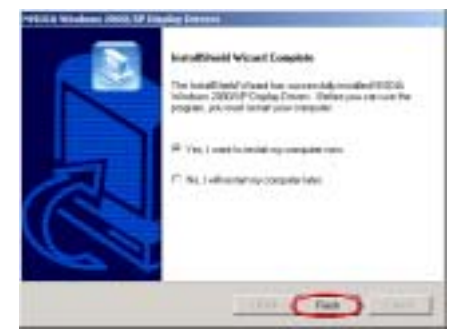

ステップ **6:** インストールが完了すると、イ ンストーラはコンピュータを再起動するか どうか尋ねてきます。"はい、今コンピュー 夕を再起動します"を選択してから、"終了" ボタンをクリックして、コンピュータを再起 動し、ドライバの更新を終了することをお奨 めします。

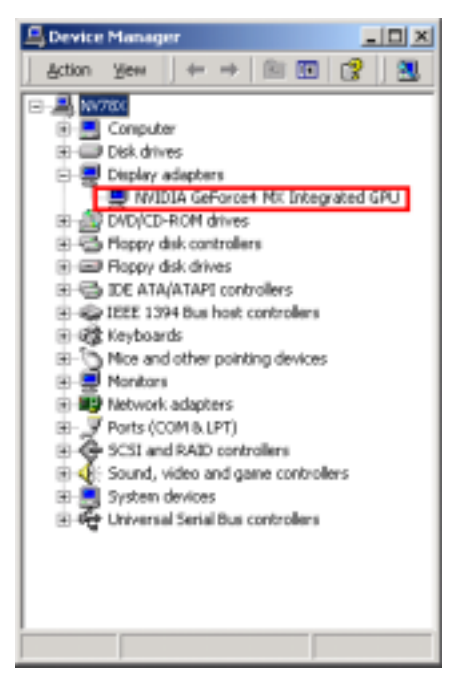

ステップ **7:** システムが再起動し、オペレー ティングシステムに入ったら、「デバイスマ ネージャ] をチェックしてデバイスが適切に インストールされていることを確認するこ とができます。

## 付録 **C. WindowsÆ 2000** の場合の **USB 2.0** ドライバの インストール

Windows® 2000 をインストールした後、USB 2.0 ドライバをインストールする必要があります。 これを行う方法は、次項で段階的に説明します。

注意

Windows® 2000 オペレーティングシステムの詳細は、本書では触れていません。Windows® 2000 のインストール、操作、または設定に問題が生じた場合、Windows® 2000 のユーザーズ マニュアルまたは MicrosoftÆ Corporation が提供するその他のデータベースを参照してくださ い。

CD-ROM ドライブに nForce series CD を挿入し、下のプロセスに従って USB 2.0 ドライブを手動 でインストールします。

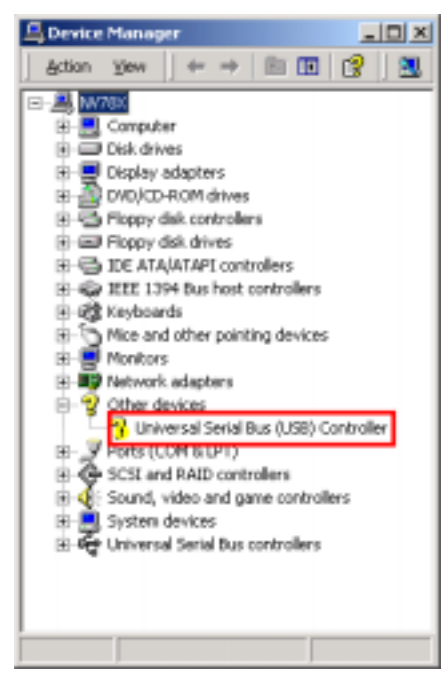

ステップ 1: "Device Manager"をチェックし てください。ì**Other Devices**îにì**Universal Serial Bus (USB) Controller**"が表示されます。

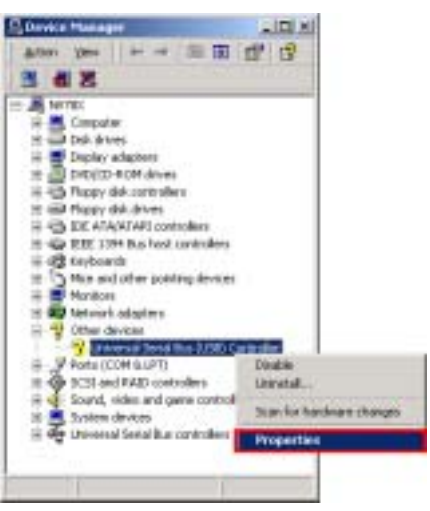

ステップ **2:** カーソルをì**Universal Serial Bus**îに移動して、それを選択します。それか ら、マウスの右ボタンをクリックして、 ì**Properties**îを選択します。

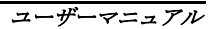

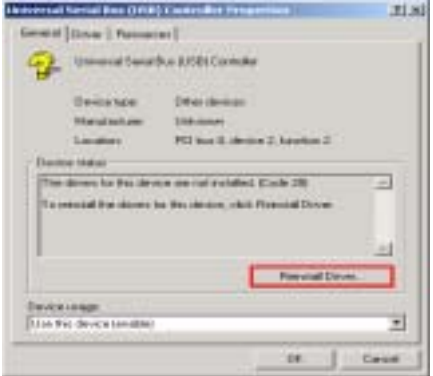

#### ステップ 3: ì**Universal Serial Bus (USB)**

**Controller Properties**î画面が表示されたら、 ì**Reinstall Driver**îをクリックして続行します。

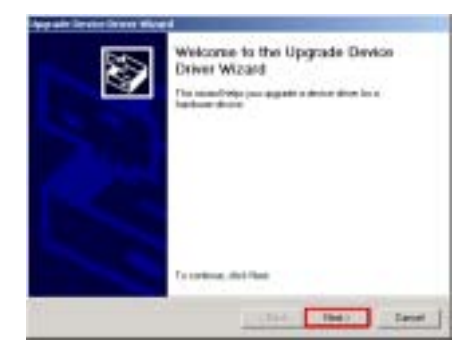

ステップ **4:** ìデバイスドライバのアップグ レードウィザード"画面が表示されたら、"次 へ**>**îをクリックして続行します。

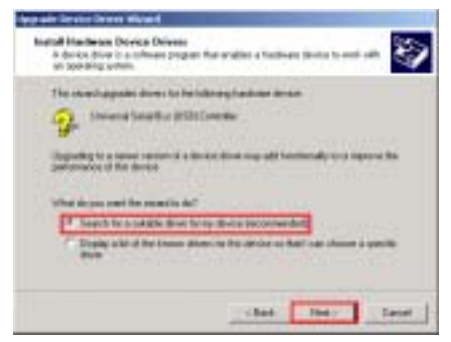

ステップ 5: オプション"デバイスに最適な ドライバを検索する **(**推奨**)**îが選択されてい ることを確認し、ì次へ**>**îをクリックして続 行します。

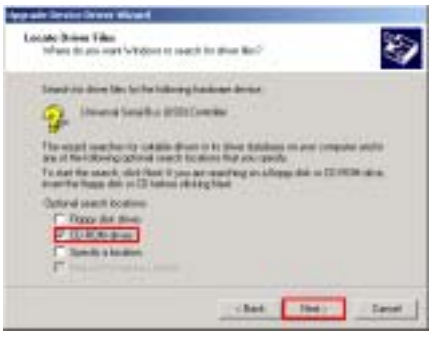

ステップ 6: "CD-ROM driver"を選択し、"次 へ**>**îをクリックして続行します。

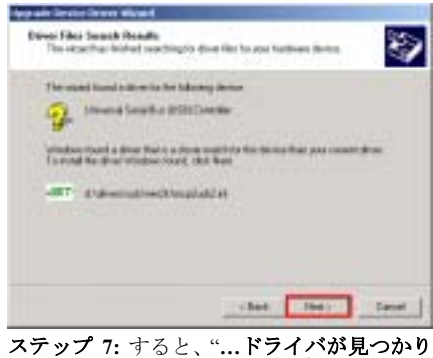

ました"というメッセージが"デバイスドラ イバのアップグレードウィザード"画面に表 示されたら、ì次へ**>**îをクリックして続行し ます。

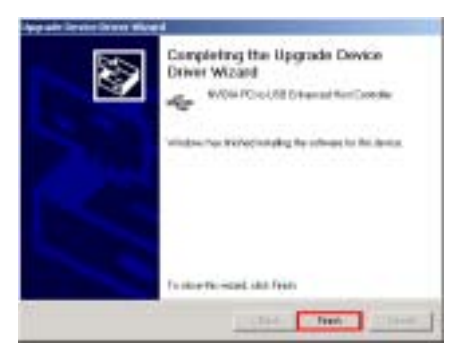

ステップ **8:** インストールが完了すると、ìデ バイス ドライバのアップグレード ウィザー ドの完了"というメッセージが"デバイスドラ イバのアップグレードウィザード"画面に表 示されます。"終了"ボタンを押して続行しま す。

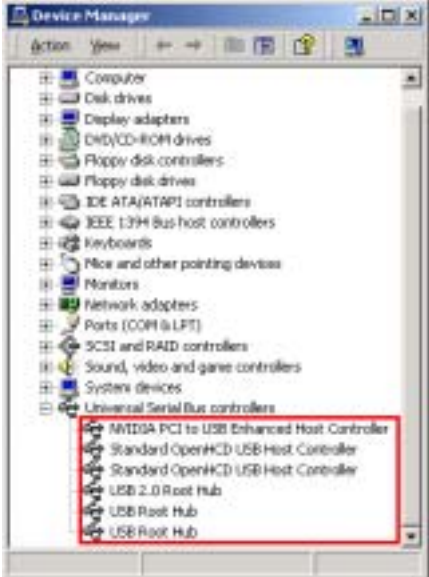

ステップ 9: ここで"デバイスマネージャ"を チェックすると、デバイスが正しくインスト ールされていることが分かります。

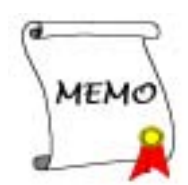

## 付録 **D.** Windows**<sup>Æ</sup>** 2000 の場合の NF7-S Serial ATA ド ライバのインストール

NForce ドライバをインストールした後、Serial ATA ドライバをインストールする必要がありま す。これを行う方法は、次項で段階的に説明します。 注意

Windows<sup>®</sup> 2000 オペレーティングシステムの詳細は、本書では触れていません。Windows<sup>®</sup> 2000 のインストール、操作、または設定に問題が生じた場合、Windows® 2000 のユーザーズ マニュアルまたは MicrosoftÆ Corporation が提供するその他のデータベースを参照してくださ い。

nForce シリーズの CD を CD-ROM ドライブに挿入すると、プログラムが自動的に実行します。 実行しない場合、CD に移動し、CD のルートディレクトリで実行ファイルを実行してください。 実行が完了すると、下の画面が表示されます。

 $\bullet$  cm

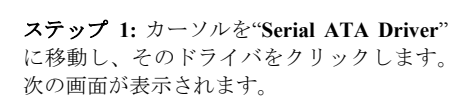

**ABIT nForce Series Motherboard** 

**CLPC C AT PER** 

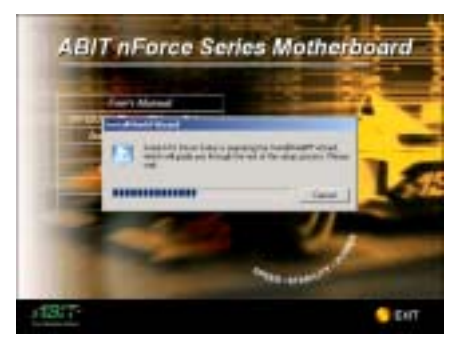

ステップ 2: NVIDIA ディスプレイドライバセ ットアップ InstallShield® ウィザードが表 示され、しばらくすると次の画面に進みます。

**Cacot** ステップ **3:** ようこそ画面とそのダイアログ ボックスが表示されます。ì次へ**>**îをクリッ クして続行します。

The Historial signal operators allows Not authores has<br>been rured with which we and that the colleage from rut<br>been about once it was to deel.

plain hour ad aver Not Foracal

The solicites you are about in install than not competed<br>Moscoli signal opportune. Transfers, there are a<br>parameter from the actional mark competition of Simurchinger St 1812 St Earthquickerinder su mart to reach the Molocott sightely repeat<br>trees, will the Wordsen Update With site of<br>"Viewdownapódes minnent contro new if one is Mig J/kand On you want to curios as the installation? **Yet a first first first filled from the countries** ステップ **4:** [デジタル署名が見つかりません] メニューが表示されます。[はい] をクリック

して続行します。この画面が再び表示された ら、[はい] をクリックして続行します。

ユーザーマニュアル

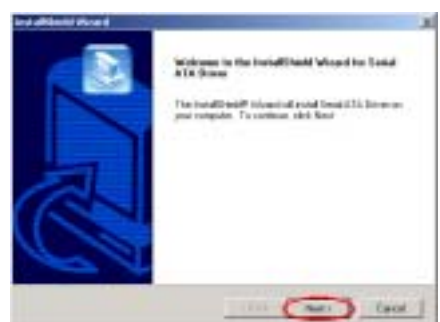

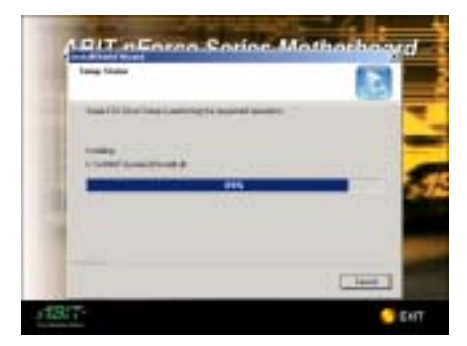

ステップ **5:** プログラムは、システムが必要 とするすべてのドライバのインストールを 開始します。インストーラが、インストール 進捗状況のパーセンテージを表示します。

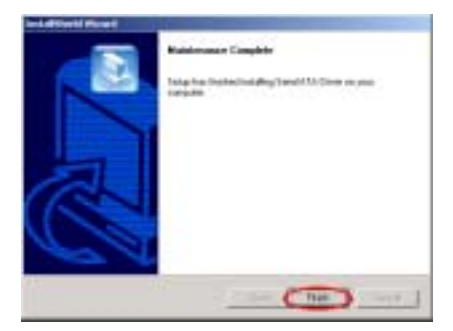

ステップ 6: "メンテナンスが完了しました" 画面が表示されます。"終了"ボタンをクリッ クし、SATARaid アプリケーションのインスト ールを続行します。

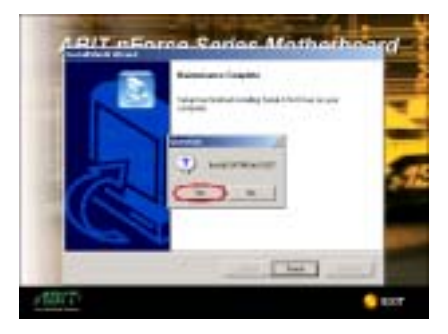

ステップ 7: "SATARaid GUI のインストール" 画面を表示されます。"はい"ボタンをクリッ クして、続行します。

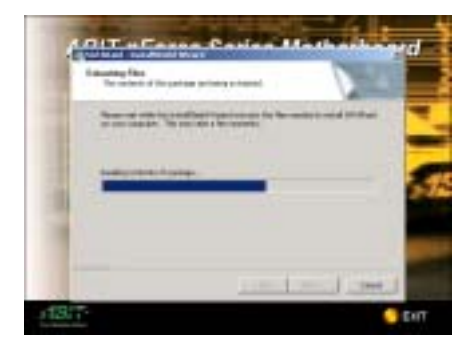

ステップ **8:** プログラムは、システムが必要 とするすべてのドライバのインストールを 開始します。インストーラが、インストール 進捗状況のパーセンテージを表示します。

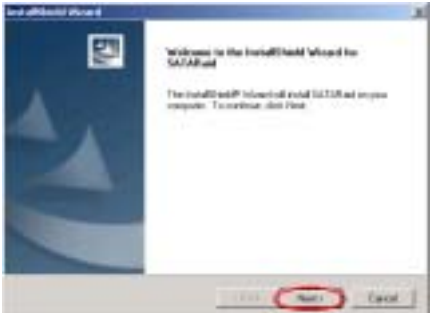

ステップ **9:** ようこそ画面とそのダイアログ ボックスが表示されます。ì次へ**>**îをクリッ クして続行します。

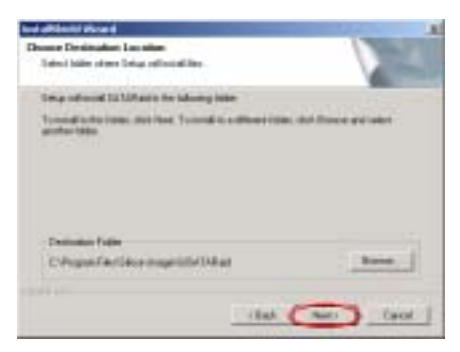

ステップ **10:** プログラムホルダの名前を選択 することができます。デフォルトのプログラ ムホルダ名を使用するようにお勧めします。 プログラムホルダ名をチェックした後、[次 へ] ボタンをクリックします。

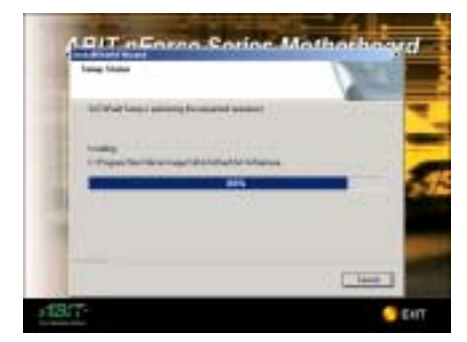

ステップ **11:** プログラムは、システムが必要 とするすべてのドライバのインストールを 開始します。インストーラが、インストール 進捗状況のパーセンテージを表示します。

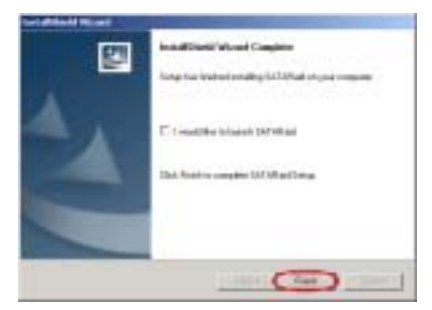

ステップ 12: "InstallShield ウィザードが 完了しました"画面が表示されます。"終了" ボタンをクリックして、続行します。

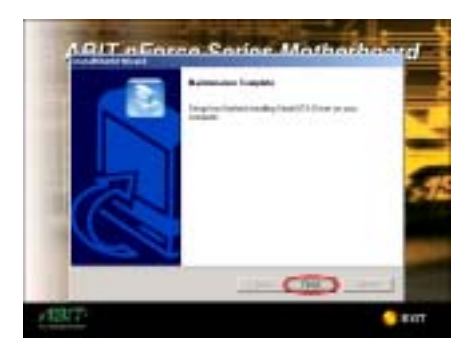

ステップ 13: "メンテナンス完了"画面が表 示されます。"終了"ボタンをクリックして終 了します。

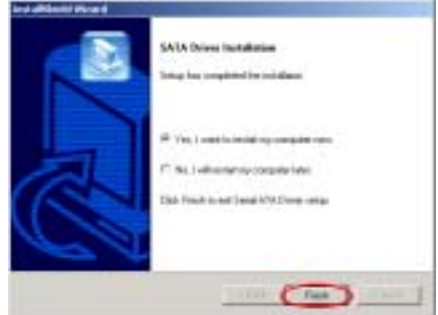

ステップ **14:** インストールが完了すると、イ ンストーラはコンピュータを再起動するか どうか尋ねてきます。"はい、今コンピュー タを再起動します"を選択してから、"終了" ボタンをクリックして、コンピュータを再起 動し、ドライバの更新を終了することをお奨 めします。

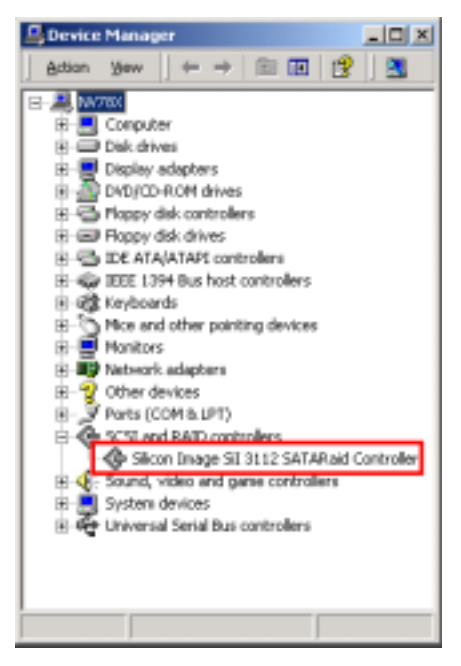

ステップ **15:** システムが再起動し、オペレー ティングシステムに入ったら、「デバイス マ ネージャ] をチェックしてデバイスが適切に インストールされていることを確認するこ とができます。

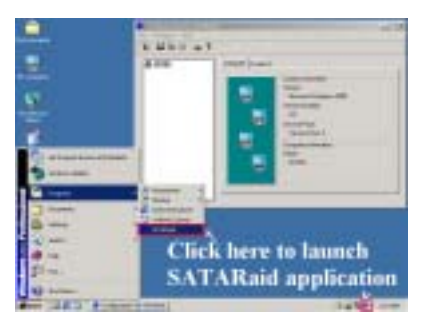

ステップ 16: [スタート]ツールバーからプロ グラムを選択し、それから[プログラム]を選 択することができます。"SATARaid"と呼ばれ るアイテムが表示されます。このアイテムを クリックすると、SATARaid GUI アプリケーシ ョンを起動して RAID セットステータスを監 視することができます。

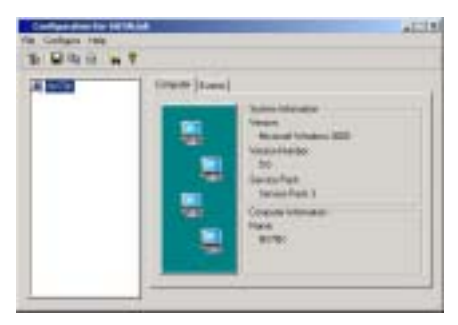

ステップ 17: ソフトウェア操作の詳細につい ては、ソフトウェアの"ヘルプ"メニューを参 照してください。

## 付録 **E. Winbond** ハードウェア監視ソフトウェアの インストール

Winbond ハードウェア監視ソフトウェアは PC 用の自己診断システムです。このソフトウェアは、 電源電圧、CPU とシステムのファン速度、CPU とシステム温度など、いくつかの重要な項目を 監視することによって PC ハードウェアを保護します。エラーは PC にとって致命的な損傷を引 き起こすことがあるため、これらの項目はシステムの操作にとって重要です。どれかの項目がそ の正常範囲から外れると、警告メッセージがポップアップ表示され適切な測定をするようにユー ザーに促します。

以下で、Winbond ハードウェア監視ソフトウェアのインストール方法とその使用法について説明 いたします。nForce シリーズ CD を CD-ROM ドライブに挿入すると、プログラムが自動実行し ます。自動実行しない場合、CD のルートディレクトリで実行ファイルを実行してください。イ ンストールが実行されると、以下の画面が表示されます。

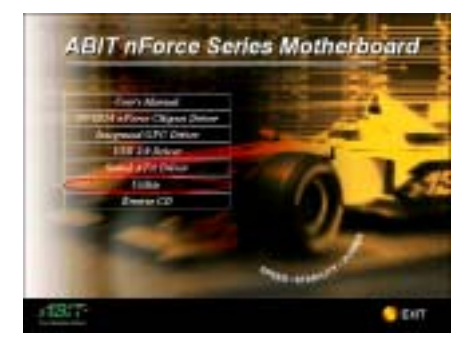

ステップ **1:** [ユーティリティ]ボタンをクリッ クします。

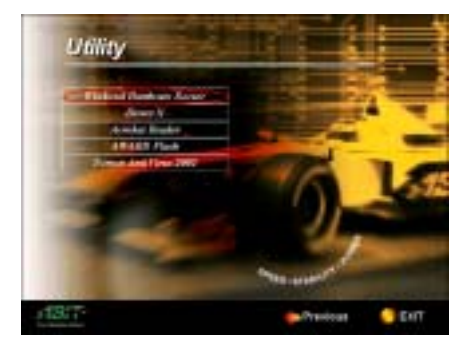

ステップ **2:** [ハードウェア監視]ボタンをクリ ックして、ハードウェア監視システムユーテ ィリティのインストールを開始します。

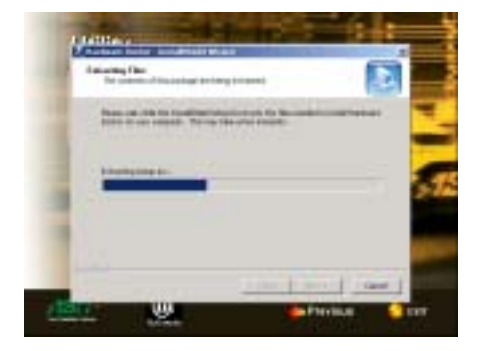

ステップ **3:** プログラム実行ファイルが表示 されます。

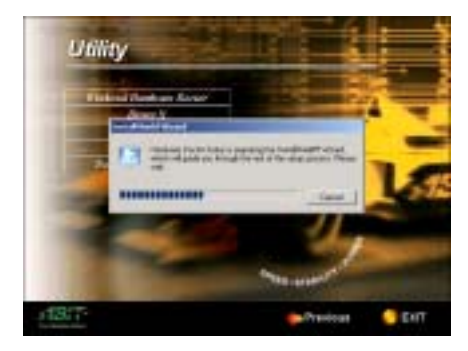

ステップ**4:** InstallShellウィザードがアクティ ブになります。

*E-1*

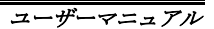

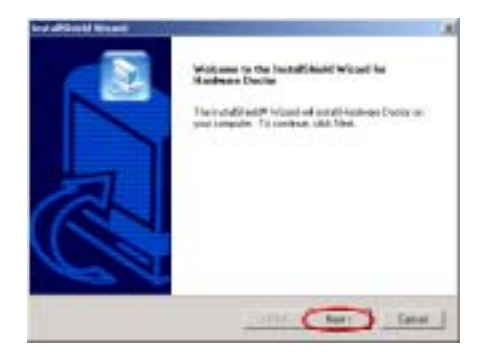

ステップ **5:** ようこそ画面とそのダイアログ ボックスが表示されます。[次へ**>**] ボタンを クリックして続行します。

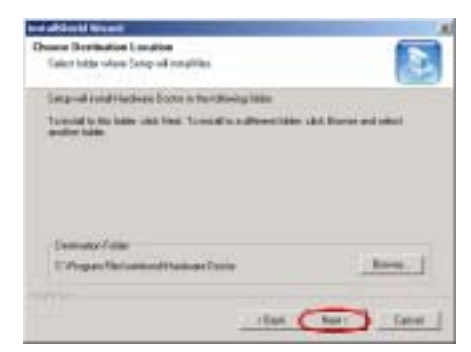

ステップ **6:** ドライバをインストールする宛 先を選択することができます。宛先としてデ フォルトのホルダを使用するようにお勧め します。ホルダをチェックした後、[次へ] ボ タンをクリックします。

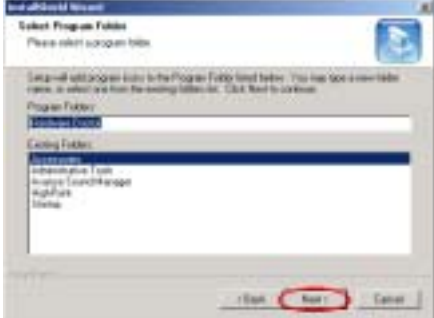

ステップ **7:** プログラムホルダの名前を選択

することができます。デフォルトのプログラ ムホルダ名を使用するようにお勧めします。 プログラムホルダ名をチェックした後、「次 へ] ボタンをクリックします。

プログラムがシステムに必要なドライバの インストールを開始します。

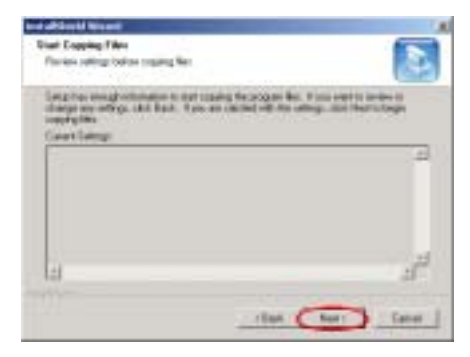

ステップ **8:** インストーラは、ファイルをコ ピーする準備が整いました。[次へ] ボタンを クリックして続行します。

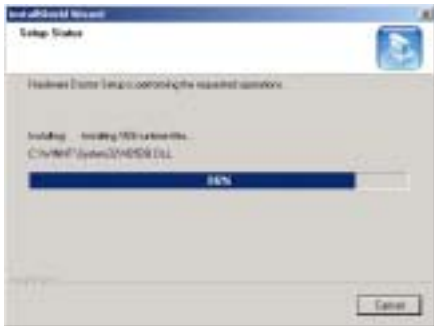

ステップ **9:** ウィザードがプログラムファイ ルのインストールを開始します。インストー ラがインストールプロセスのパーセンテー ジを表示します。

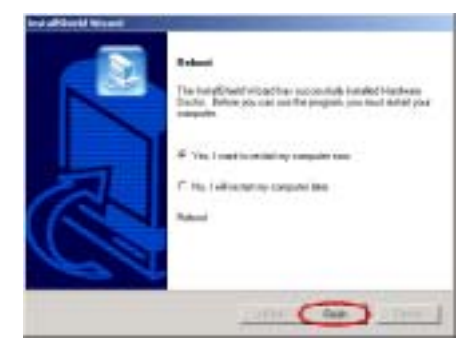

ステップ **10:** インストールが完了すると、イ ンストーラはコンピュータの再起動を求め ます。[はい、今コンピュータを再起動します] を選択してから、[終了] ボタンをクリックし、 コンピュータを再起動してドライバの更新 を終了するようお勧めします。

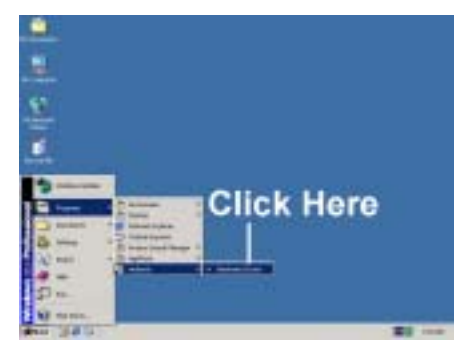

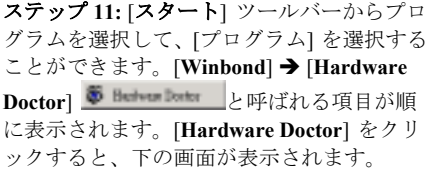

ステップ **12:** この画面は、ハードウェア監視システム画面を表示しています。表示される情報は、 システム温度、電圧、ファン速度などに関するものです。いくつかの項目では、警告範囲を設定 することが可能になっています。システムに従ってこれらの範囲を設定することにより、値を最 適化することができます。

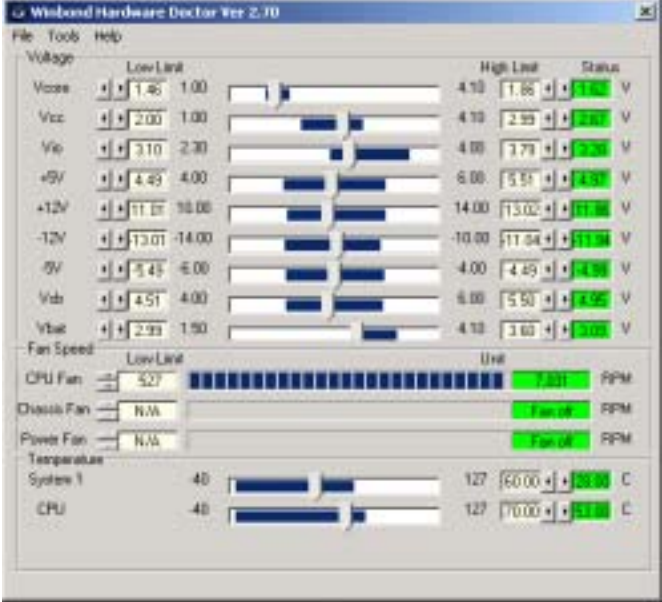

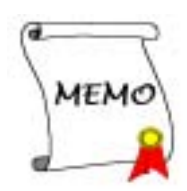

## 付録 **F. BIOS** 更新ガイド

ここでは、例として SE6 マザーボードを使用します。その他のモデルはすべて、同じプロセス に従います(下に示すマザーボードの写真は、SX7-533 です)。

**1.** マザーボードンの PCB バージョン番号を調べます。これは、マザーボードの前面または背 面にあります。各マザーボードには、PCB のさまざまな場所にラベル(バーコードステッカ ー)を常に貼られており、PCB バージョンを表示しています(下の写真は、例にすぎません)。

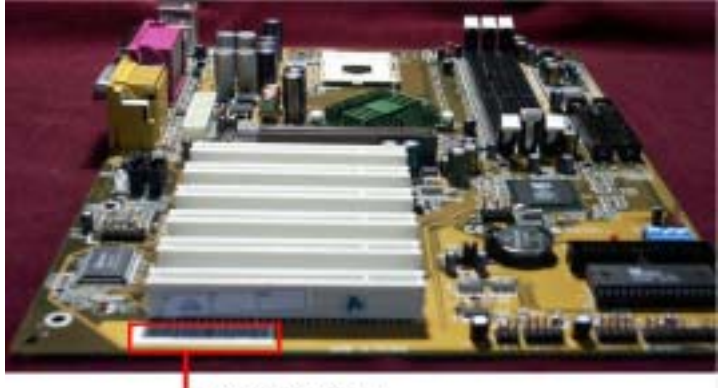

**L** PCB Version

**2.** 現在の BIOS ID を調べます。

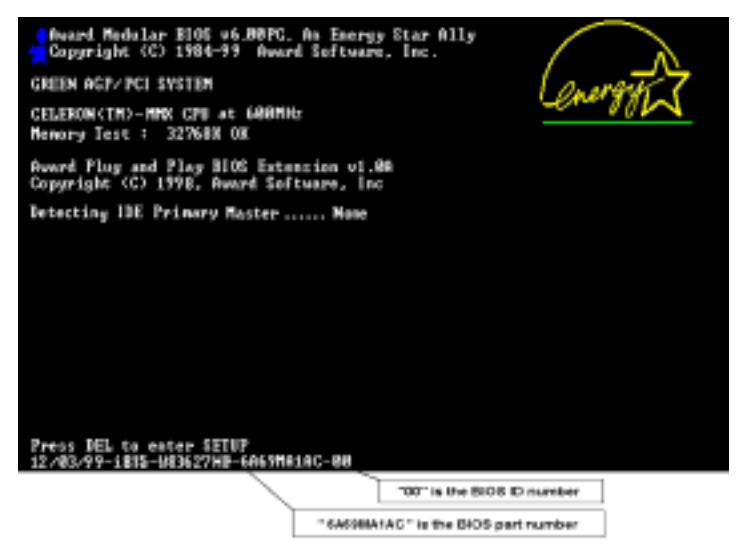

例えば、この場合、現在の BIOS ID はì**00**îです。すでに最新の BIOS をお使いの場合、更新 アクションは必要ありません。BIOS が最新の BIOS でない場合、次のステップに進んでくだ さい。

**3.** Web サイトから、正しい BIOS ファイルをダウンロードします。

緑色のライン上で"ダウンロード"ボタンをクリックしてから、ダウンロードセンターに移動 すると、正しい BIOS ファイルを選択して、それをダウンロードすることができます。

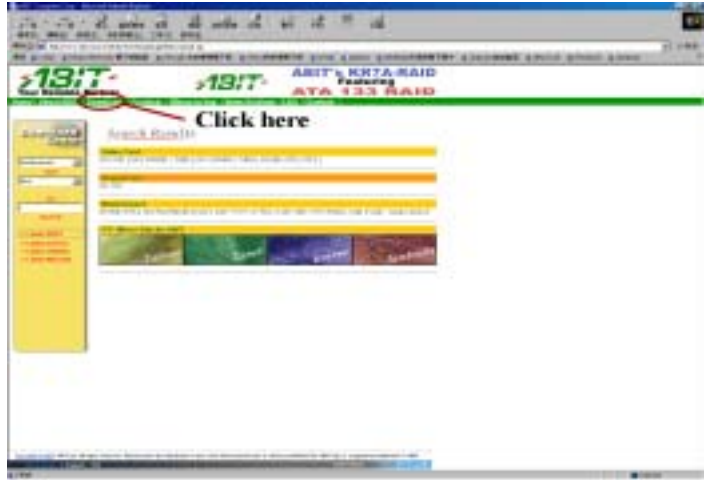

- **4.** ダウンロードしたファイルをダブルクリックすると、**awdflash.exe** と**.bin** ファイルが自己解 凍します。
- **5.** ブート可能なフロッピーディスクを作成し、必要なファイルをディスクにコピーします。

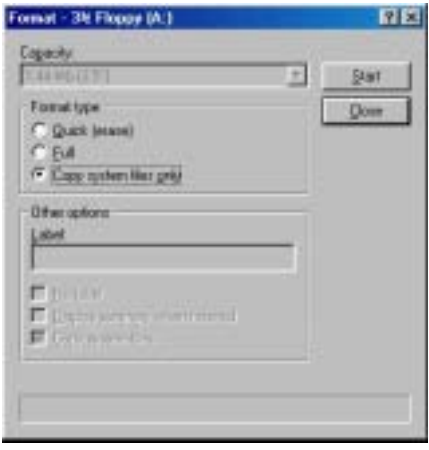

ブート可能なフロッピーディスクは、Explorer または DOS プロンプトモードで作成できます。

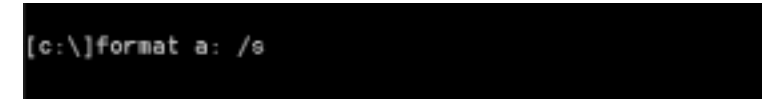

システムをフォーマットしてフロッピーディスクに転送した後、2 つのファイルをディスク にコピーします。1 つは BIOS フラッシュユーティリティì**awdflash.exe**îで、もう 1 つは圧縮 解除された BIOS".bin<sup></sup>"ファイルです。

**6.** フロッピーディスクをブートオフします。

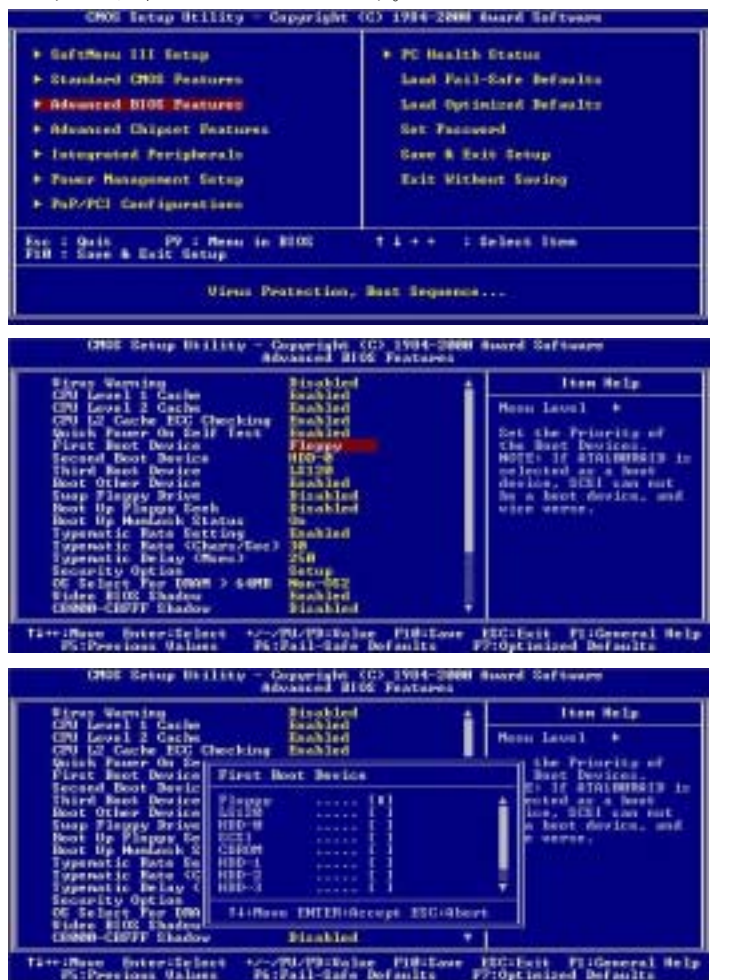

まず、ブートシーケンスを BIOS でì**floppy**îとして設定し、フロッピーディスクをブートオ フします。

**7.** ピュア DOS モードで、BIOS をフラッシュします。

### A:\>awdflash se6\_sw.bin /cc /cd /cp /py /sn /cks /r\_

フロッピーが正常にブートオフした後、これらの指示に従ってフラッシュユーティリティを 実行します。

#### 注意

ì**awdflash**îの後で上のパラメータを使用し、BIOS をフラッシュするように強く推奨しま す。.bin ファイルの後で、上のパラメータを付けずにì**awdflash se6\_sw.bin**îとだけ入力しない でください。

#### 注意

Award フラッシュユーティリティは Windows® 95/98、Windows® NT、Windows® 2000、 Windows® XP、Windows® ME 環境の下では完了できません。ピュア DOS 環境で行う必要が あります。

どの BIOS ファイルがお使いのマザーボードで使用されているかをチェックする必要があり ます。間違った BIOS ファイルでフラッシュしないでください。そうでないと、システムに 誤動作が発生することがあります。

#### 注意

バージョン 7.52C 以前の Award フラッシュメモリライタを使用して NF7/NF7-M/NF7-S マザ ーボード BIOS をフラッシュしないでください。そうでないと、フラッシュに失敗したり、 予期しない問題が発生することがあります。

#### 注意

更新の間、進捗状況は白いブロックによって測定されます。フラッシュ更新プロセスの最後 の4つの*青い*ブロックは、"BIOS ブートブロック"を表します。BIOS ブートブロックは、プ ログラミングの間に BIOS を破損から守ります。毎回、プログラミングされる必要はありま せん。BIOS がプログラミングの間に破損したとき、この BIOS が"BIOS ブートブロック"が 無傷であれば、次にコンピュータをブートするときにブート可能なフロッピーからブートす ることができます。これにより、代理店から技術サポートを受けることなく、再び BIOS を 不ラッシュすることが可能になります。

## 付録 **G.** トラブルシューティング

### マザーボードトラブルシューティング

#### **Q & A:**

- **Q:** BIOS 内部でオーバークロックまたは非標準の設定を試みると、システムを起動できず、画面 に何も表示されません。メインボードが故障したのですか? メインボードを販売店に返却す る必要がありますか、または RMA プロセスを行うべきですか?
- A: 一部の BIOS 設定をデフォルトからオーバークロックまたは非標準の状態に変更しても、ハ ードウェアまたはメインボードが永久的に損傷する原因とはなりません。当社では、次の 3 つのトラブルシューティングによって CMOS データを放電し、ハードウェアのデフォルトの 状態に回復するようにお勧めします。これにより、メインボードが再び機能し、ユーザーの 方がわざわざメインボードをお買い上げ時点の設定に戻したり、RMA プロセスを実行する必 要はなくなります。
	- **1.** 電源装置の電源をオフにし、1 分後に再びオンにします。電源がオンにならない場合、電 源コードを抜いて 1 分後に差し込んでください。キーボードの<**Insert**>キーを押したま ま、電源オンボタンを押してシステムを起動します。正常に起動したら、<**Insert**>キーを 離し、<**Delete**>キーを押して BIOS セットアップページに入って正しい設定を行います。 これでも問題が解決しない場合、ステップ1を3度繰り返すか、ステップ2を試みてくだ さい。
	- **2.** 電源装置の電源をオフにするか電源コードを抜いて、シャーシを開けます。電池の傍に CCMOS ジャンパがあります。ジャンパ位置をデフォルトの 1-2 から 2-3 に 1 分間変更し て CMOS データを放電し、再びデフォルトの 1-2 に戻します。シャーシを閉じ、電源装 置の電源をオンにするか、電源コードを差し込みます。電源オンボタンを押して、システ ムを起動します。正常に起動したら、<**Delete**>キーを押して BIOS セットアップページに 入って、正しい設定を行います。それでも問題が解決しない場合、ステップ *3* を試みてく ださい。
	- **3.** ステップ *2* と同じ手順で、メーンボードから ATX 電源コネクタを抜き、CMOS が放電して いる間にメインボードの電池を取り外します。

#### **Q:** 新しい **PC** システムを組み立てるときに **CMOS** をクリアする必要がありますか**?**

A: はい、新しいマザーボードを装着する際に、CMOS をクリアすることを強くお薦めします。 CMOS ジャンパをデフォルトの 1-2 のポジションから 2-3 のポジションに移し、2,3 秒待ち、 そして元に戻してください。システムをはじめて起動するとき、ユーザーズマニュアルを参 照し、Load Optimized Default を呼び込んでください。

#### **Q: BIOS** 更新中にハングアップしてしまったり、間違った **CPU** パラメータを設定してしまった 場合にはどうしたらよいでしょうか**?**

A: BIOS更新の失敗や、CPUパラメータ設定間違いによるシステムのハングアップするときは、 常に CMOS クリアを行ってサイド起動させてみてください。

#### **Q:** テクニカルサポートからの迅速な回答をえるにはどうしたらよいですか**?**

A: このマニュアルの章にある、テクニカルサポートフォームの記述内容に従って記述してくだ

さい。

動作に問題がある場合、弊社のテクニカルサポートチームが問題をすばやく特定して適切な アドバイスができるよう、テクニカルサポート用紙には、問題に関係のない周辺機器を記入 せずに、重要な周辺機器のみを記入してください。記入後は、テクニカルサポートから回答 を得られるよう、製品を購入したディーラーまたは販売店に Fax してください(下の例を参 照してください)。

+

例 **1**: マザーボード(プロセッサや DDR DRAM などを含む)、HDD、CD-ROM、FDD、グラフ ィックアダプタ、MPEG-2 カード、SCSI アダプタ、オーディオカードなどを含むシステ ムの場合。システムを組み上げた後に起動できない場合は、以下の手順に従ってシステム のキーコンポーネントをチェックしてください。まず、VGA カード以外のすべてのイン タフェースカードを外して、再起動してください。

#### , それでも起動しない場合

他のブランドまたはモデルの VGA カードをインストールして、システムが起動する かどうか試してみてください。それでも起動しない場合は、テクニカルサポート用紙 (主な注意事項参照)に VGA カードのモデル名、マザーボードのモデル名、BIOS の ID 番号、CPUの種類を記入し、"**問題の説明**"欄に問題についての詳しい説明を記入し てください。

#### ● 起動する場合

 $\blacksquare$ 

取り除いたインタフェースカードを1つ1つ元に戻しながら、システムが起動しなく なるまでシステムの起動をチェックしてください。VGA カードと問題の原因となった インタフェースカードを残して、その他のカードおよび周辺機器を取り外して、シス テムを再び起動してください。それでも起動しない場合、"その他のカード"の欄に 2 枚のカードに関する情報を記入してください。なお、マザーボードのモデル名、バー ジョン、BIOS の ID 番号、CPU の種類(主な注意事項参照)、およびを問題について の詳しい説明を記入するのを忘れないでください。

例 **2**: マザーボード(プロセッサや DDR DRAM などを含む)、HDD、CD-ROM、FDD、グ ラフィックアダプタ、MPEG-2 カード、SCSI アダプタ、オーディオカードなどを含む システムの場合。システムを組み上げて、オーディオカードのドライバをインストー ルしてから、システムを再起動すると、オーディオカードのドライバが実行されます が、そのときに自動的にリセットする場合、オーディオカードのドライバに問題があ ります。「starting DOS...」のメッセージが表示されているときに、<SHIFT> (BY-PASS)キーを押して、CONFIG.SYS と AUTOEXEC.BAT をスキップしてから、 テキストエディターで CONFIG.SYS を編集します。オーディオカードのドライバをロ

ードする行の先頭に「**REM**」を入力すると、オーディオカードのドライバを無効にで きます。下の例を参照してください。

CONFIG.SYS: DEVICE=C:\DOS\HIMEM.SYS DEVICE=C:\DOS\EMM386.EXE HIGHSCAN DOS=HIGH, UMB FILES=40 BUFFERS=36 *REM DEVICEHIGH=C:\PLUGPLAY\DWCFGMG.SYS*  LASTDRIVE=Z

システムを再起動してみてください。システムが起動してリセットしない場合、問題 はサウンドカードのドライバにあることがわかります。テクニカルサポート用紙(主 な注意事項参照)にサウンドカードのモデル名、マザーボードのモデル名、BIOS の ID 番号を記入し、"問題の説明"欄に詳しい説明を記入してください。

以下、「テクニカルサポート申し込み用紙」の記入方法について説明します。

#### み 説明 み

「テクニカルサポート申し込み用紙」の記入については以下の説明を参考にしてください:

- **1\* .** モデル名:ユーザーマニュアルに記されているモデル番号を記入。 例:NF7-S、NF7、NF7-M、AT7-MAX2、KD7-RAID,など。
- **2\* .** マザーボードバージョン:N マザーボードのスロットまたは裏側に「**Rev**:**\*.\*\***」と記され ているマザーボードバージョンを記入。  $6$  · REV · 1.01
- **3\* . BIOS ID &** 部品番号:詳しくは付録 *F* を参照してください。
- **4.** ドライバのバージョン:デバイスのドライバディスク上に「**Release \*.\*\***」(または Rev. \*.\*\*
- もしくは Version \* \*\*) と記されているドライバのバージョン番号を記入。例:

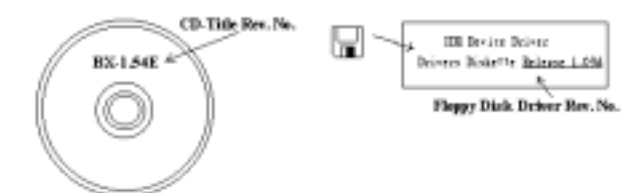

**5\* . OS/**アプリケーション:システムで使用している OS およびアプリケーションを記入。

例: Windows® 98 SE、Windows® 2000、Windows® XP など。

**6\* .** プロセッサの種類:プロセッサの製造元および速度(MHz)を記入。

例:(A)<sup></sup>"メーカー名"の欄には"AMD"、"仕様"の欄には"Athlon™1 GHz"と記入します。

**7.** ハードディスクドライブ:HDD の製造元および仕様を記入。HDD の容量が分かれば、容量 も記入します。また、口IDE1 または口IDE2 のどちらか使用しているほうの「■」をチェッ **ク (「✔」) してください。チェックがない場合は「☑IDE1」マスターで使用しているとみ** なします。

例:「ハードディスクドライブ」の欄のボックスをチェックして、「製造元」の欄に 「**SEAGATE**」、「仕様」の欄に「**Darracuda ATA2 ST330631A**(**30 GB**)」と記入。

8. CD-ROM ドライブ: CD-ROM ドライブの製造元および仕様を記入。また、IIDE1 または **□IDE2**のどちらか使用しているほうの「□」をチェック(「✔」)してください。チェッ クがない場合は「\$**IDE2**」マスターで使用しているとみなします。

例:「**CD-ROM** ドライブ」の欄のボックスをチェックして、「ブランド」の欄に「**Pioneer**」、 「仕様」の欄に「**DVD-16**」と記入。

**9.** システムメモリ(**DDR SDRAM**):システムメモリ(DDR DIMM)の製造元および密度、 モデル、モジュールコンポーネント、モジュール部品番号、CAS 待ち時間、速度(MHz)

ユーザーマニュアル

などの使用を記入。例:

「製造元」の欄には「**Micron**」、「仕様」の欄に以下の内容を記入:

密度:128MB、モデル:SS 16 Megx72 2.5V ECC Gold、モジュールコンポーネント:(9) 16 Megx 8、モジュール部品番号:MT9VDDT1672AG、**CAS** 待ち時間:2、速度(**MHz**): 200 MHz

問題の再現に役立つので、DDR DIMM モジュールの詳しい情報をお知らせください。

**10.** アドオンカード:問題に関連していることが確認されているアドオンカードを記入。

問題の原因が分からない場合は、システムに搭載されているすべてのアドオンカードを記入 してください。また、それぞれのカードがどのスロットに挿入されていかも記してください。

例:Creative SB 互換サウンドカードを PCI スロット 3 に挿入。

**11.** 問題についての説明:問題について詳しく説明してください。説明がくわしいほど、原因の 究明が容易になります。決まって発生する問題ではない場合、原因の究明に時間がかかるこ とがあります。

#### 注意

「**\***」の項目は必ず記入してください。

# テクニカルサポート申し込み用紙

### ▲ 会社名: 0 2 電話番号:

 $\begin{minipage}{0.9\linewidth} \includegraphics[width=0.45\linewidth]{pbb} \includegraphics[width=0.45\linewidth]{pbb} \includegraphics[width=0.45\linewidth]{pbb} \includegraphics[width=0.45\linewidth]{pbb} \includegraphics[width=0.45\linewidth]{pbb} \includegraphics[width=0.45\linewidth]{pbb} \includegraphics[width=0.45\linewidth]{pbb} \includegraphics[width=0.45\linewidth]{pbb} \includegraphics[width=0.45\linewidth]{pbb} \includegraphics[width=0.45\linewidth]{pbb} \includegraphics[width=0.45\linewidth]{pbb} \includegraphics[width=0.45\linewidth]{pbb} \includegraphics[width=0.45\linewidth]{pbb$ 

::::

Х  $\frac{1}{2}$ 

**● 氏名:** # **Fax 番号:** # **Fax 番号:** 

1 **E-mail** アドレス:

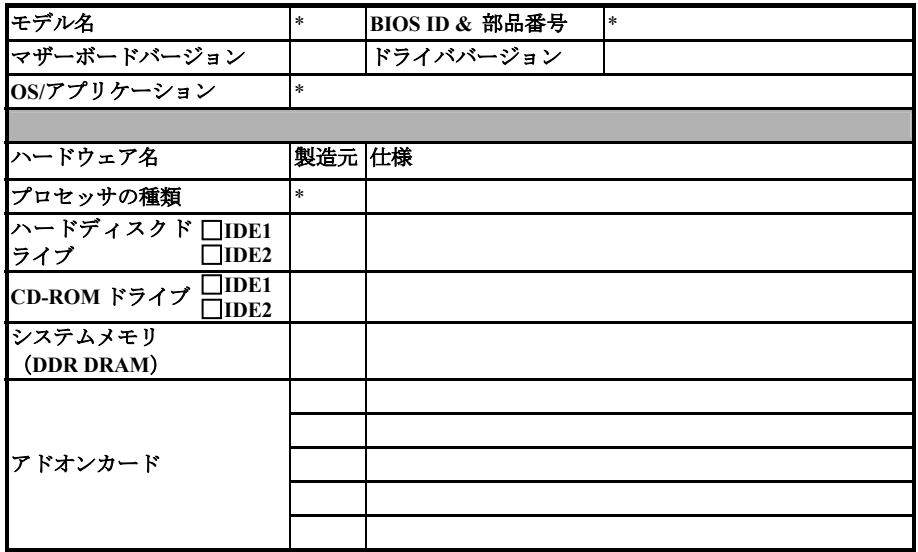

問題についての説明:

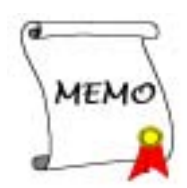

## 付録 **H.** テクニカルサポートの受け方について

- (ホームページ)**http://www.abit.com.tw**
- (米国)**http://www.abit-usa.com**
- (ヨーロッパ)**http://www.abit.nl**

ABIT 社の製品をお買い上げいただきありがとうございます。ABIT はディストリビュータ、リ セラー、システムインテグレータを通じて製品を販売させていただいておりますため、エンドユ ーザの皆様に直接製品を販売することはありません。弊社テクニカルサポート部へお問い合わせ いただく前に、お客様のシステムを構築したリセラーかシステムインテグレータにお問い合わせ いただく方が、より適切なアドバイスを受けることができます。

ABIT ではお客様に常に最高のサービスを提供したいと願っております。弊社はお客様への迅速 な対応を最優先に考えておりますが、毎日世界各国からの電話や電子メールによる問い合わせが 殺到しておりますため、すべてのご質問にお答えすることができない状況です。したがいまして、 電子メールでお問い合わせいただきましてもご返答できない場合がありますので、あらかじめご 了承いただきますようお願い申し上げます。

ABIT は最高の品質と互換性の高い製品を提供するために、互換性や信頼性に関するテストを重 ねております。万一サービスやテクニカルサポートが必要となりました場合には、まずリセラー かシステムインテグレータにお問い合わせください。

できるだけ早く問題を解決するために、以下に説明します処理を行ってみてください。それでも 問題を解決できない場合には、弊社のテクニカルサポートへお問い合わせください。より多くの お客様に、より質の高いサービスを提供するために、皆様のご協力をお願いします。

- **1.** マニュアルのチェックこれは簡単に見えますが、当社ではよく書かれた完全なマニュアルを 作成するために大きな注意を払っています。本書には、マザーボードだけにとどまらない情 報が満載されています。マザーボードに付属する CD-ROM には、マニュアルだけでなくド ライバも含まれています。どちらかでも足りないものがあれば、当社の WEB サイトまたは FTP サーバーのプログラムのダウンロード領域にアクセスしてください。
- **2.** 最新の **BIOS**、ソフトウェア、ドライバをダウンロードしてください。弊社の Web サイトを ご覧になり、バグや互換性に関わる問題が修正された最新バージョンの BIOS をダウンロー ドしてください。また周辺機器のメーカーにお問い合わせになり、最新バージョンのドライ バをインストールしてください。
- **3. Web** サイト上の専門用語集および **FAQ**(よく聞かれる質問)をお読みください。弊社では 今後も引き続き FAQ を充実させていく予定です。皆様のご意見をお待ちいたしております。 また新しいトピックにつきましては、HOT FAQ をご覧ください。
- **4.** インターネットニュースグループをご利用ください。ここには貴重な情報が数多く寄せられ ます。ABIT Internet News グループ (alt.comp.periphs.mainboard.abit) はユーザどうしで情報 を交換したり、それぞれの経験を語り合ったりするために設置されたフォーラムです。たい ていの場合、知りたい情報はこのニュースグループ上にすでに記載されています。これは一 般に公開されているインターネットニュースグループであり、無料で参加することができま す。ほかにも次のようなニュースグループがあります。

ユーザーマニュアル

**alt.comp.periphs.mainboard.abit alt.comp.periphs.mainboard comp.sys.ibm.pc.hardware.chips alt.comp.hardware.overclocking alt.comp.hardware.homebuilt alt.comp.hardware.pc-homebuilt**

リセラーへお問い合わせください。技術的な問題につきましては、ABIT が認定したディス トリビュータにお尋ねください。弊社の製品はディストリビュータからリセラーや小売店へ 配送されます。リセラーはお客様のシステムの構成内容をよく理解していますので、お客様 が抱える問題をより効率よく解決できるはずです。お客様が受けられるサービス内容によっ て、お客様が今後もそのリセラーと取り引きを続けていきたいかどうかを判断する材料にも なります。万一問題を解決できない場合は、状況に応じて何らかの対応策が用意されている はずです。詳しくはリセラーにお尋ねください。

**5. ABIT** へお問い合わせください。ABIT へ直接お尋ねになりたいことがございましたら、テク ニカルサポート部へ電子メールをお送りください。まず、お近くの ABIT 支店のサポートチ ームにお問い合わせください。地域の状況や問題、またリセラーがどのような製品とサービ スを提供しているかは、地域により全く異なります。ABIT 本社には毎日世界各国から膨大 な量の問い合わせが殺到しておりますため、すべてのお客様のご質問にお答えすることがで きない状況です。弊社ではディストリビュータを通じて製品を販売いたしておりますため、 すべてのエンドユーザの皆様にサービスを提供することができません。何卒ご理解を賜りま すようお願い申し上げます。また、弊社のテクニカルサポート部に質問をお寄せになる際は、 問題点を英語でできるだけ分かりやすく、簡潔に記載していただき、必ずシステム構成部品 のリストしてください。お問い合わせ先は次の通りです。

### 北米および南米: **ABIT Computer (USA) Corporation**

45531 Northport Loop West Fremont, California 94538 United States sales@abit-usa.com technical@abit-usa.com Tel: 1-510-623-0500 Fax: 1-510-623-1092

### イギリスおよびアイルランド: **ABIT Computer Corporation Ltd.**

Unit 3, 24-26 Boulton Road Stevenage, Herts SG1 4QX, UK abituksales@compuserve.com abituktech@compuserve.com Tel: 44-1438-228888 Fax: 44-1438-226333

### ドイツおよびベネルクス三国(ベルギー、オランダ、ルクセンブルク): **AMOR Computer B.V.**(**ABIT** 社ヨーロッパ支店)

Van Coehoornstraat 7, 5916 PH Venlo, The Netherlands sales@abit.nl technical@abit.nl Tel: 31-77-3204428 Fax: 31-77-3204420

### 上記以外の地域のお客様は、台北本社にお問い合わせください。

### 台湾本社

AIBIT の本社は台北にあります。日本とは1時間の時差がありますのでご注意ください。ま た祝祭日が日本とは異なりますので、あらかじめご了承ください。

#### **ABIT Computer Corporation**

No. 323, YangGuang St., Neihu, Taipei, 114, Taiwan sales@abit.com.tw market@abit.com.tw technical@abit.com.tw Tel: 886-2-87518888 Fax: 886-2-87513381

**RMA** サービスについて。新しくソフトウェアやハードウェアを追加していないのに、今ま で動いていたシステムが突然動かなくなった場合は、コンポーネントの故障が考えられます。 このような場合は、製品を購入されたリセラーにお問い合わせください。RMA サービスを受 けることができます。

- **6.** 互換性に関する問題がある場合は **ABIT** へご一報ください。弊社に寄せられるさまざまな質 問の中でも ABIT が特に重視しているタイプの質問があります。互換性に関する問題もその 1つです。互換性がないために問題が発生していると思われる場合は、システムの構成内容、 エラーの状態をできるだけ詳しくお書きください。その他のご質問につきましては、申し訳 ございませんが直接お答えできない場合があります。お客様がお知りになりたい情報は、イ ンターネットニュースグループにポストされていることがありますので、定期的にニュース グループをお読みください。
- **7.** 下記は、参考としてのチップセットベンダの Web サイトアドレスです。

ALi WEB サイト: http://www.ali.com.tw/ AMD WEB サイト: http://www.amd.com/ Highpoint Technology Inc.WEB サイト: http://www.highpoint-tech.com/ Intel WEB サイト: http://www.intel.com/ SiS WEB サイト: http://www.sis.com.tw/ VIA WEB サイト: http://www.via.com.tw/

# ありがとうございました。**ABIT Computer Corporation**

**http://www.abit.com.tw**